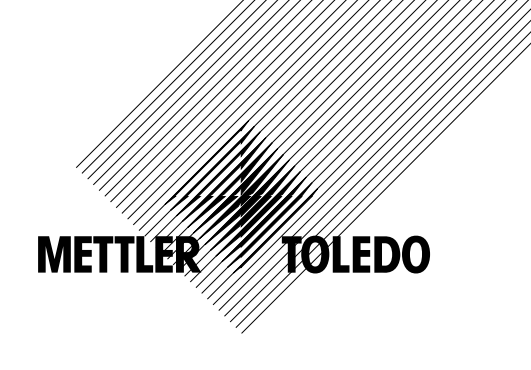

# **Operação Manual Transmissor Multiparâmetro M200**

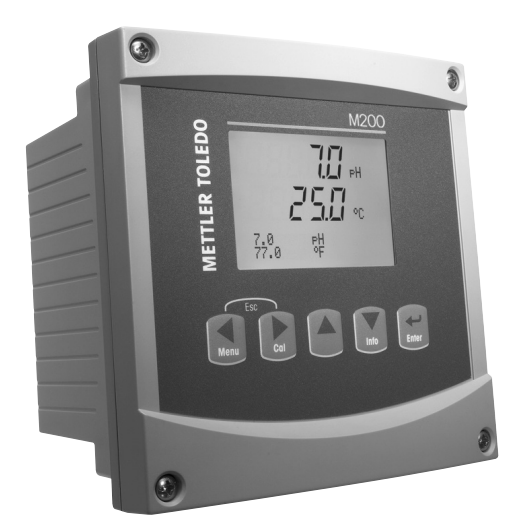

# **Operação Manual Transmissor Multiparâmetro M200**

## **Conteúdo**

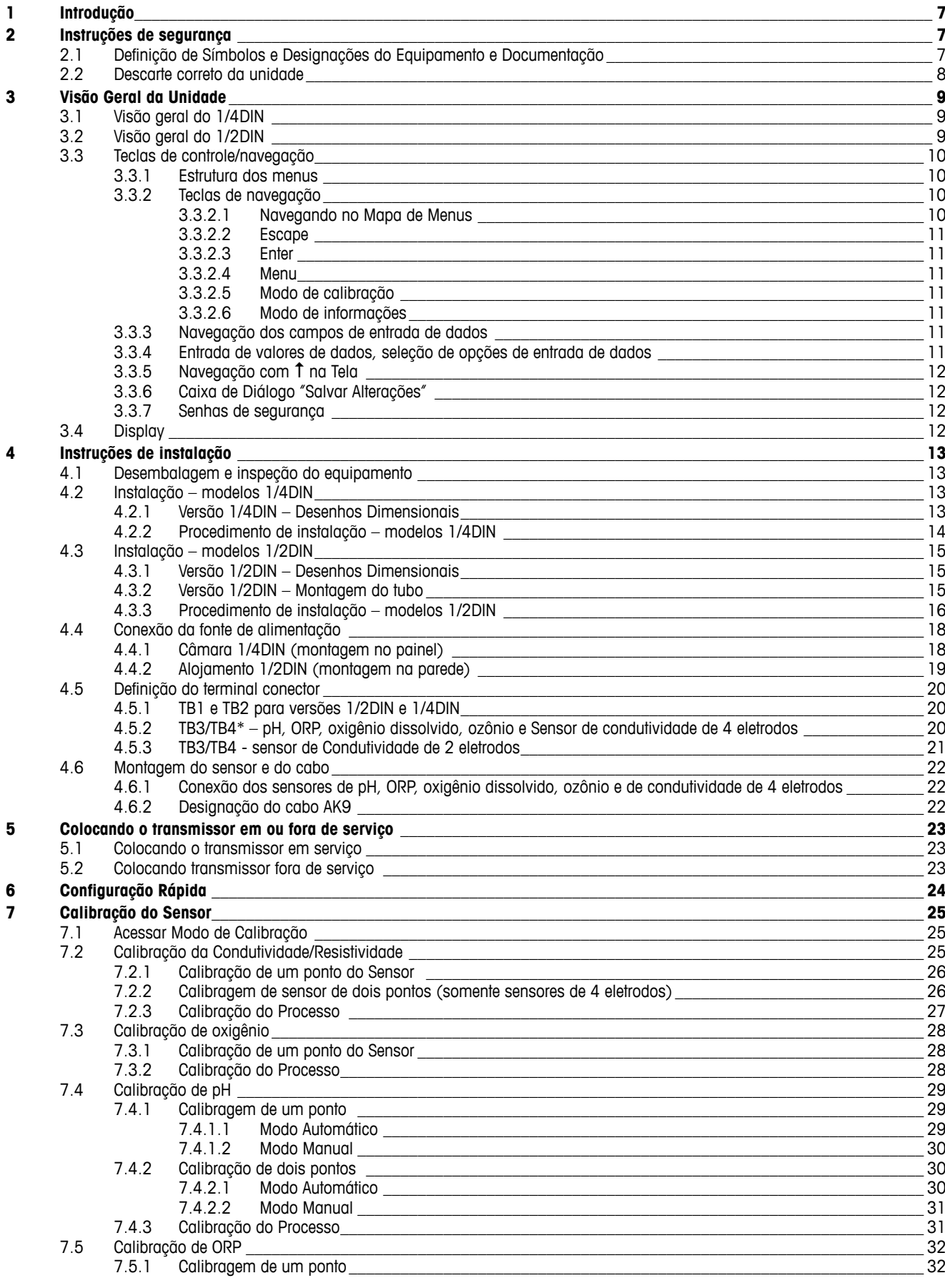

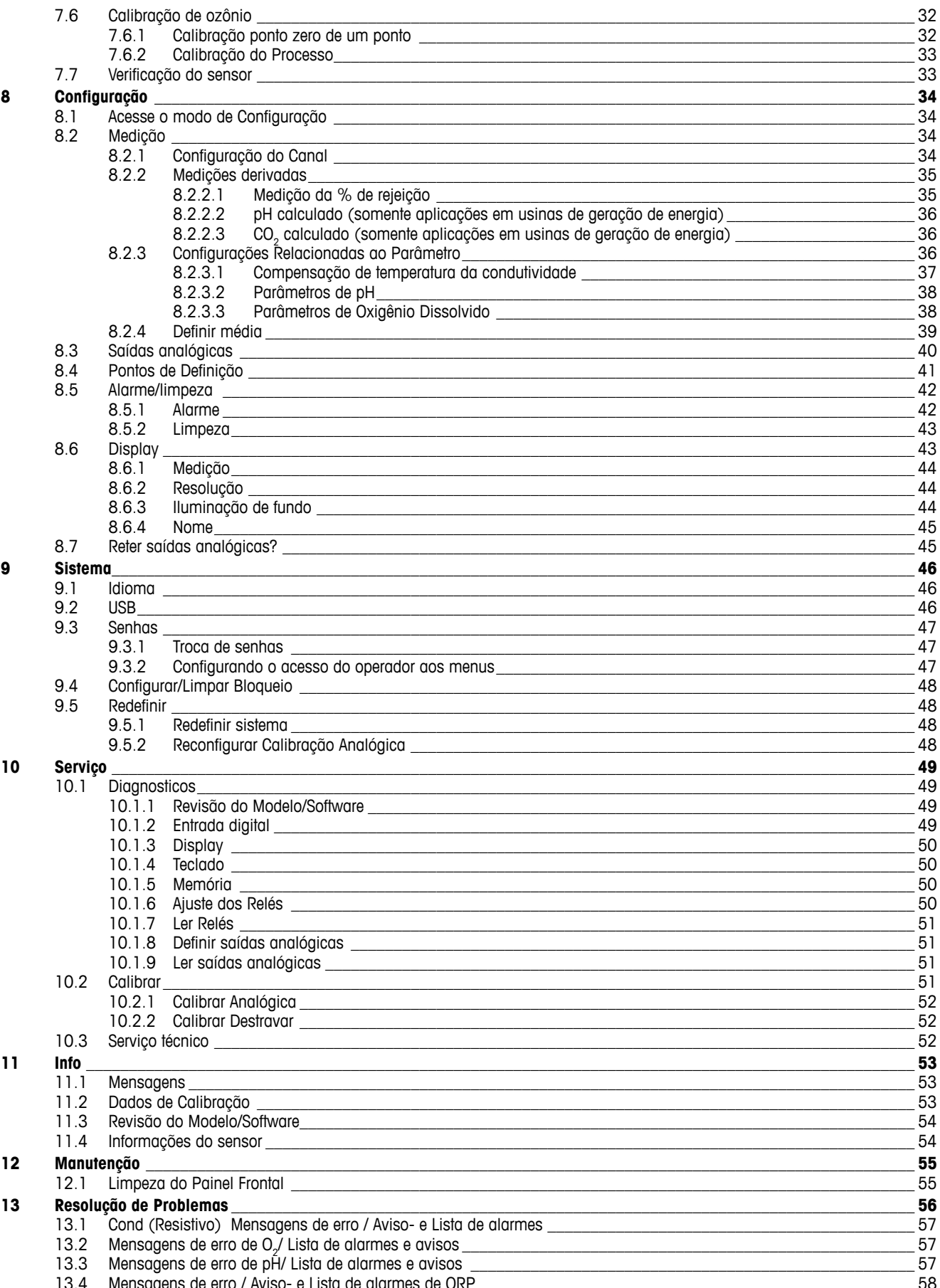

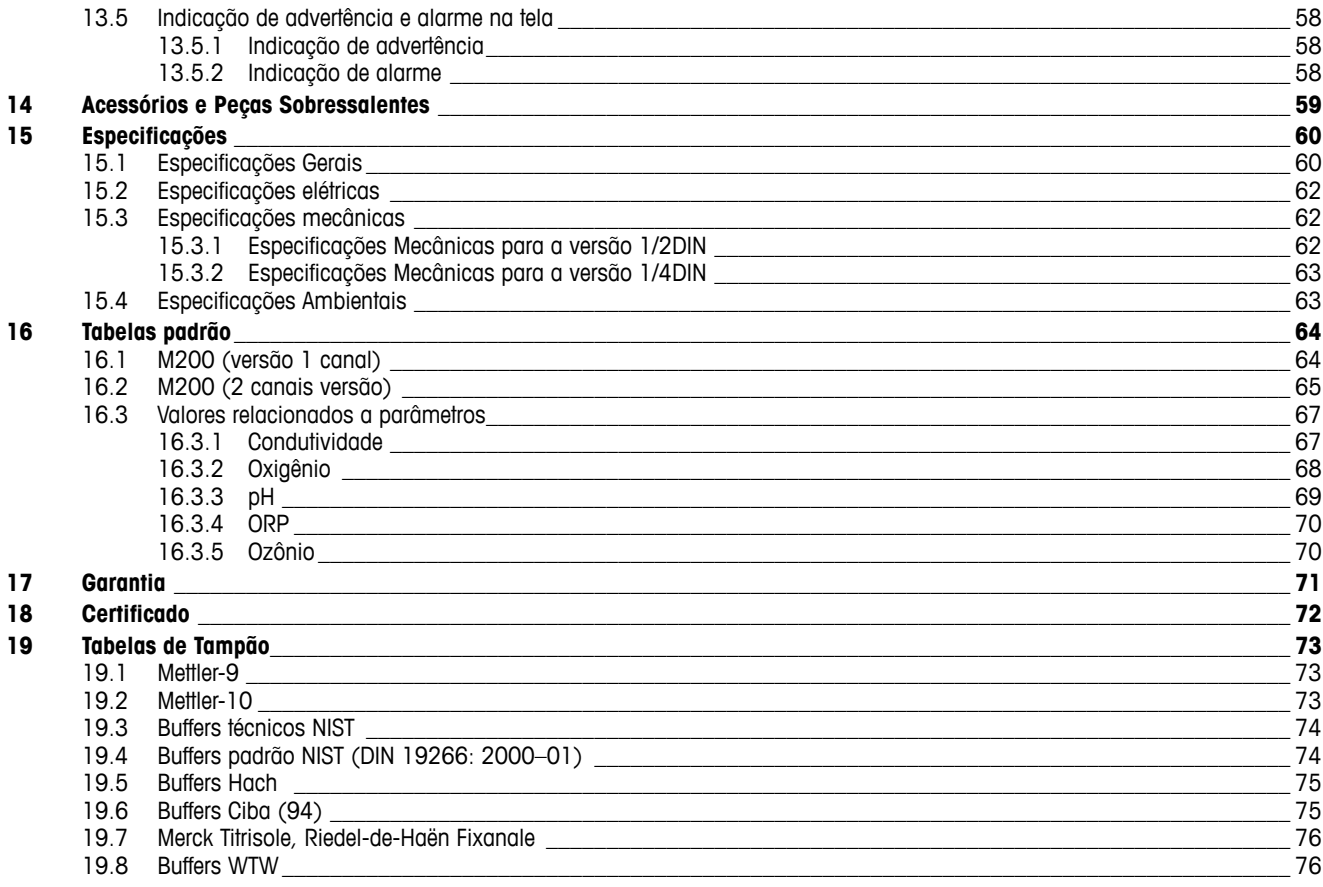

## <span id="page-6-0"></span>**1 Introdução**

Declaração de uso pretendido – o M200 transmissor multiparâmetro é um instrumento de processo online de 1 ou 2 canais para a medição de diversas propriedades de fluidos. Estas propriedades incluem condutividade/resistividade, oxigênio dissolvido, pH, ORP e ozônio. Ele fará interface com uma variedade de diferentes sensores Mettler-Toledo, que conectam ao transmissor com cabos de comprimentos variados.

Um monitor de cristal líquido grande de quatro linhas com iluminação traseira transporta os dados de medição e as informações de configuração. A estrutura de menus permite ao operador modificar todos os parâmetros operacionais utilizando teclas no painel frontal. Há um recurso de bloqueio dos menus, com proteção por senha, para impedir o uso não autorizado do medidor. O transmissor de parâmetros múltiplos M200 pode ser configurado para usar suas duas saídas analógicas 2 (4 na versão de 2 canais) e/ou 2 relés de saída para controle de processo.

O Transmissor Multiparâmetros M200 está equipado com uma interface de comunicação USB. Essa interface fornece saída de dados em tempo real e capacidades de configuração completa do instrumento com monitoramento central por meio de computador pessoal (PC).

Este manual aplica-se a todos os transmissores M200 disponíveis, como:

- – Versão 2 canais multiparâmetro
- Versão 2 canais multiparâmetro

As imagens da tela de impressão neste manual possuem um caráter geral explicativo e podem ser diferentes do display real do transmissor.

## **2 Instruções de segurança**

Este manual inclui informações de segurança com as designações e os formatos a seguir.

## **2.1 Definição de Símbolos e Designações do Equipamento e Documentação**

a **CUIDADO:** possível dano do instrumento ou avaria.

h **NOTA:** Informações operacionais importantes.

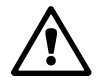

AVISO: POTENCIAL PARA FERIMENTOS PESSOAIS.<br>
CUIDADO: possível dano do instrumento ou avaria<br>
MOTA: Informações operacionais importantes.<br>
No transmissor ou no texto deste manual se ind a **No transmissor ou no texto deste manual se indica:** Cuidado e/ou outro risco possível, incluindo risco de choque elétrico (consulte os documentos anexos).

<span id="page-7-0"></span>A seguir apresenta-se uma lista de instruções e advertências gerais de segurança. A não observação dessas instruções poderá resultar em danos no equipamento e/ou ferimentos pessoais no operador.

- O transmissor M200 deverá ser instalado e operado somente por técnicos familiarizados com o transmissor e que sejam qualificados para esse trabalho.
- – O transmissor M300 deverá ser operado somente segundo as condições operacionais especificadas (consulte a seção 15 ["Especificações"](#page-59-1)).
- – Reparos no transmissor M200 deverão ser realizados somente por técnicos treinados e autorizados.
- – Com exceção da manutenção de rotina, dos procedimentos de limpeza ou da substituição de fusíveis, como descrito neste manual, o transmissor M200 não pode ser adulterado ou alterado de maneira alguma.
- – A Mettler-Toledo não aceita qualquer responsabilidade por danos causados por modificações não autorizadas no transmissor.
- – Obedeça todos os avisos, advertências de cuidado e instruções indicados neste produto ou que acompanham este produto.
- – Instale o equipamento como especificado neste manual de instruções. Siga os códigos nacionais e locais apropriados.
- – As tampas de proteção deverão estar no lugar o tempo todo durante a operação normal.
- – Se este equipamento for usado de maneira não especificada pelo fabricante, a sua proteção contra riscos poderá ser prejudicada.

#### **AVISOS:**

A instalação de ligações de cabos e a manutenção deste produto exigem o acesso a níveis de voltagem com risco de choque.

A alimentação elétrica e os contactos do relé ligados a uma fonte de alimentação separada têm de ser desligados antes da manutenção.

O comutador ou disjuntor estará bem próximo do equipamento e a fácil alcance do OPERADOR; deverá ser marcado como o dispositivo de desconexão do equipamento.

A alimentação elétrica tem de dispor de um interruptor ou um disjuntor como dispositivo para desligar o equipamento.

As instalações elétricas deverão estar de acordo com o Código Elétrico Nacional e/ou qualquer outro código nacional ou local aplicável.

h **NOTA: AÇÃO DE CONTROLE DO RELÉ:** os relés do transmissor M200 irão sempre desenergizar ao ocorrer perda de energia, equivalente ao estado normal, independente da configuração do estado do relé para operação acionada. Configure qualquer sistema de controle usando esses relés com a correspondente lógica à prova de falhas.

h **NOTA: PERTURBAÇÕES DE PROCESSO:** Como as condições de processo <sup>e</sup> segurança podem depender da operação consistente deste transmissor, forneça os recursos adequados para manter a operação durante a limpeza do sensor, a substituição ou a calibração do sensor, ou do instrumento.

### **2.2 Descarte correto da unidade**

Quando o transmissor for finalmente removido de serviço, observe todas as regulamentações ambientais locais para o descarte apropriado.

## <span id="page-8-0"></span>**3 Visão Geral da Unidade**

Os modelos M200 estão disponíveis nos tamanhos de estojo 1/4DIN e 1/2DIN. O 1/4DIN é um projeto somente para montagem no painel e os modelos 1/2DIN oferecem uma câmara IP65 integral para montagem na parede ou no tubo.

**3.1 Visão geral do 1/4DIN**

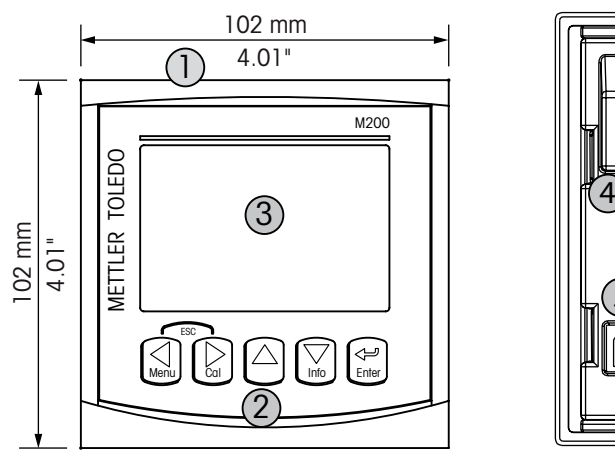

1 – Estojo de policarbonato rígido

- 2 Cinco teclas de navegação de retorno tátil
- 3 Tela de cristal líquido de 4 linhas
- 4 Terminais de fonte de alimentação

**3.2 Visão geral do 1/2DIN**

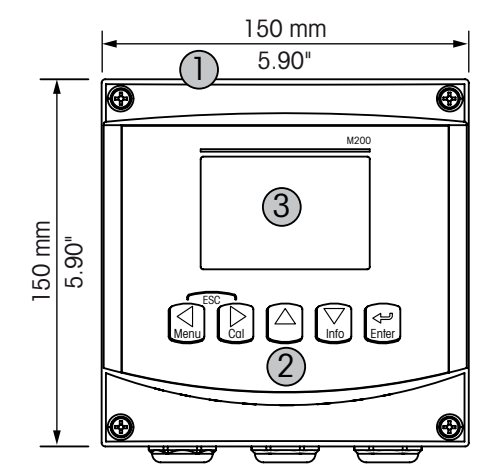

- 1 Estojo de policarbonato rígido
- 2 Cinco teclas de navegação de retorno tátil
- 3 Tela de cristal líquido de 4 linhas
- 4 Terminais de fonte de alimentação

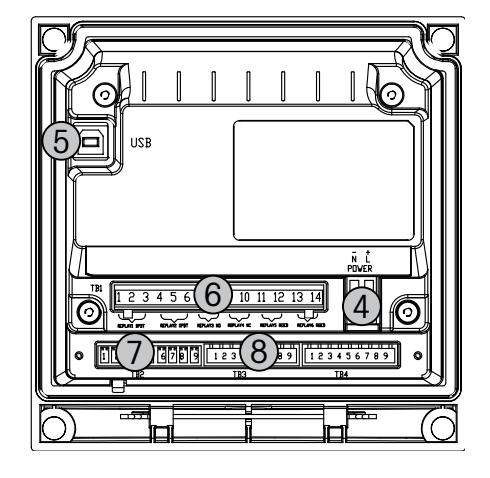

5 – Porta de interface USB

 $\frac{5}{6}$   $\left| \frac{1234}{6} \right|$ 

**PITVE** 

**D1** 

 – Porta de interface USB – Terminais de saída de relé – Terminais de entrada digital/saída analógica – Terminais de entrada de sensor

 $\overline{a}$ ্ব

- 6 Terminais de saída de relé
- 7 Terminais de entrada digital/saída analógica
- 8 Terminais de entrada de sensor

7

8

r

 $\overline{\phantom{a}}$ 

 $\overline{a}$ 

## <span id="page-9-1"></span>**3.3 Teclas de controle/navegação**

#### **3.3.1 Estrutura dos menus**

A seguir está a estrutura da árvore de menus do M200

<span id="page-9-0"></span>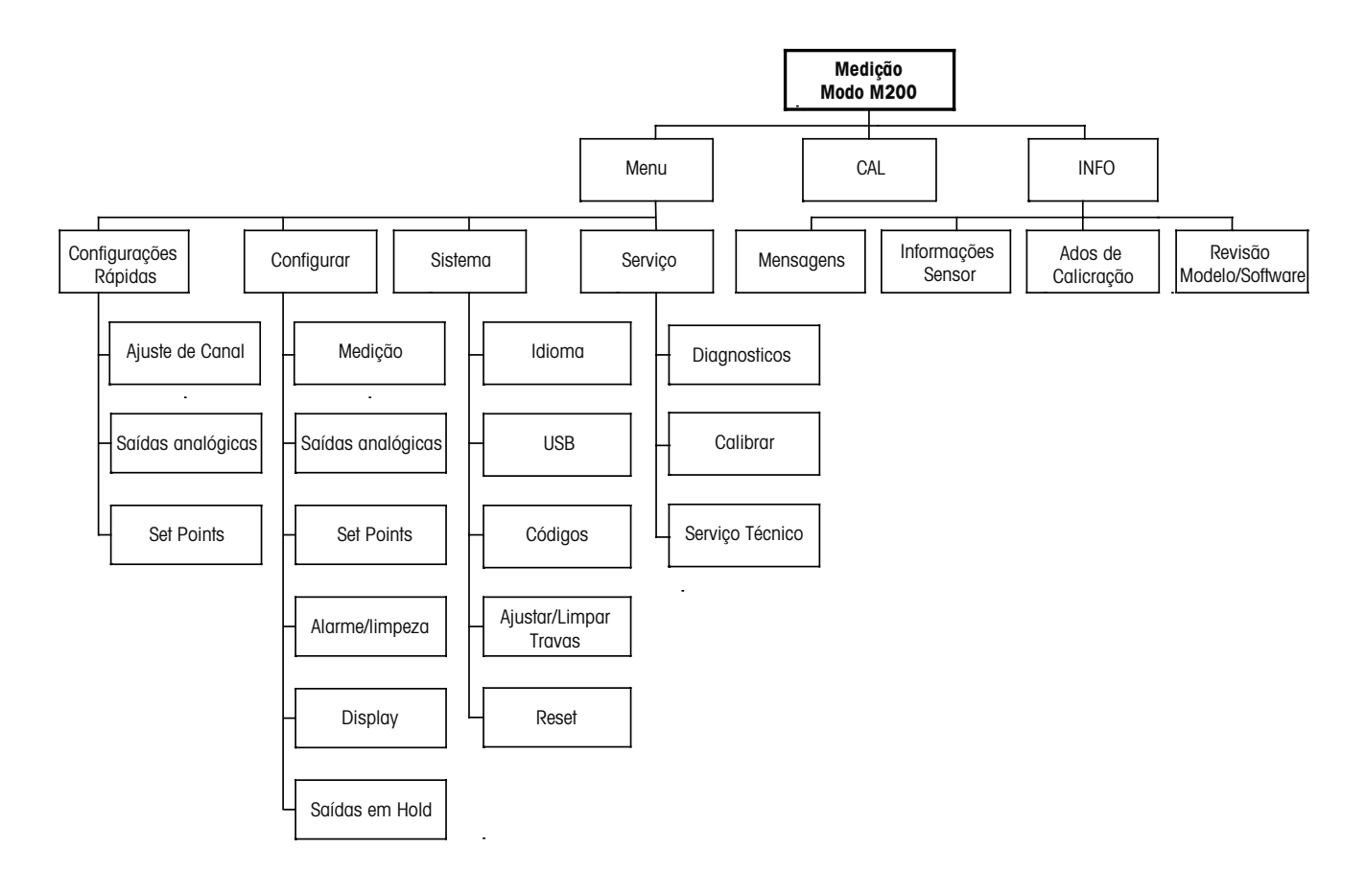

**3.3.2 Teclas de navegação**

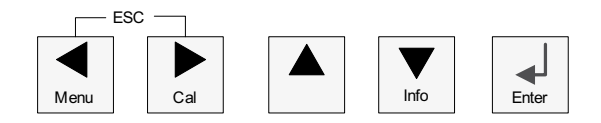

#### **3.3.2.1 Navegando no Mapa de Menus**

Acesse a ramificação desejada do menu principal com as teclas < > ou < m. Use as teclas  $\blacktriangle$  e  $\blacktriangledown$  para navegar pela ramificação selecionada do menu.

**hota:** Para fazer backup de uma página do menu sem precisar escapar para o modo de medição, movimente o cursor para debaixo do caractere de Seta para cima (1) no canto inferior direito da tela e pressione [ENTER].

#### <span id="page-10-0"></span>**3.3.2.2 Escape**

Pressione as teclas  $\blacktriangleleft e \blacktriangleright$  simultaneamente (escape) para retornar ao modo medição.

#### **3.3.2.3 Enter**

Use a tecla ← para confirmar a ação ou as seleções.

#### **3.3.2.4 Menu**

Pressione a tecla < para acessar o Menu principal.

#### **3.3.2.5 Modo de calibração**

Pressione a tecla  $\blacktriangleright$  para entrar no modo Calibragem.

#### **3.3.2.6 Modo de informações**

Pressione a tecla  $\blacktriangledown$  para entrar no Modo de informações

#### **3.3.3 Navegação dos campos de entrada de dados**

Use a tecla ▶ para navegar para adiante ou a tecla ◀ para navegar para trás nos campos de entrada de dados alteráveis da tela.

#### **3.3.4 Entrada de valores de dados, seleção de opções de entrada de dados**

Use a tecla  $\triangle$  para aumentar ou a tecla  $\nabla$  para diminuir um dígito. Use as mesmas teclas para navegar em uma seleção de valores ou opções de um campo de entrada de dados.

h **NOTA:** Algumas telas precisam da configuração de vários valores no mesmo campo de dados (por ex: a configuração de vários pontos de definição). Tenha certeza de usar a tecla  $\blacktriangleright$  ou  $\blacktriangleleft$ para retornar ao campo primário e a tecla  $\blacktriangle$  ou  $\nabla$  para alternar entre todas as opções de configuração antes de avançar para a próxima tela.

#### <span id="page-11-0"></span>**3.3.5 Navegação com <sup>** $\uparrow$ **</sup> na Tela**

Se um  $\uparrow$  for exibido no canto inferior direito do display, você pode usar a tecla  $\blacktriangleright$  ou  $\blacktriangleleft$  para navegar até ele. Se você clicar em [ENTER] irá retornar no menu (voltar uma tela). Essa pode ser uma opção muito útil para voltar pela árvore do menu sem precisar sair para o modo de medição e entrar novamente no menu.

#### **3.3.6 Caixa de Diálogo "Salvar Alterações"**

Três opções são possíveis na caixa de diálogo "Salvar alterações": "Sim e Sair" (Salvar as alterações e sair para o modo de medição), "Sim e  $\uparrow$ " (Salvar as alterações e voltar uma tela) e "Não e Sair" (Não salvar as alterações e sair para o modo de medição). A opção "Sim e  $\uparrow$ " é muito útil para continuar a configuração sem precisar entrar novamente no menu.

#### **3.3.7 Senhas de segurança**

O transmissor M200 permite bloqueio de segurança de diversos menus. Se o recurso de bloqueio de segurança do transmissor foi ativado, uma senha de segurança deverá ser digitada para permitir acesso ao menu. Consulte a seção 9.3 "Sistema/ Senhas" para mais informações.

## **3.4 Display**

**NOTA:** No caso de um alarme ou outra condição de erro, o transmissor M200 exibirá um<br>piscando  $\triangle$  no canto superior direito da tela. Esse símbolo permanecerá até ser removid<br>condição que o causou.<br>**NOTA:** Durante calibra piscando  $\triangle$  no canto superior direito da tela. Esse símbolo permanecerá até ser removida a condição que o causou.

h **NOTA:** Durante calibrações, limpeza, Entrada digital com saída analógica/Relé/USB em estado Hold, um H piscando aparecerá no canto superior esquerdo da tela. Esse símbolo permanecerá durante 20 segundos até após a calibração ou limpeza estar concluída. Este símbolo também desaparecerá quando a Entrada Digital for desativada.

## <span id="page-12-0"></span>**4 Instruções de instalação**

### **4.1 Desembalagem e inspeção do equipamento**

Inspecione o recipiente de remessa. Se estiver danificado, entre em contato com a transportadora imediatamente para obter instruções. Não jogue fora a caixa.

Se não houver dano aparente, desembrulhe o recipiente. Confira se todos os itens da lista de embalagem estão presentes.

Se houver itens faltando, notifique seu representante METTLER TOLEDO imediatamente.

### **4.2 Instalação – modelos 1/4DIN**

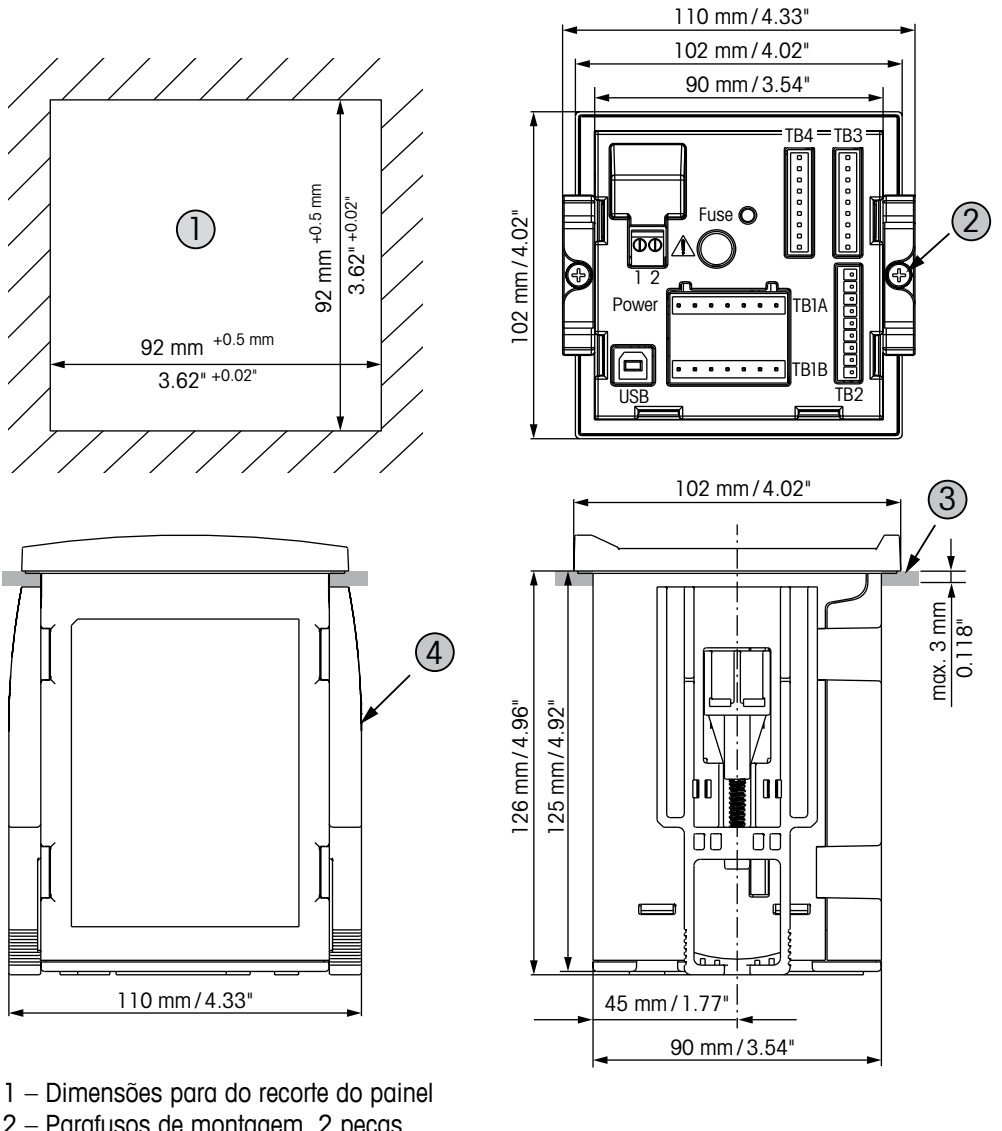

#### <span id="page-12-1"></span>**4.2.1 Versão 1/4DIN – Desenhos Dimensionais**

- 2 Parafusos de montagem, 2 peças
- 3 Gaxeta plana, 1 peça
- 4 Suporte de montagem, 2 peças

#### <span id="page-13-0"></span>**4.2.2 Procedimento de instalação – modelos 1/4DIN**

Os transmissores modelo 1/4DIN são projetados somente para instalação com montagem no painel. Cada transmissor é fornecido com hardware de montagem para permitir instalação rápida e simples em um painel plano ou em uma porta de revestimento plano. Para garantir uma boa vedação e manter a integridade de IP65 da instalação, o painel ou a porta deverá ser plano e ter acabamento liso.

O hardware fornecido consiste em:

Duas peças suportes de montagem com encaixe de pressão Uma peça de vedação de gaxeta de montagem

- Fazer um recorte no painel. Para dimensões consulte a 4.2.1 "Versão 1/4DIN [Desenhos](#page-12-1) [Dimensionais".](#page-12-1)
- – Verifique se a superfície ao redor do recorte está limpa, lisa e isenta de rebarbas.
- Deslize a gaxeta transmissor em torno da parte de trás da unidade.
- – Coloque o transmissor no furo do recorte. Observe a inexistência de folga entre o transmissor e a superfície do painel.
- Coloque os dois suportes de montagem nos lados do transmissor como mostrado.
- – Enquanto segura firme o transmissor no furo do recorte, empurre os suportes de montagem em direção à parte traseira do painel.
- – Quando estiver preso, use uma chave de fenda para apertar os suportes no painel. Para assegurar uma classificação IP65 para o revestimento ambiental, as duas braçadeiras fornecidas devem ser apertadas com firmeza para criar uma vedação adequada entre o revestimento do painel e a superfície dianteira do M200.
- A gaxeta da face ficará comprimida entre o transmissor e o painel.

**CUIDADO:** Não aperte demais os suportes.

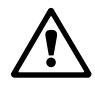

## <span id="page-14-0"></span>**4.3 Instalação – modelos 1/2DIN**

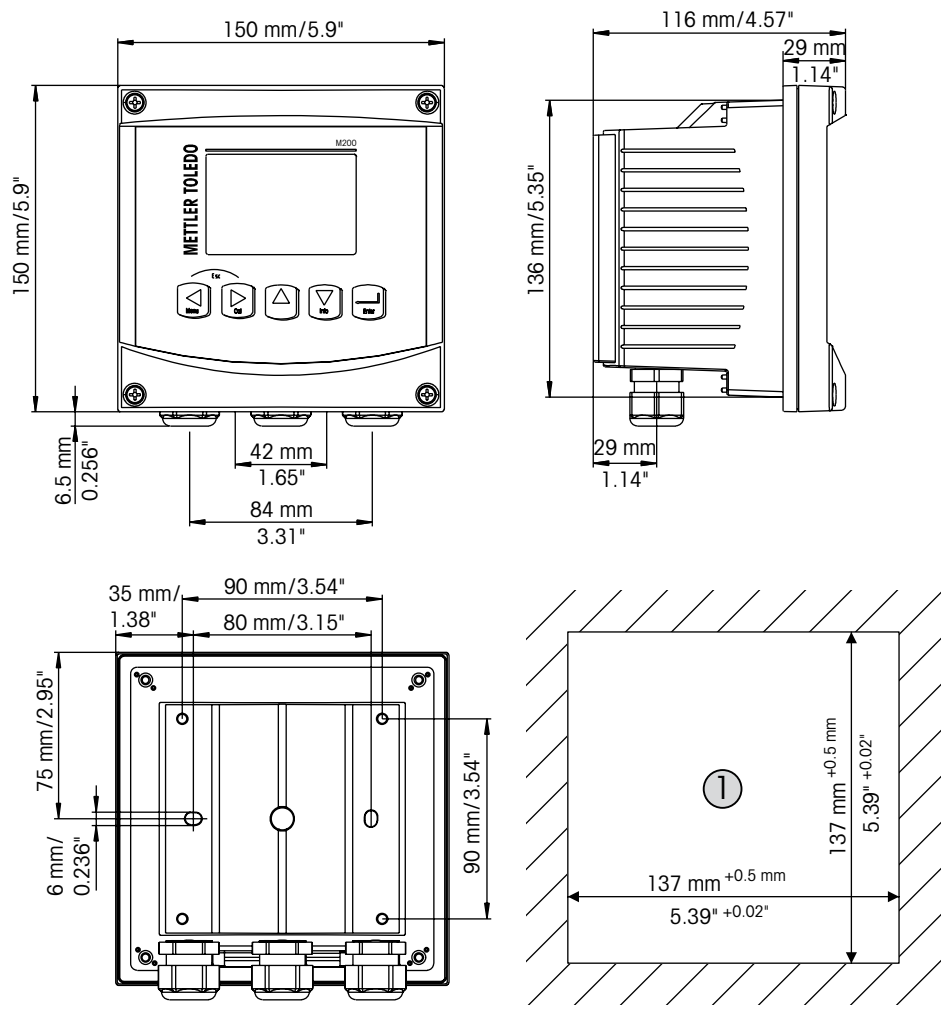

#### <span id="page-14-1"></span>**4.3.1 Versão 1/2DIN – Desenhos Dimensionais**

1 – Dimensões para do recorte do painel

#### **4.3.2 Versão 1/2DIN – Montagem do tubo**

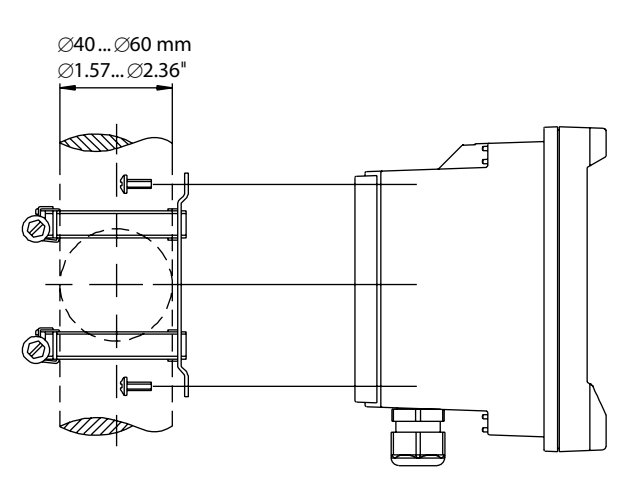

#### <span id="page-15-0"></span>**4.3.3 Procedimento de instalação – modelos 1/2DIN**

1/2DIN transmissores modelo são projetados para os seguintes versões instalação: painel em montagem em parede ou no tubo. Para montagem em parede a tampa traseira integral é usado.

Há acessórios de hardware opcionais disponíveis que permitem montagens no painel ou no tubo.

Consulte a seção 14 "Acessórios e Peças [Sobressalentes"](#page-58-1).

#### **Conjunto:**

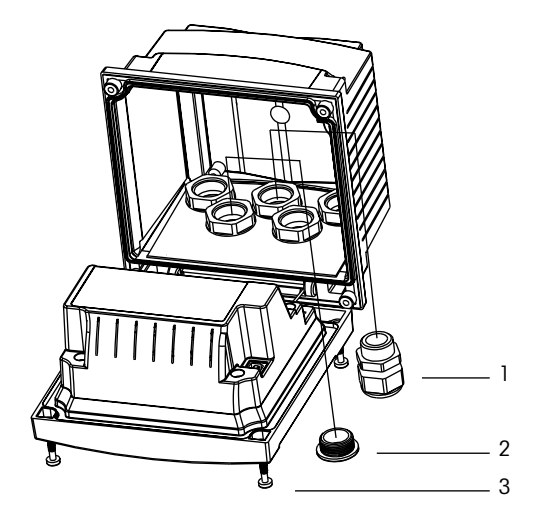

- 1 3 pecas buchas dos cabos M20
- **2** 2 bujões de plástico
- **3** 4 parafusos

#### **Geral:**

- Oriente o transmissor de forma que as presilhas do cabo fiquem voltadas para baixo.
- A fiação que passa pelas presilhas do cabo deve ser própria para uso em locais molhados.
- Para assegurar uma classificação IP65, todas as buchas do cabo devem estar no lugar. Cada bucha do cabo deve ser preenchida usando um cabo, ou uma Vedação de Orifício da Bucha do Cabo adequada.

#### **Para montagem no painel:**

Para garantir uma boa vedação, o painel ou a porta deverá ser plano e ter acabamento liso. Superfícies com texturas ou rugosidade não são recomendáveis e podem limitar a eficiência da vedação de gaxeta fornecida.

- Fazer um recorte no painel. Para dimensões consulte a 4.3.1 "Versão 1/2DIN [Desenhos](#page-14-1) [Dimensionais".](#page-14-1)
- – Verifique se a superfície ao redor do recorte está limpa, lisa e isenta de rebarbas.
- Deslize a gaxeta transmissor em torno da parte de trás da unidade.
- – Coloque o transmissor no furo do recorte. Observe a inexistência de folga entre o transmissor e a superfície do painel.
- Coloque os dois suportes de montagem nos lados do transmissor como mostrado.
- $-$  Enquanto segura firme o transmissor no furo do recorte, empurre os suportes de montagem em direção à parte traseira do painel.
- – Quando estiver preso, use uma chave de fenda para apertar os suportes no painel. Para assegurar uma classificação IP65 para o revestimento ambiental, as duas braçadeiras fornecidas devem ser apertadas com firmeza para criar uma vedação adequada entre o revestimento do painel e a superfície dianteira do M200.
- A gaxeta da face ficará comprimida entre o transmissor e o painel.

#### **Para montagem na parede:**

- Remova a tampa traseira do alojamento dianteiro.
- Comece tirando os quatro parafusos localizados na face do transmissor, um em cada canto. Isso permite que a tampa dianteira seja retirada do alojamento traseiro.
- Remova o pino da dobradiça apertando o pino em cada extremidade. Isso permite que o alojamento dianteiro seja removido do alojamento traseiro.
- – Monte o alojamento traseiro na parede usando apenas o kit de montagem fornecido pelo fabricante. Fixe o kit de montagem ao M200 de acordo com as instruções fornecidas. Fixe-o na parede usando o hardware de montagem apropriado para a superfície da parede. Certifique-se de que esteja nivelado e preso com segurança, e que a instalação obedece todas as dimensões de espaço livre necessárias para a manutenção do transmissor. Oriente o transmissor de forma que as presilhas do cabo fiquem voltadas para baixo.
- Substitua o alojamento dianteiro no alojamento traseiro. Aperte bem os parafusos da tampa traseira para garantir que seja mantida a classificação ambiental do gabinete IP65. A unidade está pronta para ser conectada.

#### **Para montagem no tubo:**

– Use somente componentes fornecidos pelo fabricante na montagem do transmissor M200 no tubo e instale segundo as instruções fornecidas. Consulte a seção 14 ["Acessórios](#page-58-1) e [Peças Sobressalentes"](#page-58-1) para obter informações de pedido.

### **4.4 Conexão da fonte de alimentação**

Todas as conexões com o transmissor são feitas no painel traseiro de todos os modelos.

<span id="page-17-0"></span>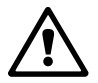

a Certifique-se de que <sup>a</sup> força para todas todos os fios está desligada antes de realizar <sup>a</sup> instalação. Poderá haver alta tensão presente nos fios de força de entrada e fios dos relés.

Há um conector de dois terminais no painel traseiro de todos os modelos M200 para conexão da força. Todos os modelos M200 são projetados para operar com fonte de força de 20–30 V CC ou de 100 a 240 V CA. Consulte as especificações para saber os requisitos de força e o tamanho e capacidade nominal da fiação de força correspondente.

O bloco de terminais para as conexões de força está rotulado "Força" no painel traseiro do transmissor. Um terminal está rotulado **–N** para o fio neutro e o outro **+L** para o fio de linha (ou de carga). Não há terminal de aterramento no transmissor. Por esse motivo a fiação de energia interna do transmissor tem isolamento duplo, e o rótulo do produto designa isso  $com$  o símbolo  $\Box$ .

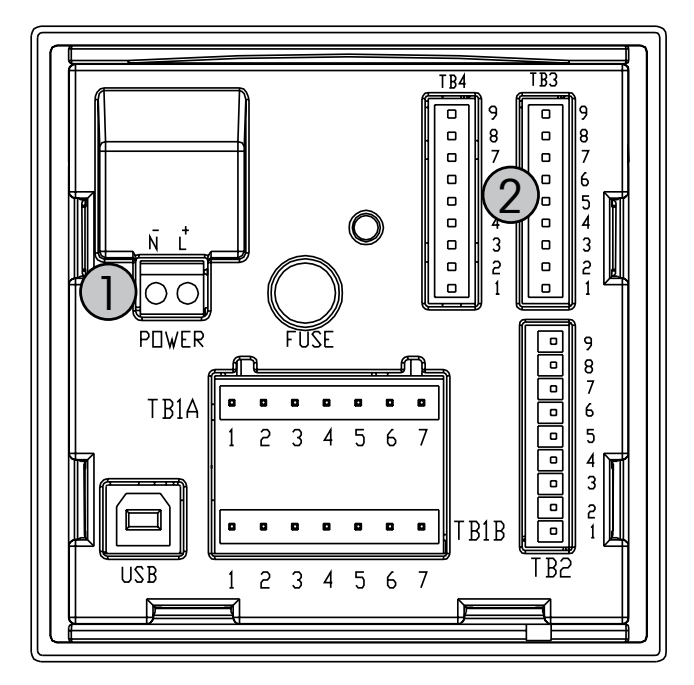

### **4.4.1 Câmara 1/4DIN (montagem no painel)**

1: Conexão da fonte de alimentação

2: Terminal para sensores

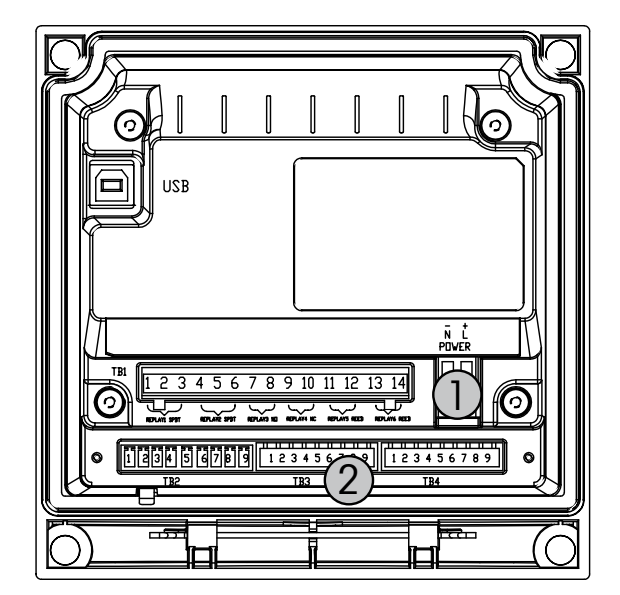

## <span id="page-18-0"></span>**4.4.2 Alojamento 1/2DIN (montagem na parede)**

- 1: Conexão da fonte de alimentação
- 2: Terminal para sensores

## <span id="page-19-0"></span>**4.5 Definição do terminal conector**

#### **4.5.1 TB1 e TB2 para versões 1/2DIN e 1/4DIN**

As conexões de energia estão rotuladas **– N** para o Neutro e **+L** para Linha, para 100 até 240 VCA ou 20–30 VCC.

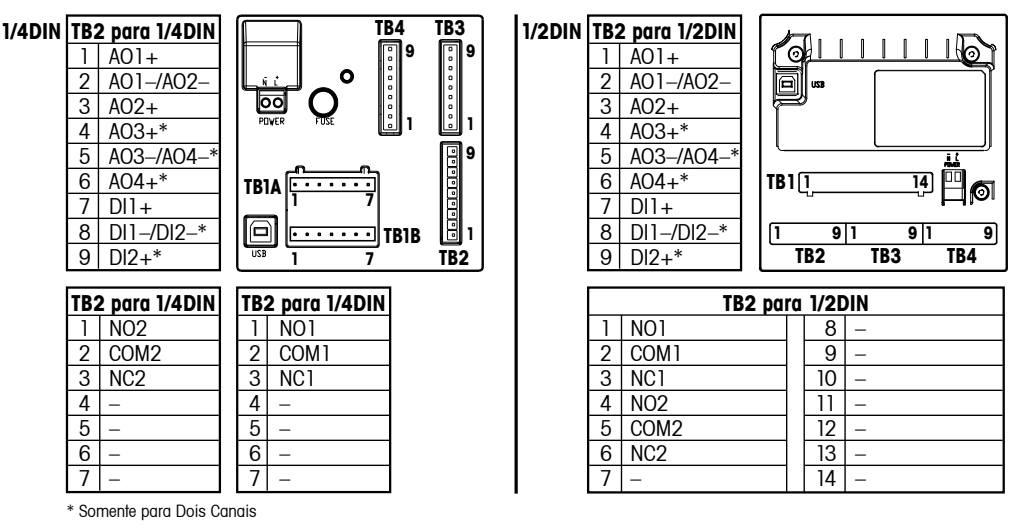

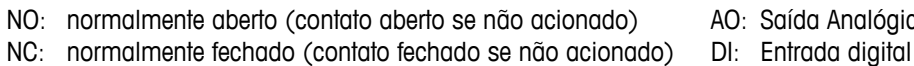

AO: Saída Analógica

#### **4.5.2 TB3/TB4\* – pH, ORP, oxigênio dissolvido, ozônio e Sensor de condutividade de 4 eletrodos**

A fiação dos sensores para pH, oxigênio, ozônio e condutividade de 4 eletrodos para TB3 resp. TB4 é:

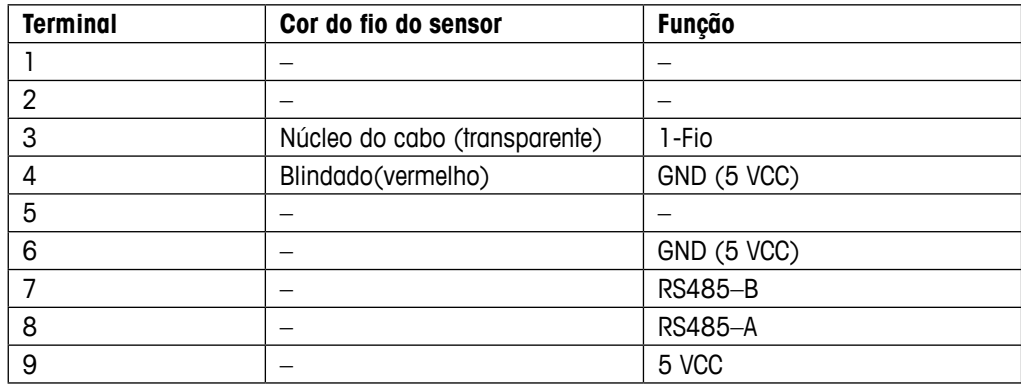

\* Somente na versão 2 canais.

#### <span id="page-20-0"></span>**4.5.3 TB3/TB4 - sensor de Condutividade de 2 eletrodos**

A fiação dos sensores para condutividade de 2 eletrodos para TB3 resp. TB4 é:

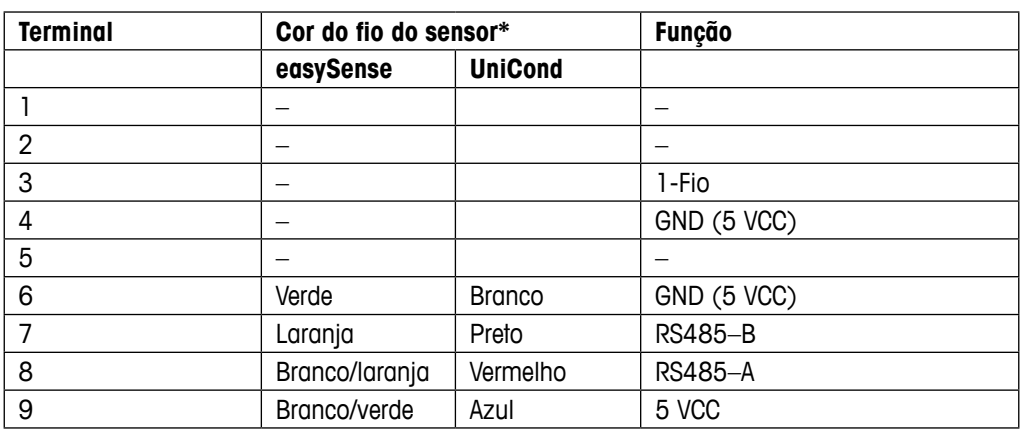

\* Fio sem capa não é conectado.

#### <span id="page-21-0"></span>**4.6 Montagem do sensor e do cabo**

**4.6.1 Conexão dos sensores de pH, ORP, oxigênio dissolvido, ozônio e de condutividade de 4 eletrodos**

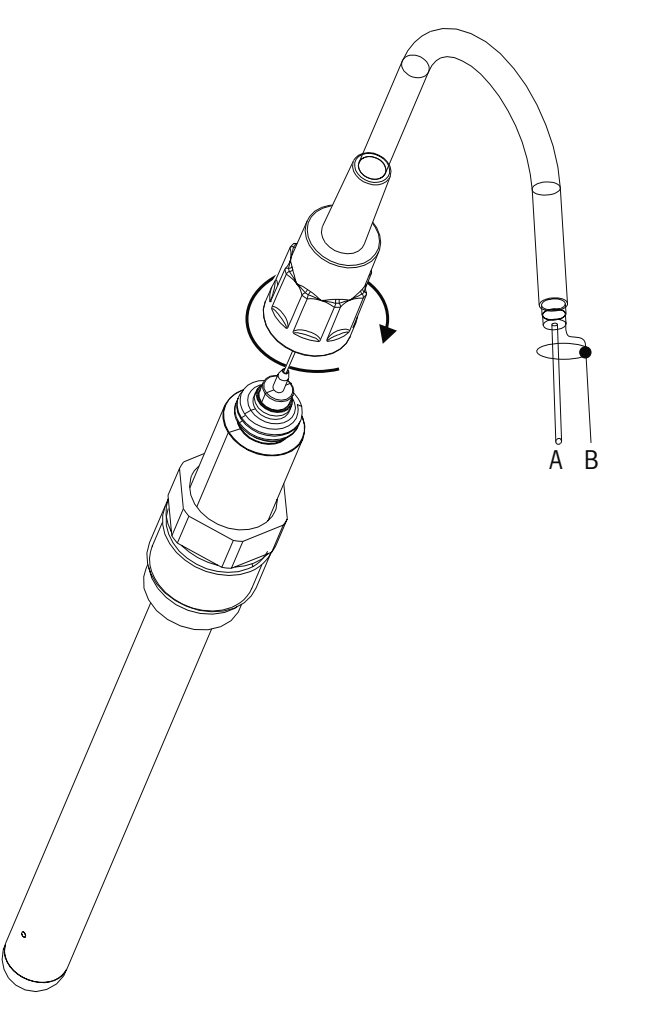

h **NOTA:** Conecte <sup>o</sup> sensor <sup>e</sup> parafuse <sup>a</sup> cabeça do plugue no sentido horário (aperte firme com <sup>a</sup> mão).

#### **4.6.2 Designação do cabo AK9**

- A: 1-cabo de dados (transparente)
- B: Terra/blindagem (vermelho)

## **5 Colocando o transmissor em ou fora de serviço**

<span id="page-22-0"></span>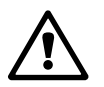

### **5.1 Colocando o transmissor em serviço**

a Após conectar <sup>o</sup> transmissor ao circuito da fonte de energia, ele estará ativo assim que o circuito for energizado.

## **5.2 Colocando transmissor fora de serviço**

Primeiro desconecte a unidade da fonte de alimentação de força e, em seguida, desconecte todas as conexões elétricas restantes. Remova a unidade da parede /painel. Use as instruções de instalação neste manual como referência para desmontar o hardware de montagem.

## **6 Configuração Rápida**

(CAMINHO: Menu/Quick Setup)

Selecione Configuração rápida e pressione a tecla [ENTER]. Insira o código de segurança se necessário (consulte a seção [9.3 "Senhas"](#page-46-1)).

- <span id="page-23-0"></span>**Nota:** A descrição completa da rotina Configuração rápida pode ser encontrada no livreto<br>separado "Guia de configuração rápida do Transmissor M200" anexo na caixa.<br>**Nota:** Consulte a seção 3.3 "Teclas de controle/navegaçã separado "Guia de configuração rápida do Transmissor M200" anexo na caixa.
	- h **Nota:** Consulte <sup>a</sup> seção 3.3 "Teclas de [controle/navegação"](#page-9-1) para obter informações sobre <sup>a</sup> navegação de menus.

## <span id="page-24-0"></span>**7 Calibração do Sensor**

(CAMINHO: Cal)

A tecla de calibração [CAL] permite ao usuário Sensor acesso com um toque aos recursos de calibração e verificação. O M200 também permite acesso fácil à calibração da saída analógica se o acesso tiver sido previamente desbloqueado (consulte a seção 10.2 ["Calibrar"\)](#page-50-1).

h **NOTA:** Durante <sup>a</sup> calibração, um <sup>H</sup> piscando no canto superior esquerdo da tela indica que uma calibração está em processo com uma condição Hold ativa. (A função de saída hold precisa ser ativada.)

### <span id="page-24-1"></span>**7.1 Acessar Modo de Calibração**

No modo medição pressione a tecla [CAL]. Se o visor solicitar a digitação do código de segurança da calibragem, pressione a tecla  $\triangle$  ou  $\nabla$  para definir o código de segurança da calibragem, em seguida pressione a tecla [ENTER] para confirmar o código.

Para dispositivos multicanal: Usando a tecla  $\blacktriangle$  or  $\nabla$  no campo "Canal A" o usuário pode alterar o canal a ser calibrado. Então use a tecla c para passar para o campo de calibração.

Selecione a tarefa desejada de Calibração do sensor. As opções para cada tipo de sensor são: Condutividade = Condutividade, Resistividade, Verificar

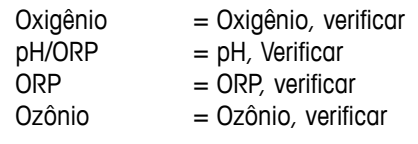

Pressione [ENTER].

## <span id="page-24-2"></span>**7.2 Calibração da Condutividade/Resistividade**

Esse recurso fornece a capacidade de realizar calibragem de "sensor" de condutividade ou resistividade de um ponto, dois pontos ou de processo. O procedimento descrito a seguir funciona para os dois tipos de calibração. Não há razão para realizar uma calibração de 2 pontos em um sensor de condutividade de dois eletrodos. Os sensores de quatro eletrodos realmente exigem calibração de 2 pontos. Também não é prático calibrar os sensores de resistividade usando soluções de referência (de baixa condutividade). É recomendável que os sensores de resistividade sejam enviados de volta à fábrica para calibragem. Consulte a fábrica para obter assistência.

h **NOTA:** Ao realizar calibragem em um sensor de condutividade ou resistividade, os resultados irão variar dependendo dos métodos, do aparelho de calibragem e/ou da qualidade dos padrões de referência usados para realizar a calibragem.

Entre no Modo de calibração do sensor de condutividade como descrito na seção 7.1 ["Acessar](#page-24-1) Modo de [Calibração"](#page-24-1).

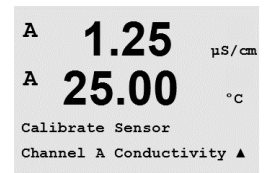

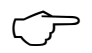

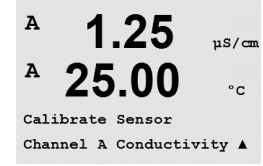

<span id="page-25-0"></span>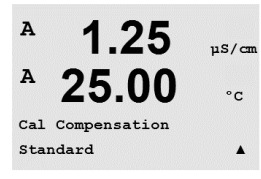

Após selecionar a calibragem desejada do sensor e pressionar [ENTER], a próxima tela pedirá para selecionar o tipo de modo de compensação de temperatura desejado durante o processo de calibragem. As opções são "Padrão", "Light 84", "Padrão 75ºC", "Linear 20 °C = 02,0 %/°C" (valor selecionável pelo usuário), "Linear 25 °C = 02,0 %/°C" (valor selecionável pelo usuário), "Glicol.5", "Glicol1", "Álcool" e "Nat H2O".

Pressione [ENTER].

### **7.2.1 Calibração de um ponto do Sensor**

Digite o modo de calibração do sensor de Condutividade como descrito na seção 7.1 ["Acessar](#page-24-1) Modo de [Calibração"](#page-24-1) e selecione um dos modos de compensação (veja a seção [7.2](#page-24-2)  "Calibração da [Condutividade/Resistividade"\)](#page-24-2).

(O display reflete a calibração típica do sensor de condutividade)

Selecione calibração de 1 pontos e pressione [ENTER].

h **NOTA:** Enxágüe os sensores com solução de água de alta pureza antes de cada calibragem para impedir contaminação das soluções de referência.

Coloque o sensor na solução de referência.

Insira o valor de calibração Ponto 1 e pressione a tecla [ENTER] para iniciar a calibração. O valor na 2a linha de texto é o valor medido real do sensor antes da calibragem.

Após a calibração o Multiplicador ou fator de calibração de declive "M" e o Somador ou fator de calibração de compensação "A" são exibidos.

Selecione Sim para salvar os valores de calibração e a calibração bem-sucedida é confirmada na tela.

O usuário recebe a mensagem "Reinstale o sensor" e "Pressione Enter" na tela. Após pressionar [ENTER], o M200 retorna ao modo de medição.

#### **7.2.2 Calibragem de sensor de dois pontos (somente sensores de 4 eletrodos)**

Digite o modo de calibração do sensor de Condutividade como descrito na seção 7.1 ["Acessar](#page-24-1) Modo de [Calibração"](#page-24-1) e selecione um dos modos de compensação (veja a seção [7.2](#page-24-2)  "Calibração da [Condutividade/Resistividade"\)](#page-24-2).

Selecione calibração de 2 pontos e pressione [ENTER].

h **NOTA:** enxágue os sensores com solução de água de alta pureza entre os pontos de calibração para impedir a contaminação das soluções de referência.

Coloque o sensor na primeira solução de referência.

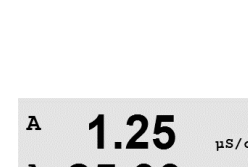

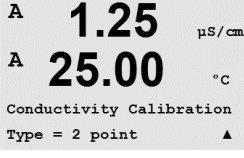

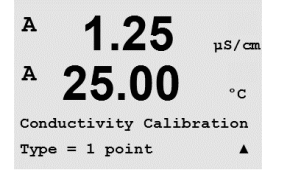

 $1.25$ 

25.00

A Point1 =  $1.413$   $\mu$ S/cm  $C = 1.250 \text{ }\mu\text{s/cm} \text{ \AA}$ 

1.25

25.00

 $C \t M=0.1000 \t A=0.0000$ Save Calibration Yes A

 $\frac{1}{2}$ 

 $^{\circ} \texttt{C}$ 

 $nS/cm$ 

 $\circ$  C

 $\overline{A}$ 

A

A

 $\lambda$ 

 $\overline{A}$ 

<span id="page-26-0"></span>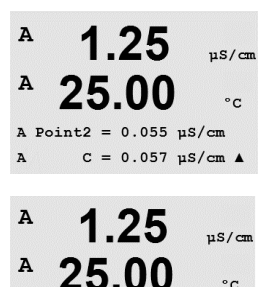

 $C \t M=0.1000 \t A=0.0000$ Save Calibration Yes Insira o Valor do Ponto 1 e pressione a tecla [ENTER]. Coloque o sensor na segunda solução de referência.

Insira o Valor do Ponto 2 e pressione a tecla [ENTER] para começar a calibração.

Após a calibração o Multiplicador ou fator de calibração de declive "M" e o Somador ou fator de calibração de compensação "A" são exibidos.

Selecione Sim para salvar os valores de calibração e a calibração bem-sucedida é confirmada na tela.

O usuário recebe a mensagem "Reinstale o sensor" e "Pressione Enter" na tela. Após pressionar [ENTER], o M200 retorna ao modo de medição.

## **7.2.3 Calibração do Processo**

Selecione Calibração de Processo e pressione [ENTER].

resultados da calibração.

Digite o modo de calibração do sensor de Condutividade como descrito na seção 7.1 ["Acessar](#page-24-1) Modo de [Calibração"](#page-24-1) e selecione um dos modos de compensação (veja a seção [7.2](#page-24-2)  "Calibração da [Condutividade/Resistividade"](#page-24-2)).

 $\mathbf{H}$ 1 በባ  $mS/cm$  $\mathbf{\hat{a}}$  $25.0$  $\circ_{\mathbb{C}}$ 

Conductivity Calibration<br>Type = Process

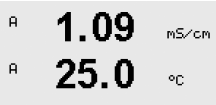

 $A \nvert A = 99999 \nvert A \le 7$ 

Tome uma amostra e pressione novamente a tecla [ENTER] para armazenar o valor de medição atual.

Durante o processo contínuo de calibração, a letra do canal que está ocupado pela calibração, "A" ou "B", fica piscando no visor.

Após determinar o valor de condutividade da amostra, pressione a tecla [CAL] novamente para continuar a calibração.

1 0 9 ac sau  $25.0$  $\sim$ 

 $A \nvert A = 1.000$  mS/cm<br> $A = 1.087$  mS/cm  $*$ 

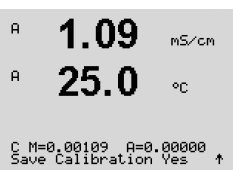

Insira o valor de condutividade da amostra e pressione [ENTER] para iniciar o cálculo dos

Após a calibração o Multiplicador ou fator de calibração de declive "M" e o Somador ou fator de calibração de compensação "A" são exibidos.

Selecione Sim para salvar os valores de calibração e a calibração bem-sucedida é confirmada na tela.

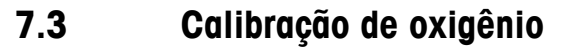

A calibração do Oxigênio dissolvido é realizada como calibração de um ponto ou calibração de processo.

#### **7.3.1 Calibração de um ponto do Sensor**

Antes da calibração a ar, para uma maior precisão, digite a pressão barométrica e umidade relativa conforme descrito na seção 8.2.3.3. "Configuração /Medição /Configurações Relacionadas ao Parâmetro/Parâmetros de Oxigênio Dissolvido."

Acesse o modo de Calibragem de oxigênio como descrito na seção 7.1 ["Acessar](#page-24-1) Modo de [Calibração"](#page-24-1).

Uma calibração de sensor OD é sempre uma calibração a Ar de um ponto (Declive) ou uma calibração Zero (Compensação). Uma calibragem de declive de um ponto é feita no ar e uma calibragem de compensação de um ponto é feita a 0 ppb DO. Uma calibragem de oxigênio dissolvido um ponto zero está disponível mas normalmente não é recomendada uma vez que DO zero é muito difícil de obter.

Selecione 1 ponto seguido por Slope or ZeroPt como o tipo de calibração. Pressione [ENTER].

Insira o valor do Ponto 1 incluindo uma casa decimal e unidades. O valor na segunda linha de texto é o valor que está sendo medido pelo transmissor e sensor nas unidades selecionadas pelo usuário. Pressione [ENTER] quando esse valor estiver estável para realizar a calibração.

Após a calibração, o fator de calibração de declive S e o fator de calibração de deslocamento Z são exibidos.

Selecione Sim para salvar os valores de calibração e a calibração bem-sucedida é confirmada na tela.

O usuário recebe a mensagem "Reinstale o sensor" e "Pressione ENTER" na tela. Após pressionar [ENTER], o M200 retorna ao modo de medição.

#### **7.3.2 Calibração do Processo**

Acesse o modo de Calibragem de oxigênio como descrito na seção 7.1 "Acessar Modo de [Calibração"](#page-24-1).

Selecione Processo seguido por Declive ou Ponto Zero como o tipo de [calibração.](#page-24-1) Pressione [ENTER]

Colha uma amostra e pressione a tecla [ENTER] novamente para armazenar o valor da medição atual. Para mostrar o processo de calibração em andamento, A ou B (dependendo do canal) fica piscando na tela.

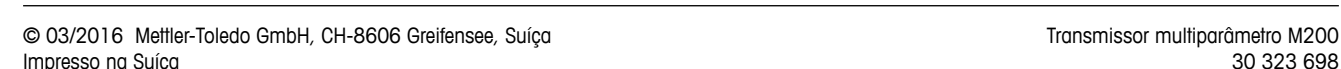

 $nS/m$ 

 $\overline{\cdot}$ 

 $\blacktriangle$ 

 $nS/cm$ 

 $\circ$  c

 $\lambda$ 

<span id="page-27-0"></span>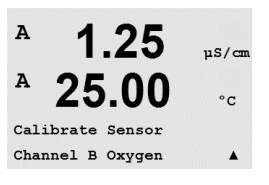

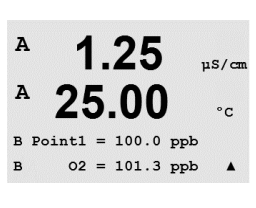

1.25

25.00

02 Calibration Type = 1 point Slope

 $\mu$ S/cm

 $\circ$  c

 $\overline{A}$ 

 $\overline{A}$ 

 $\lambda$ 

 $\Lambda$ 

 $\Delta$ 

 $\overline{B}$ 

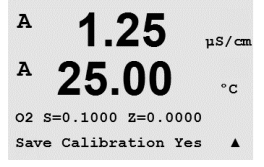

 $1.25$ 

25.00

1 25

25.00

B Point1 =  $100.0$  ppb  $02 = 101.3$  ppb

02 Calibration Type = Process Slope

<span id="page-28-0"></span>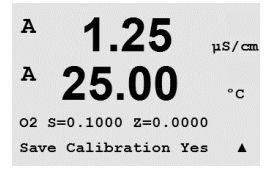

Após determinar o valor de  $O<sub>2</sub>$  da amostra, pressione novamente a tecla [CAL] para continuar a calibração. Insira o valor O<sub>2</sub> da amostra e pressione a tecla [ENTER] para iniciar a calibração.

Após a calibração, o fator de calibração de declive S e o fator de calibração de descompensação Z são exibidos. Selecione Sim para salvar os novos valores de calibragem e a Calibragem bem-sucedida é confirmada na tela.

## **7.4 Calibração de pH**

Para sensores de pH, o transmissor M200 possui calibração de um ponto, de 2 pontos (modo automático ou manual) ou de processo, com 8 conjuntos de buffer predefinidos ou entrada manual de buffer. Os valores do buffer referem-se a 25 °C. Para calibrar o instrumento com reconhecimento de buffer automático é necessário uma solução de buffer padrão que corresponda a um desses valores. (Consulte a seção [8.2.3.2 "Parâmetros de pH"](#page-37-1) para modos de configuração). Selecione a tabela de buffer correta antes de usar a calibração automática (consulte o capítulo19 "Tabelas de [Tampão"\)](#page-72-1).

Acesse o modo de calibragem de pH como descrito na seção 7.1 ["Acessar](#page-24-1) Modo de [Calibração"](#page-24-1).

#### **7.4.1 Calibragem de um ponto**

Selecione Calibração de um ponto.

Dependendo do controle de desvio parametrizado (consulte a seção [8.2.3.2 "Parâmetros de](#page-37-1)  [pH"](#page-37-1)) um dos dois modos seguintes é ativado.

#### **7.4.1.1 Modo Automático**

Coloque o eletrodo na solução de buffer e pressione a tecla [ENTER] para começar a calibração.

A tela mostra a solução tampão que o transmissor reconheceu (Ponto 1) e o valor medido.

Assim que as condições de desvio se estabilizarem a tela muda para mostrar o fator de calibração de declive S e o fator de calibração de deslocamento Z.

Selecione Sim para salvar os valores de calibração e a calibração bem-sucedida é confirmada na tela.

O usuário recebe a mensagem "Reinstale o sensor" e "Pressione Enter" na tela. Após pressionar [ENTER], o M200 retorna ao modo de medição.

## $7.00$  $\mathbb{R}^{\mathsf{H}}$  $25.0$  $\circ_{\mathbb{C}}$

eH Calibration<br>Type = 1 point

Calibrate Sensor<br>Channel A eH

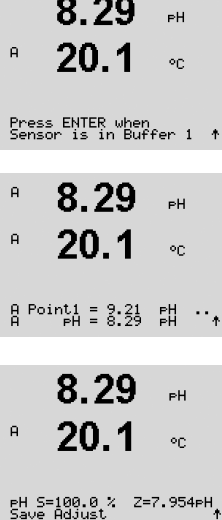

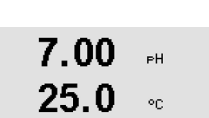

<span id="page-29-0"></span>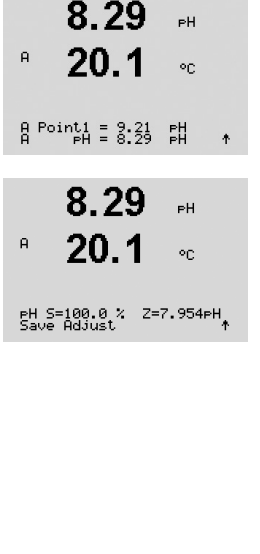

#### **7.4.1.2 Modo Manual**

Coloque o eletrodo na solução de buffer. A tela mostra a solução tampão que o transmissor reconheceu (Ponto 1) e o valor medido. Pressione [ENTER] para continuar.

Agora a tela mostra o fator de calibração de declive S e o fator de calibração de compensação Z.

Selecione Sim para salvar os valores de calibração e a calibração bem-sucedida é confirmada na tela.

O usuário recebe a mensagem "Reinstale o sensor" e "Pressione Enter" na tela. Após pressionar [ENTER], o M200 retorna ao modo de medição.

#### **7.4.2 Calibração de dois pontos**

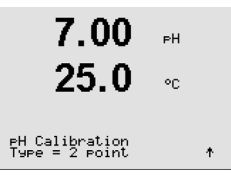

8.29

ьL

Selecione calibração de dois pontos.

Dependendo do controle de desvio parametrizado (consulte a seção [8.2.3.2 "Parâmetros de](#page-37-1)  [pH"](#page-37-1)) um dos dois modos seguintes é ativado.

#### **7.4.2.1 Modo Automático**

Coloque o eletrodo na primeira solução tampão e pressione a tecla [ENTER].

A tela mostra a solução tampão que o transmissor reconheceu (Ponto 1) e o valor medido.

Assim que as condições de desvio se estabilizarem, o display muda e pede para você colocar o eletrodo na segunda solução tampão.

Coloque o eletrodo na segunda solução de buffer e pressione a tecla [ENTER] para prosseguir com a calibração.

A tela mostra a segunda solução tampão que o transmissor reconheceu (Ponto 2) e o valor medido.

 $\bar{\mathbf{H}}$  $20<sub>1</sub>$ or. Press ENTER when<br>Sensor is in Buffer 1 ↑  $\overline{a}$ 8.29 .<br>PH  $\mathbf{a}$ 20.1  $\circ_{\mathbb{C}}$  $A \atop A$  Point1 = 3.21  $B$   $\uparrow$   $\uparrow$ 8.29  $\mathbf{H}$  $\mathsf{a}$ 20.1  $\circ_{\mathbb{C}}$ Press ENTER when<br>Sensor is in Buffer 2 ↑ 7.17  $\overline{a}$  $\overline{A}$ 20.1 on.

A Point2 = 7.99 EH ↑

Impresso na Suíça

<span id="page-30-0"></span>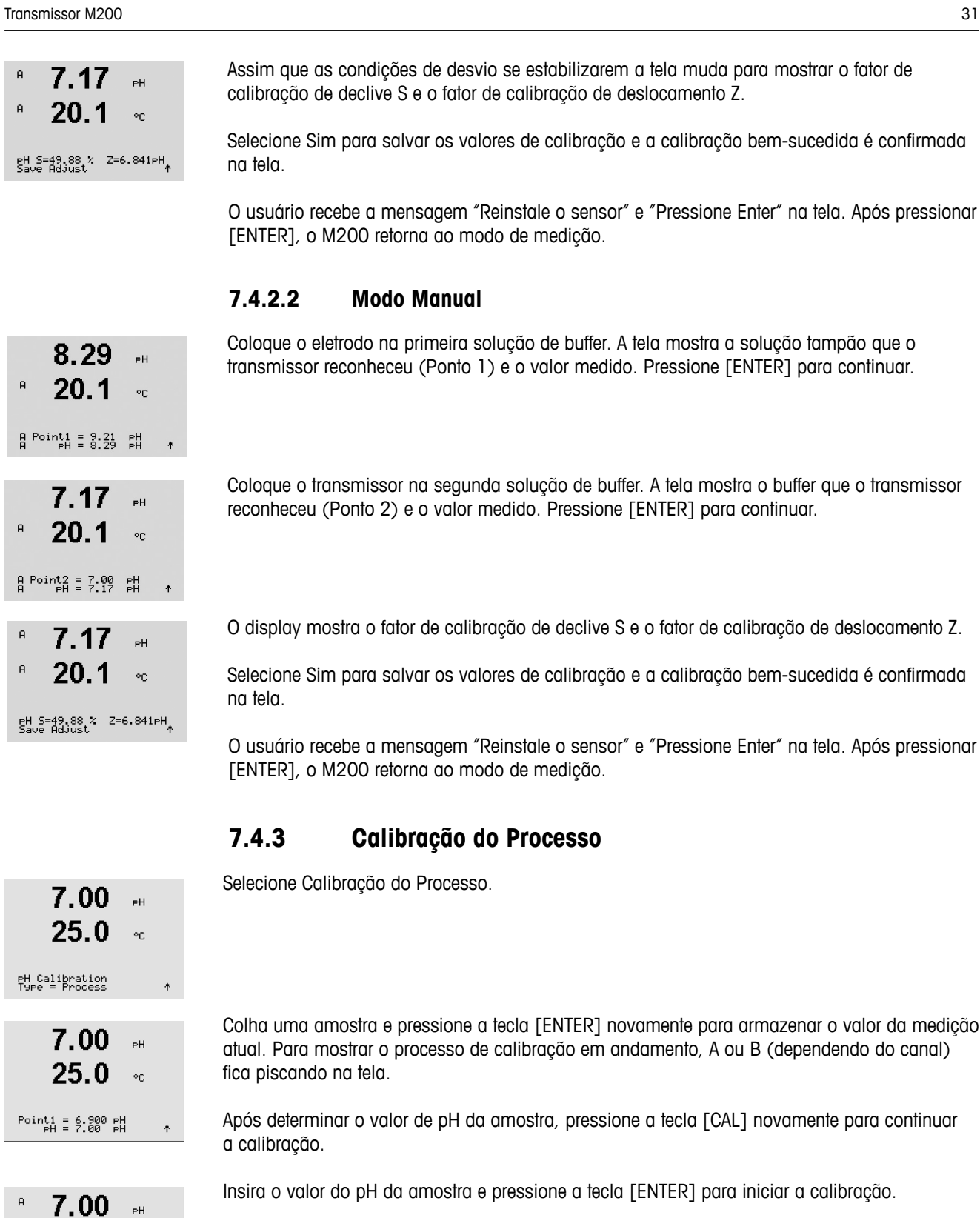

Após a calibração, o fator de calibração de declive S e o fator de calibração de descompensação Z são exibidos. Selecione Sim para salvar os novos valores de calibragem e a Calibragem bem-sucedida é confirmada na tela.

 $25.0$ 

pH S=100.0 % Z=6.900 PH<br>Save Calibration \_

 $\circ_{\mathbb{C}}$ 

 $100.0$  mV ORF

 $100.0$  nu orp

mV S=1.00000 Z=-3.0000<br>Save Calibration Yes 1

 $\overline{a}$ 

 $\overline{B}$ 

 $\overline{B}$ 

#### <span id="page-31-0"></span>**7.5 Calibração de ORP**

Para sensores de ORP, o M200 oferece calibração de ponto único. Acesse o modo de calibragem de ORP como descrito na seção 7.1 ["Acessar](#page-24-1) Modo de [Calibração"](#page-24-1).

#### **7.5.1 Calibragem de um ponto**

O M200 easy executa calibragem de 1 ponto automaticamente para o parâmetro ORP.

Insira o valor de calibração Ponto 1 e pressione a tecla [ENTER] para iniciar a calibração.

O valor na 2a linha de texto é o valor medido real do sensor antes da calibragem.  $A \text{ Point1} = 97.00 \text{ mV}$ 

> Agora o visor mostra o fator de calibragem de declive S, que é sempre 1.00000 e o fator de calibragem de deslocamento Z.

Selecione Sim para salvar os valores de calibração e a calibração bem-sucedida é confirmada na tela.

O usuário recebe a mensagem "Reinstale o sensor" e "Pressione Enter" na tela. Após pressionar [ENTER], o M200 retorna ao modo de medição.

## **7.6 Calibração de ozônio**

Calibração de ozônio é realizada como calibragem de um ponto ou calibração do processo.

### **7.6.1 Calibração ponto zero de um ponto**

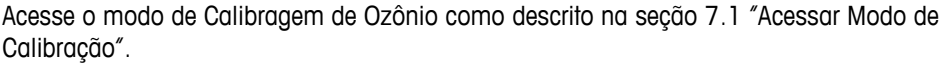

Calibrate Sensor<br>Channel B 03  $\overline{R}$  $15.0$  $P<sub>P</sub> b<sub>0</sub>$ B  $25.0$  $\circ$ c 03 Calibration<br>Type = 1 point ZeroPt + B

 $15.0$ 

25 በ

eeb03

**on** 

15 በ  $P<sub>P</sub> b<sub>0</sub>$ B  $25.0$  $\circ_{\mathbb{C}}$  $B \nvert A = 0.000$  PPb 03

 $\overline{B}$  $15.0$  $P<sub>P</sub>$ b03  $25.0$ <sub>on</sub> 03 S=-0.110nA Z=-1.650nA

Selecione Ponto Zero de 1 Ponto como o tipo de calibração. Pressione [ENTER].

Insira o valor do Ponto 1, inclusive com uma casa decimal. Ozônio é o valor que está sendo medido pelo transmissor e sensor nas unidades definidas pelo usuário. Pressione [ENTER] quando esse valor estiver estável para realizar a calibração.

Assim que os critérios de estabilização forem atendidos o display muda. O display mostra o o resultado da calibração do declive S e do valor de deslocamento Z.

O usuário recebe a mensagem "Reinstale o sensor" e "Pressione ENTER" na tela. Após pressionar [ENTER], o M200 retorna ao modo de medição.

<span id="page-32-0"></span>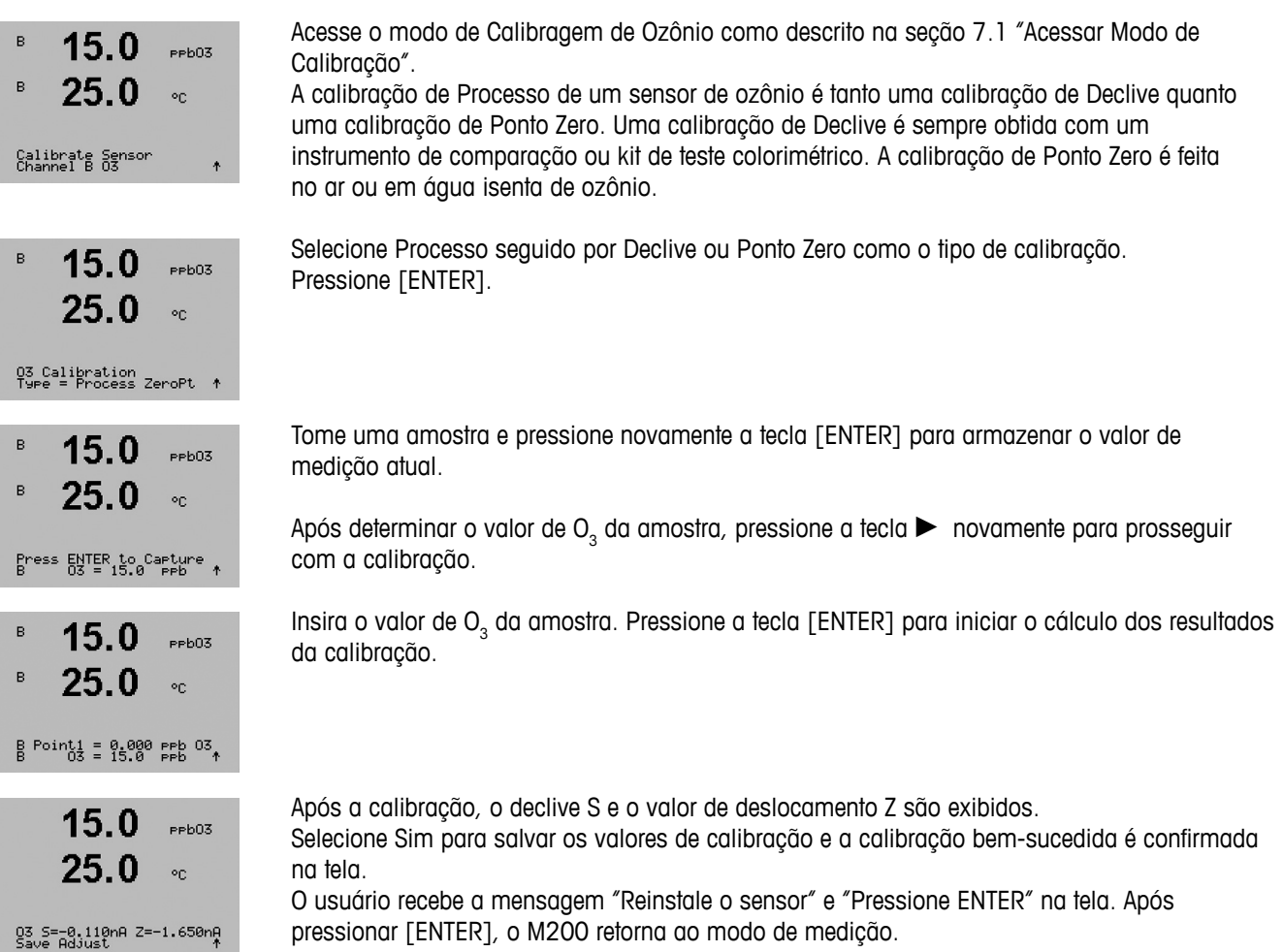

### **7.6.2 Calibração do Processo**

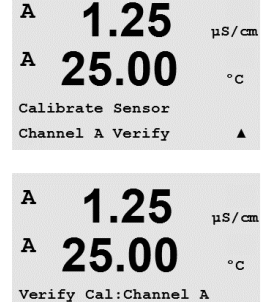

Ch A 1.820 MΩ 1.097 KΩ

 $\Lambda$ 

Os sinais medidos na medição primária e secundária nas unidades elétricas são mostrados.

Entre no modo calibração como descrito na seção 7.1 "Acessar Modo de [Calibração"](#page-24-1) e

Use a tecla  $\blacktriangle$  ou  $\nabla$  para alternar entre o canal A e B\*.

**7.7 Verificação do sensor**

\* Somente na versão 2 canais.

selecione verificar.

## <span id="page-33-0"></span>**8 Configuração**

(CAMINHO: Menu/Configure)

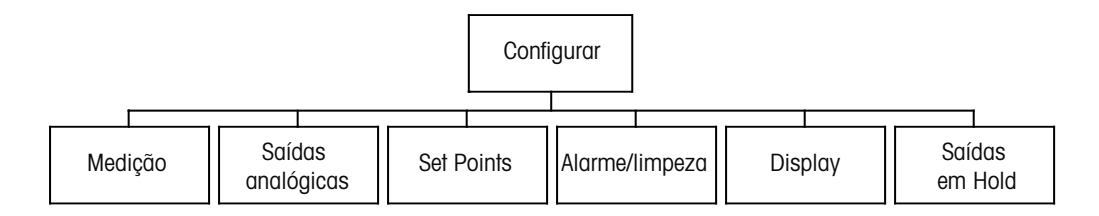

## <span id="page-33-1"></span>**8.1 Acesse o modo de Configuração**

No modo medição, pressione a tecla [MENU]. Pressione a tecla  $\blacktriangle$  ou  $\nabla$  para navegar até o menu Configurar e pressione [ENTER].

### **8.2 Medição**

(CAMINHO: Menu/Configure/Measurement)

Acesse o modo de configuração como descrito na Seção 8.1 "Acesse o modo de [Configuração"](#page-33-1).

Pressione [ENTER] para selecionar esse Menu. Os seguintes [submenus](#page-33-1) podem ser agora selecionados: Configuração de canal, Comp/pH/O<sub>2</sub> e definir média.

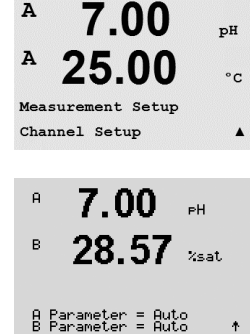

Impresso na Suíça

## **8.2.1 Configuração do Canal**

Pressione a tecla [ENTER] para selecionar o Menu "Configuração de canal".

Selecione Tipo de sensor e pressione [ENTER].

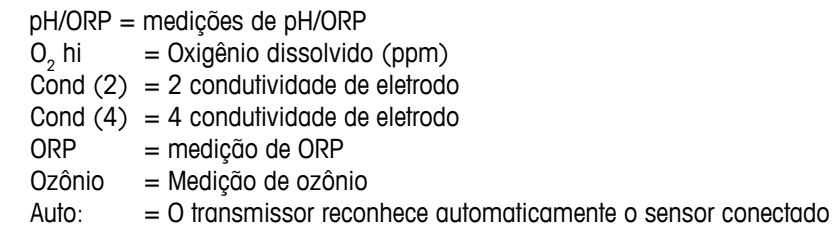

Se você selecionar um parâmetro específico em vez de automático, o transmissor somente aceitará o tipo de parâmetro selecionado.

Measurement

 $\lambda$ 

7.00

25.00

 $_{\text{D}}$ H

 $^{\circ} \texttt{C}$ 

 $\blacktriangle$ 

 $\blacktriangle$ 

 $\overline{A}$ 

 $\Lambda$ 

Menu Configure  $\overline{A}$ 

<span id="page-34-0"></span>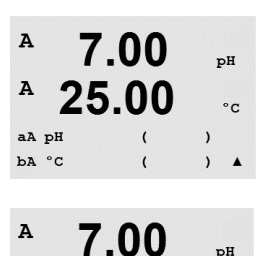

25.00

Save Changes Yes Press ENTER to Exit  $\cdot$ 

As quatro linhas da tela podem agora ser configuradas com o canal de sensor "A" ou "B" para cada linha da tela, além de medições e multiplicadores de unidades. Pressionar a tecla [ENTER] irá exibir a seleção das linhas c e d.

Pressionar a tecla [ENTER] novamente fará aparecer a caixa de diálogo Salvar Mudanças. Selecionar Não irá descartar os valores inseridos e retornar à tela de medição; selecionar Sim salvará as alterações feitas.

#### **8.2.2 Medições derivadas**

Há três medições derivadas disponíveis para configuração com dois sensores de condutividade: %Rej (% de Rejeição), pH Cal (pH calculado) e CO<sub>2</sub> Cal (CO<sub>2</sub> calculado). Para configurar qualquer das medições derivadas, configure primeiros as duas medições de conectividade primárias, que serão usadas para calcular a medição derivada. Defina as medições primárias como se fossem leituras independentes. Em seguida, a medição derivada pode ser definida.

h **NOTA:** <sup>É</sup> importante usar as mesmas unidades em ambas as medições.

#### **8.2.2.1 Medição da % de rejeição**

Para aplicações de osmose reversa (RO), a porcentagem de rejeição é medida com condutividade para determinar a relação de impurezas removidas do produto ou saturar a água até o total de impurezas na água de alimentação de entrada. A fórmula para obter a Porcentagem de rejeição é:

#### **[1 – (Produto/Alimentação)] X 100 = % de rejeição**

Em que Produto e Alimentação são os valores de condutividade medidos pelos respectivos sensores. A Figura 4.1 mostra o diagrama de uma instalação de RO com sensores instalados para Porcentagem de rejeição.

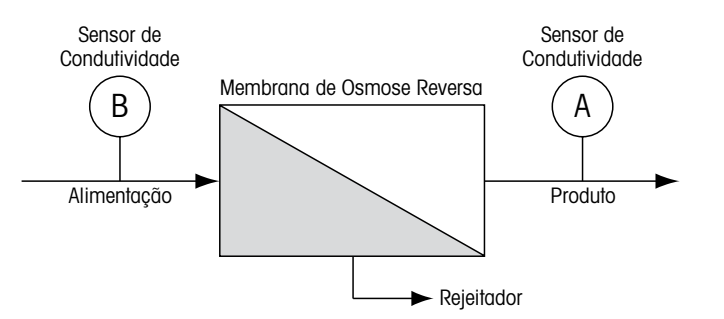

Figura 4.1: % de rejeição

h **NOTA:** <sup>O</sup> sensor de monitoramento do produto deve estar no canal que medirá a porcentagem de rejeição. Se o sensor de condutividade do produto estiver instalado no canal A, a porcentagem de rejeição deverá ser medida no canal A.

#### <span id="page-35-0"></span>**8.2.2.2 pH calculado (somente aplicações em usinas de geração de energia)**

O pH calculado pode ser obtido com bastante precisão a partir de valores de condutividade de cátions e específicos nas amostras de usina de geração de energia quando o pH estiver entre 7,5 e 10,5 devido a amônia ou aminas e quando a condutividade específica for significativamente maior do que a condutividade cátion. Esse cálculo não é adequado onde houver níveis significativos de fosfatos presentes. O M200 utiliza esse algoritmo quando pH CAL estiver selecionado como uma medição.

O pH calculado deve ser configurado no mesmo canal que a condutividade específica. Por exemplo, configure a medição "a" no canal A para ser condutividade específica, a medição "b" no canal B para ser condutividade cátions, a medição "c" no canal A para ser pH calculado e a medição "d" no canal A para ser temperatura. Configure o modo de compensação de temperatura para "Amônia" na medição "a" e para "Cátion" na medição "b".

h **NOTA:** Se <sup>a</sup> operação ficar fora das condições recomendadas, <sup>é</sup> necessária medição de pH com eletrodo de vidro para obter um valor preciso. Por outro lado, quando as condições da amostra estiverem dentro dos intervalos indicados acima, o pH calculado fornece um padrão preciso para calibração trim de um ponto da medição de pH no eletrodo.

#### **8.2.2.3 CO2 calculado (somente aplicações em usinas de geração de energia)**

O dióxido de carbono pode ser calculado a partir de medições da condutividade de cátions e condutividade de cátions desgaseificados nas amostras de usinas de geração de energia usando tabelas da norma ASTM D4519. O M200 tem essas tabelas armazenadas na memória, as quais utiliza quando unidades de CO<sub>2</sub> CAL são selecionadas.

A medição de CO<sub>2</sub> calculado pode ser configurada para o mesmo canal que a condutividade de cátions. Por exemplo, configure a medição "a" no canal A para ser condutividade de cátions, a medição "b" no canal B para ser condutividade de cátions desgaseificada, a medição "c" no canal A para ser CO<sub>2</sub> calculado e a medição "d" no canal B para ser temperatura. Configure o modo de compensação de temperatura para "Cátion" nas duas medições de condutividade.

#### **8.2.3 Configurações Relacionadas ao Parâmetro**

Parâmetros tradicionais de medição e calibração podem ser definidos para cada parâmetro; condutividade, pH e  $\mathsf{O}_2$ .

Digite o modo de Configuração como descrito na seção 8.1 "Acesse o modo de configuração" e selecione o menu de Medição (consulte a seção 8.2 "Configuração/Medição").

Para dispositivos de dois canais: O menu Comp/pH/O<sub>2</sub> pode ser selecionado usando a tecla  $\blacktriangle$ ou  $\nabla$ . Então use a tecla  $\rho$  para passar para a próxima linha e selecionar o parâmetro. As opções são Resistividade (para medição de condutividade), pH e O $_2^{}$ . Pressione [ENTER]

Para 1 canal dispositivos: Dependendo do sensor conectado, o seguinte parâmetro é mostrado no visor: Resistividade (para medição de condutividade), pH ou O $_2^{\cdot}$  Pressione [ENTER]

Para obter mais detalhes, consulte as explicações a seguir dependendo do parâmetro selecionado.

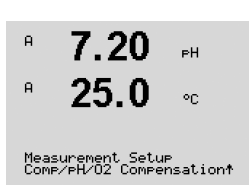
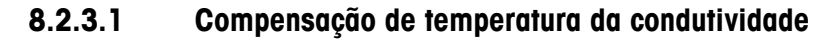

Selecione Resistividade e pressione [ENTER].

 $1.25$  $100$  $25.0$  $\mathfrak{S}_{\mathbb{C}}$ Measurement Setur<br>Resistivity O modo de compensação de temperatura para qualquer das quatro linhas de medição pode ser  $1.25$  $nS/cm$ selecionado. A compensação de temperatura deve ser correspondente às características da  $25.0$ aplicação. As opções são "Padrão", "Light 84", "Padrão 75 ºC", Linear 20 °C", "Linear 25 °C",  $\circ_{\mathbb{C}}$ "Nat H2O", "Glicol 0,5", "Glicol 1", "Cátion", "Álcool" e "Amônia". a Compensation=Standard<br>b Compensation=Standard† Se modo de compensação "Lin 25 °C" ou "Lin 20 °C" for selecionado, o fator de ajuste da leitura pode ser modificado após pressionar [ENTER] (Se estiver trabalhando na linha de medição 1 ou 2, pressione [ENTER] duas vezes). Pressione [ENTER] para exibir a caixa de diálogo Salvar Mudanças. Selecionar Não irá descartar os valores inseridos e retornar à tela de medição; selecionar Sim salvará as alterações feitas. A compensação Padrão inclui compensação de efeitos de alta pureza não linear, além de impurezas convencionais de sal neutro e conforma-se às normas ASTM D1125 e D5391. A compensação Padrão 75 °C é o algoritmo de compensação padrão referente a 75 °C. Essa  $1.25$  $1.52cm$ compensação pode ser preferível ao medir Água ultrapura a uma temperatura elevada. (A  $25.0$ resistividade da água ultrapura compensada a 75 °C é 2,4818 Mohm-cm.)  $\circ$ c A compensação Lin 20 °C ajusta a leitura por um fator expresso como uma "% por °C" a Compensation=Cation<br>b Compensation=Std 75°C\* (desvio de 20 °C). Use somente se a solução tiver um coeficiente de temperatura linear bem caracterizado. A configuração padrão de fábrica é 2,0%/ °C. A compensação Nat H $_{\rm 2}$ O inclui a compensação de 25 °C conforme a EN27888 para água natural. A compensação Lin 25 °C ajusta a leitura por um fator expresso como uma "% por °C" (desvio de 25 °C). Use somente se a amostra tiver um coeficiente de temperatura linear bem caracterizado. A configuração padrão de fábrica é 2,0%/°C. A Compensação Glicol 0,5 corresponde às características de temperatura de 50% etileno glicol em água. As medições compensadas usando essa solução podem ir acima de 18 Mohm-cm. A Compensação Glicol 1 corresponde às características de temperatura de 100% etileno glicol. As medições compensadas podem ir bem acima de 18 Mohm-cm. A compensação de Cátions é usada em aplicações no setor de energia medindo a amostra após um trocador de cátions. Ela leva em conta os efeitos da temperatura na dissociação de água pura na presença de ácidos. A compensação de Álcool fornece as características de temperatura de uma solução 75% de álcool isopropílico em água pura. As medições compensadas usando essa solução podem ir acima de 18 Mohm-cm. A compensação Light 84 corresponde aos resultados da pesquisa de água de alta pureza do Dr. T.S Light publicados em 1984. Use somente se a sua instituição padronizou esse trabalho. A compensação de Amônia é usada em aplicações da indústria de energia para condutividade específica medida em amostras usando tratamento de água com amônia e/ou ETA (etanolamina). Ela leva em conta os efeitos da temperatura na dissociação de água pura na presença dessas bases.

#### **8.2.3.2 Parâmetros de pH**

Selecione pH e pressione [ENTER].

Selecione o controle de Desvio da calibragem como Automático (os critérios de desvio e de tempo devem ser atendidos) ou Manual (o usuário pode decidir quando o sinal está estável o suficiente para concluir a calibragem) seguido pela tabela de buffer relevante para o reconhecimento de buffer automático. Se a taxa de desvio for inferior a 0,8 mV em um intervalo de 20 segundos, a leitura está estável e a calibração é feita usando a última leitura. Se o critério de desvio não for atendido dentro de 300 segundos, a calibração atinge o tempo limite e a mensagem "calibração não realizada" é exibida.

Para o reconhecimento de buffer automático durante a calibração, selecione o conjunto de soluções de buffer que será usado: Mettler-9, Mettler-10, NIST Tech, NIST Std, HACH, CIBA, MERCK, WTW ou Nenhum. Consulte a Seção 19 "Tabelas de buffer" para obter os valores de buffer. Se o recurso de buffer automático não for usado ou se os buffers disponíveis forem diferentes dos indicados acima, selecione Nenhum.

STC é o coeficiente de temperatura da solução em unidades de pH/°C referenciado a 25 °C (Padrão = 0,000 na maioria das aplicações). Para águas puras, uma configuração de 0,016 pH/°C deve ser usado. Para amostras de usinas de geração de energia de baixa condutividade próximas de pH 9, deve ser usado uma configuração de 0,033 pH/°C. Esses coeficientes positivos compensam a influência de temperatura negativa do pH dessas amostras.

**IP** é o valor do ponto isotérmico (Padrão = 7,000 na maioria das aplicações). Para requisitos de compensação específicos ou valor de buffer interno não padrão, esse valor pode ser alterado.

"Fixo" permite que um valor de temperatura específico seja inserido. Selecionar Não significa que a temperatura dada pelo sensor digital conectado ao canal será usada para a Calibração.

Pressionar [ENTER] novamente irá exibir a caixa de diálogo Salvar as alterações. Selecionar Não irá descartar os valores inseridos e retornar à tela de medição; selecionar Sim salvará as alterações feitas.

#### **8.2.3.3 Parâmetros de Oxigênio Dissolvido**

Selecione O<sub>2</sub> e pressione [ENTER]

Insira a Pressão de Calibração. O valor padrão de PresCal é 759,8 e a unidade padrão é mmHg.

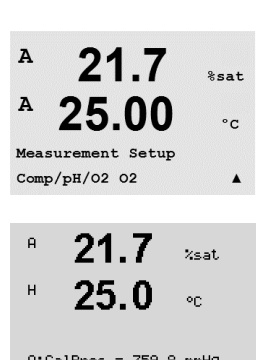

Impresso na Suíça

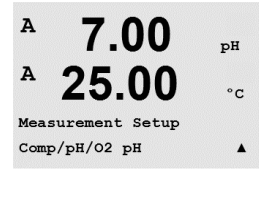

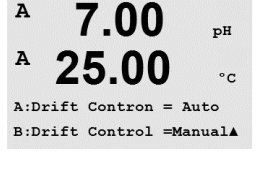

25.00  $\circ$  c A:pH Buffer= Mettler-9  $B:PH$  Buffer= Mettler-10A  $\overline{A}$ 7.00  $_{\rm pH}$ A  $\cdot$ c  $A:STC = 0.000 pH/°C$ 

7.00

 $pH$ 

 $nH$ 

 $\circ$  c

 $\blacktriangle$ 

 $pH$ 

 $\circ$  c

 $\lambda$ 

 $\overline{A}$ 

A

 $\overline{A}$ 

A

 $B:STC = 0.000 pH/cC$  $\blacktriangle$ 

7.00

25.00

7.00

25.00

A:Fix CalTemp No B: Fix CalTemp Yes 25.00A

 $A:IP = 7.000 pH$  $B:IP = 7.000 pH$ 

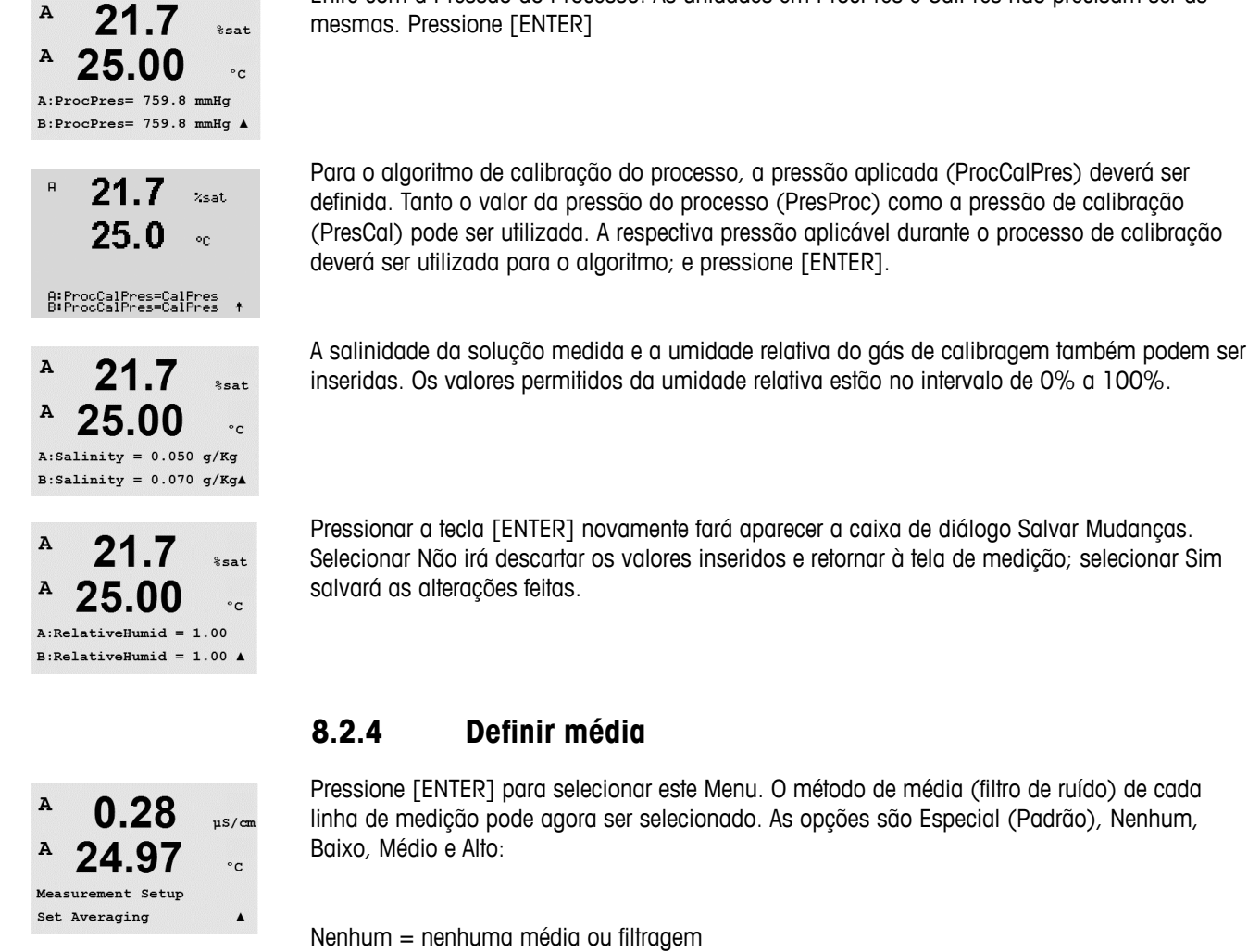

Pressione [ENTER] para selecionar este Menu. O método de média (filtro de ruído) de cada linha de medição pode agora ser selecionado. As opções são Especial (Padrão), Nenhum,

Entre com a Pressão do Processo. As unidades em ProcPres e CalPres não precisam ser as

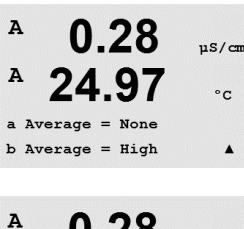

0.28  $\frac{1}{2}$ A 24.97  $\circ$  c Save Change Yes & Exit Press ENTER to Exit  $\lambda$ 

- Baixo = equivalente a uma média móvel de 3 pontos
- $Médio = equivalente a$  uma média móvel de 6 pontos

Alto = equivalente a uma média móvel de 10 pontos

Especial = a média depende de mudança de sinal (normalmente média Alta, mas média Baixa para grandes alterações no sinal de entrada)

Pressionar a tecla [ENTER] novamente fará aparecer a caixa de diálogo Salvar Mudanças. Selecionar Não irá descartar os valores inseridos e retornar à tela de medição; selecionar Sim salvará as alterações feitas.

## **8.3 Saídas analógicas**

(CAMINHO: Menu/Configure/Analog Outputs)

 $\overline{A}$ 0.28  $\mu$ S/cm  $\mathbf{A}$ 24.97  $^{\circ}$ c Configure Analog Outputs

 $\mu$ S/com

 $\circ$  C

 $\lambda$ 

 $24.9$ 

Aout1 Measurement If Alarm Set Off

Acesse o modo de configuração como descrito na Seção 8.1 "Acesse o modo de [Configuração"](#page-33-0).

Vá para o menu de Saída Analógica usando a tecla  $\blacktriangle$  ou  $\nabla$ . [Pressione](#page-33-0) a tecla [ENTER] para selecionar esse menu, que permite configurar as duas (4 na versão de canal duplo) Saídas analógicas.

Após selecionar as saídas analógicas, use os botões  $\blacktriangleleft e \blacktriangleright$  para navegar entre os parâmetros configuráveis. Ao selecionar um parâmetro, a sua configuração pode ser selecionada na seguinte tabela:

Quando um valor de alarme for selecionado, a saída analógica irá para esse valor se ocorrer alguma condição de alarme.

Parâmetro Valores selecionáveis Aout: 1, 2, 3<sup>\*</sup> ou 4<sup>\*</sup> (padrão é 1) Medição: a, b, c, d ou em branco (nenhum) (o padrão é em branco) Valor do alarme: 3,6 mA, 22,0 mA ou Desligado (o padrão é Desligado) \* Somente na versão 2 canais.

O intervalo pode ser 4–20 mA ou 0–20 mA.

Insira o Valor de Aout mínimo e máximo.

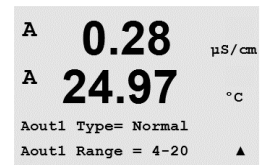

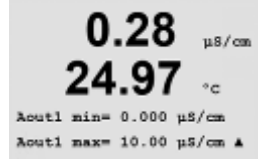

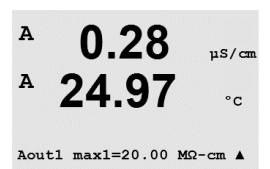

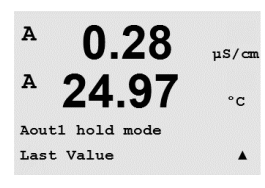

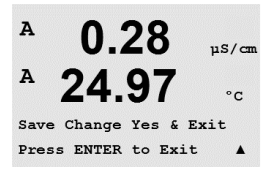

Se Intervalo Automático foi selecionado, Aout max1 pode ser configurado. Aout max1 é o valor máximo do primeiro intervalo em Intervalo automático. O valor máximo do segundo intervalo em Intervalo automático foi definido no menu anterior. Se Intervalo logarítmico foi selecionado, também será solicitado o número de décadas como "Nº Aout1 de Décadas =2".

O valor do modo Retenção pode ser configurado para conter o Último valor ou pode ser definido para um valor Fixo.

Pressionar a tecla [ENTER] novamente fará aparecer a caixa de diálogo Salvar Mudanças. Selecionar Não irá descartar os valores inseridos e retornar à tela de medição; selecionar Sim salvará as alterações feitas.

## **8.4 Pontos de Definição**

Pressione [ENTER] para selecionar esse Menu.

(CAMINHO: Menu/Configure/Setpoints)

 $\Delta$ 0.28  $nS/m$  $\overline{A}$ 25.00  $\circ$  c Configure Set Points  $\blacktriangle$ 

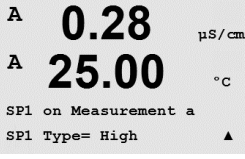

e Ao meio. - EP PW (% margem de segurança abaixo dos limites da Farmacopeia Europeia para Água Purificada)

 $\lambda$ 0.28 25.00  $\circ$  c  $SP1$  High = 5.000  $\blacktriangle$  $\overline{A}$ 0.28  $11S/cm$  $\overline{A}$ 

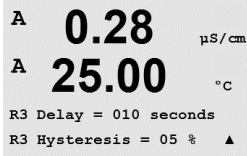

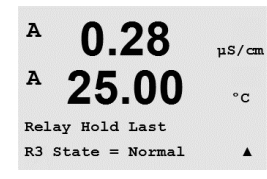

#### Hold

Entre o status Hold do relê de "Último", "Ligado" ou "Desligado". Esse é o estado para o qual o relé irá durante um status Hold.

#### Estado

Os contatos do relé estão no estado normal até o ponto de ajuste associado ser excedido, em seguida o relé é ativado e os estados de contato mudam.

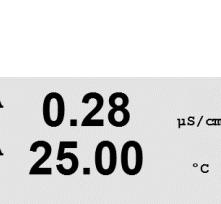

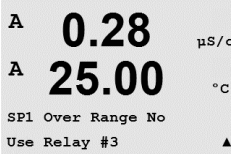

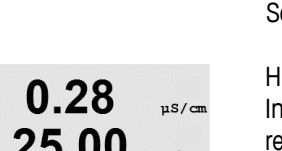

<span id="page-40-0"></span>

Um ponto de ajuste "Externo" causará uma condição de alarme toda vez que a medição for acima do limite alto ou abaixo do limite baixo. Um ponto de ajuste "Entre" causará a ocorrência de uma condição de alarme toda vez que a medição estiver entre os limites alto e baixo.

4 (6 para a versão de canal duplo) pontos de ajuste podem ser configurados em qualquer das medições (a até d). Os tipos de ponto de ajuste de possíveis são Desligado, Alto, Baixo, Saída

Insira os valores desejados para o Ponto de ajuste e pressione [ENTER]

Acesse o modo de configuração como descrito na Seção 8.1 ["Acesse](#page-33-0) o modo de

Vá para o menu Pontos de Definição usando a tecla  $\blacktriangle$  ou  $\nabla$ .

Essa tela fornece a opção de configurar um ponto de definição para estar ativo em uma condição fora do limite. Selecione o ponto de definição e pressione Sim ou Não. Selecione o relé desejado que ativará quando a condição de alarme do ponto de ajuste for alcançada.

#### Fora do limite

[Configuração"](#page-33-0).

Uma vez configurado, o relê selecionado será ativado se uma condição do sensor fora do limite for detectada no canal de entrada designado.

#### Atraso

Insira o tempo de atraso em segundos. Um tempo de atraso necessita que o ponto de ajuste seja excedido continuamente durante o intervalo de tempo especificado antes de ativar o relé. Se a condição desaparecer antes de o período de atraso terminar, o relé não será ativado.

#### Histerese

Insira a histerese como um valor percentual. Um valor de histerese requer que a medição retorne dentro do valor do ponto de ajuste em uma porcentagem especificada antes de o relé ser desativado.

Para um ponto de ajuste alto, a medição deve decrescer mais do que a porcentagem indicada abaixo do valor do ponto de ajuste antes de o relé ser desativado. Com um ponto de ajuste baixo, a medição deve elevar-se pelo menos essa porcentagem acima do valor do ponto de ajuste antes de o relé ser desativado. Por exemplo, com um ponto de ajuste alto de 100, quando esse valor for excedido, a medição deverá cair abaixo de 90 antes de o relé ser desativado.

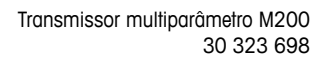

Selecione "Invertido" para inverter o estado operacional normal do relé (ou seja, os contatos normalmente abertos estão em estado fechado e os contatos normalmente fechados estão em estado aberto até o ponto de ajuste ser excedido). A operação de relé "Invertido" está funcional quando a força for aplicada ao transmissor M200

Pressionar a tecla [ENTER] novamente fará aparecer a caixa de diálogo Salvar Mudanças. Selecionar Não irá descartar os valores inseridos e retornar à tela de medição; selecionar Sim salvará as alterações feitas.

#### **8.5 Alarme/limpeza**

(CAMINHO: Menu/Configure/Alarm/Clean)

Acesse o modo de configuração como descrito na Seção 8.1 ["Acesse](#page-33-0) o modo de [Configuração"](#page-33-0).

Vá para o menu Alarme/Limpar usando a tecla  $\blacktriangle$  ou  $\nabla$ .

Pressione a tecla [ENTER] para selecionar este menu.

Esse Menu permite a configuração da funcionalidade Alarme e Limpar.

#### **8.5.1 Alarme**

Para selecionar "Configurar alarme", pressione a tecla  $\triangle$  ou  $\nabla$  para que "Alarme" fique piscando.

Usando os botões  $\blacktriangleleft e \blacktriangleright$ , navegue até "Usar relé nº". Usando as teclas  $\blacktriangle$  ou  $\nabla$  selecione um relé para ser usado para o Alarme e pressione [ENTER].

Um dos seguintes eventos pode ser avisado pelo alarme:

- 1. Falha na Alimenta
- 2. Falha no software
- 3. Diagnóstico Rg resistência da membrana de vidro de pH
- 4. Canal A desconectado
- 5. Canal B desconectado (somente para versão 2 canais)

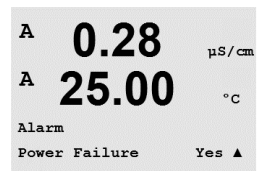

Se algum desses critérios for definido para sim e as condições de um alarme são fornecido.o símbolo pulsante será mostrado na tela, uma mensagem de alarme será registrada (consulte a seção 11.1 ["Mensagens";](#page-52-0) CAMINHO: Info/Messages) e o relé selecionado será ativado. Além disso um alarme pode ser indicado pelo saída de corrente se este ter sido parametrizado (consulte a seção 8.4 "Pontos de [Definição"](#page-40-0); CAMINHO: Menu/Configure/Analog Outputs).

As condições de alarme são:

- 1. houver uma falha de força ou ciclo de força
- 2. o watchdog do software executar uma redefinição
- 3. Rg estiver fora da tolerância por exemplo, eletrodo de medição quebrado (somente pH)
- 4. Se nenhum sensor estiver conectado ao canal A

5. Se nenhum sensor estiver conectado no canal B (somente para a versão de canal duplo)

Para 1 e 2 o indicador de alarme será desativado quando a mensagem de alarme for limpa. Ele reaparecerá se a força estiver constantemente em ciclo ou se o watchdog estiver repetidamente reconfigurando o sistema.

Observe que existem alarmes adicionais, que serão indicados na tela. Consulte a seção [13](#page-55-0)  "Resolução de [Problemas"](#page-55-0).

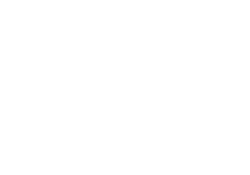

በ 28

0.28

Configure Alarm/Clean

 $\lambda$ 

Setup Alarm Use Relay # 2  $11S/cm$  $\circ$  C

 $uS/m$  $\circ$ c

#### **Somente para sensores de pH**

Para 3 o indicador de alarme desligará se a mensagem por limpa e o sensor for substituído ou reparado, de forma que o valor Rg esteja dentro da especificação. Se a mensagem Rg for limpa e Rg ainda estiver fora de tolerância, o alarme permanecerá ligado e a mensagem aparecerá novamente. O alarme de Rg pode ser desativado entrando neste menu e definindo Diagnósticos de Rg como Não. A mensagem pode então ser limpa e o indicador de alarme será desligado, embora Rg esteja fora de tolerância.

Cada Relé de Alarme pode ser configurado no estado Normal ou Invertido. Além disso, pode ser definido um Atraso para a ativação. Para obter mais informações, consulte a Seção [8.4](#page-40-0)   $uS/cm$ "Pontos de [Definição"](#page-40-0).  $\circ$  c

> Se falha de energia estiver ligada, somente o estado invertido será possível e não pode ser mudado.

Pressionar a tecla [ENTER] novamente fará aparecer a caixa de diálogo Salvar Mudanças. Selecionar Não irá descartar os valores inseridos, selecionar Sim tornará os valores inseridos os atuais.

#### **8.5.2 Limpeza**

Configure o relê a ser usado para o ciclo de limpeza. O valor padrão é Relé 1.

O Intervalo de Limpeza pode ser definido entre 0,000 e 999,9 horas. Configurar para 0 desativa o ciclo de limpeza. O tempo de limpeza pode ser de 0 a 9999 segundos e deve ser menor do que o Intervalo de Limpeza.

Selecione o estado de relé desejado: Normal ou Invertido.

Pressionar a tecla [ENTER] novamente fará aparecer a caixa de diálogo Salvar Mudanças. Selecionar Não irá descartar os valores inseridos e retornar à tela de medição; selecionar Sim salvará as alterações feitas.

#### **8.6 Display**

<span id="page-42-0"></span>(CAMINHO: Menu/Configure/Display)

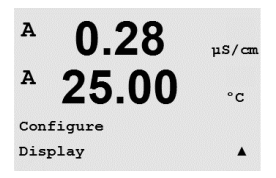

[Configuração"](#page-33-0).

Acesse o modo de configuração como descrito na Seção 8.1 "Acesse o modo de

Esse menu permite a configuração dos valores a serem exibidos e [também](#page-33-0) a configuração da própria tela.

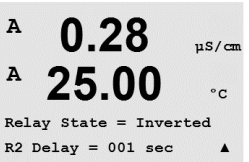

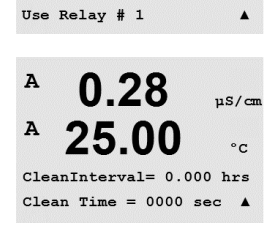

0.28

25.00

Setup Clean

 $115/cm$ 

 $\cdot$  c

 $\mathbf{A}$ 

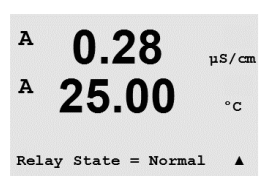

 $\Delta$ 

#### **8.6.1 Medição**

A tela tem quatro linhas. Linha 1 na parte superior e linha 4 na inferior.

Selecione os valores (Medição a, b, c ou d) a serem exibidos em cada linha do display.

A seleção dos valores de a, b, c, d precisa ser feita em Configuração/Medição /Configuração de canal.

Selecione o modo "Exibir erro". Se estiver definido para "Ligado" quando um alarme ocorrer, será exibida a mensagem "Falha – Pressione Enter" na linha 4 quando ocorrer um alarme no modo de medição normal.

Pressionar a tecla [ENTER] novamente fará aparecer a caixa de diálogo Salvar Mudanças. Selecionar Não irá descartar os valores inseridos, selecionar Sim tornará os valores inseridos os atuais.

#### **8.6.2 Resolução**

Esse menu permite configurar a resolução de cada valor exibido.

As configurações possíveis são 1, 0,1, 0,01, 0,001 ou Automático.

Pressionar a tecla [ENTER] fará aparecer o diálogo Salvar Mudanças.

#### **8.6.3 Iluminação de fundo**

Esse menu permite configurar as opções de iluminação do display.

As configurações possíveis são Ligado, Ligado 50% ou Desligado Automático 50%. Se Desligado Automático 50% for selecionado, a luz de fundo diminuirá para 50% após 4 minutos se não houver atividade no teclado. A luz de fundo voltará automaticamente se uma tecla for pressionada.

Pressionar a tecla [ENTER] fará aparecer a caixa de diálogo Salvar alterações.

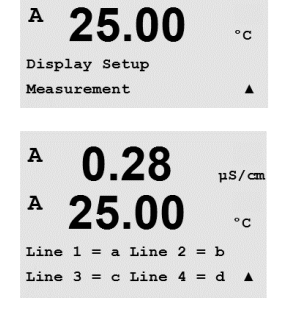

0.28

µS/cnn

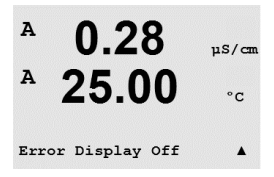

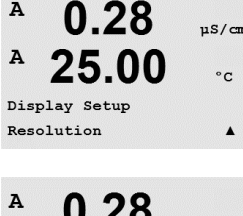

 $\lambda$ 

 $\lambda$ 

 $\overline{A}$ 

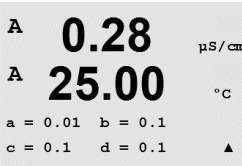

በ 28

25.00

Display Setup

 $uS/cm$ 

 $\circ$  C

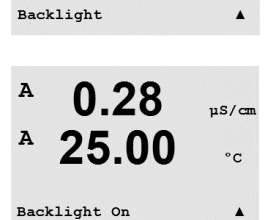

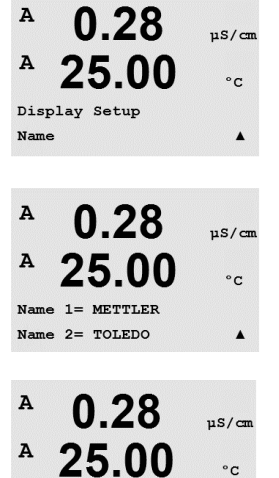

**B METTLER** 

**B** TOLEDO

 $7.00~\text{pH}$ 

 $25.00 °C$ 

#### **8.6.4 Nome**

Esse menu permite a configuração de um nome alfanumérico que é exibido nos 9 primeiros caracteres das linhas 3 e 4 da tela. O padrão é nada (em branco).

Se um nome estiver inserido na linha 3 e/ou 4, uma medição ainda pode ser exibida na mesma linha.

Use as teclas  $\blacktriangleleft e \blacktriangleright$  para navegar entre os dígitos que serão alterados. Usando as teclas  $\blacktriangle$ e  $\blacktriangledown$  para alterar o caractere a ser exibido. Após inserir todos os dígitos dos dois canais do display, pressione [ENTER] para exibir a caixa de diálogo Salvar Mudanças.

A tela resultante no modo de medição aparece nas linhas 3 e 4 à frente das medições.

## **8.7 Reter saídas analógicas?**

(CAMINHO: Menu/Configure/Hold Outputs)

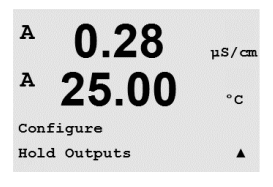

Acesse o modo de configuração como descrito na Seção 8.1 "Acesse o modo de [Configuração"](#page-33-0).

A função **"Retenção de saídas"** aplica-se durante o processo de [calibração.](#page-33-0) Se "Retenção de saídas" for definido para Sim, durante o processo de calibração a saída analógica, o relé de saída e a saída USB estarão no estado de retenção. O estado de retenção depende da configuração. Para obter as configurações de retenção possíveis, consulte a lista a seguir. As seguintes opções são possíveis:

Saídas em Espera? Sim/Não

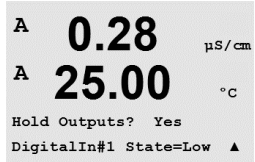

A função **"DigitalIn"** aplica-se o tempo todo. Assim que o sinal estiver ativo na entrada digital, o transmissor vai para o estado de retenção e os valores da saída analógica, os relés de saída e a saída USB estarão no estado de retenção.

h **NOTA:** DigitalIn1 <sup>é</sup> para reter <sup>o</sup> canal <sup>A</sup> DigitalIn2 é para reter o canal B\*

\* Somente na versão 2 canais.

Estados de retenção possíveis: Relés de saída: Ligar/Desligar (Configuração/Ponto de definição) Saída Analógica: Último/Fixo (Configuração/Saída analógica) USB: USB: Último/Desligado (Sistema/USB)

DigitalIn1/2\* Estado = Desligado/Baixo/Alto

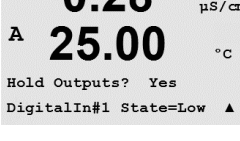

## **9 Sistema**

(CAMINHO: Menu/System)

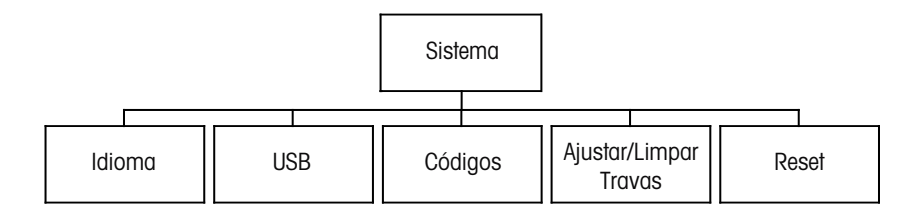

 $\overline{A}$ 0.28  $\mu$ S/cm A 25.00  $\circ$  C MENT: System

No modo Medição, pressione a tecla < Pressione a tecla  $\blacktriangledown$  ou  $\blacktriangle$  para navegar até "Sistema" – Menu e pressione [ENTER].

#### **9.1 Idioma**

(CAMINHO: Menu/System/Set Language)

Esse Menu permite a configuração do idioma da tela.

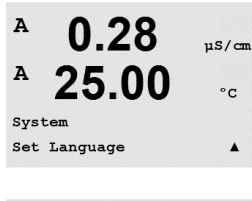

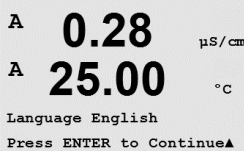

As seguintes opções são possíveis: inglês, francês, alemão, italiano, espanhol, russo, português e japonês. Pressionar a tecla [ENTER] fará aparecer o diálogo Salvar Mudanças.

#### **9.2 USB**

(CAMINHO: Menu/System/USB)

Este menu permite configurar a função Hold da USB.

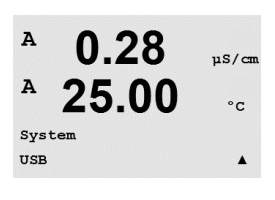

A Retenção da USB pode ser definida para Desligada ou Últimos valores. Um dispositivo host externo pode sondar o M200 à procura de dados. Se a Retenção da USB estiver definida para Desligada, valores atuais são retornados. Se a Retenção da USB estiver definida para Últimos valores, os valores presentes no momento em que a condição de retenção foi estabelecida são retornados.

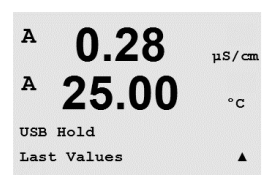

Pressione [ENTER] para exibir a caixa de diálogo Salvar Alterações.

 $\lambda$ 

#### <span id="page-46-0"></span>**9.3 Senhas**

(CAMINHO: Menu/System/Passwords)

Esse menu permite configurar as senhas do Operador e do Administrador, além de configurar uma lista de menus permitidos para o Operador. O Administrador tem direitos de acessar todos os Menus. Todas as senhas padrão dos novos transmissores são "00000".

O menu Senhas está protegido: Insira a senha do administrador para acessar o menu.

#### **9.3.1 Troca de senhas**

Consulte a seção [9.3 "Senhas"](#page-46-0) sobre como acessar o Menu Senhas. Selecione Mudar o administrador ou Mudar o operador e defina a nova Senha.

Pressione a tecla [ENTER] e confirme a nova senha. Pressione [ENTER] novamente para chamar a caixa de diálogo Salvar Mudanças.

## **9.3.2 Configurando o acesso do operador aos menus**

Consulte a seção [9.3 "Senhas"](#page-46-0) sobre como acessar o Menu Senhas. Selecione Configurar operador para configurar a lista de acesso do operador. É possível conceder/negar direitos aos seguintes menus: Tecla de Cal, Configuração rápida, Configuração, Sistema e Serviço.

Escolha Sim ou Não para conceder/negar acesso aos Menus acima e pressione [ENTER] para avançar para os próximos itens. Pressionar a tecla [ENTER] após configurar todos os menus fará aparecer a caixa de diálogo Salvar Mudanças. Selecionar Não irá descartar os valores inseridos, selecionar Sim tornará os valores inseridos os atuais.

A  $0.28$  $\mu$ S/cm  $\overline{A}$ 25.00  $\circ$  C Cal Key Yes Quick Setup Yes  $\blacktriangle$ 

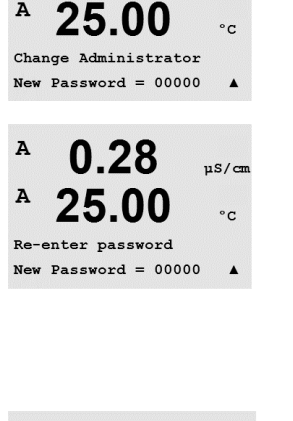

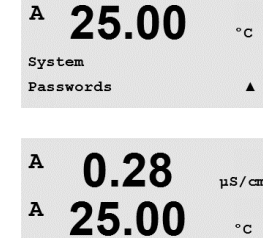

Enter Password 00000 Change Administrator

0.28

A

0.28

 $nS/cm$ 

 $\blacktriangle$ 

 $nS/m$ 

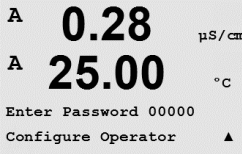

0.28

25.00

 $\mu$ S/cm

 $\overline{\cdot}$ 

 $\mu$ S/cm

 $\circ$  C.

 $\blacktriangle$ 

 $\overline{A}$ 

A

 $\mathbf{A}$ 

A

 $\lambda$ 

System Reset

System

## **9.4 Configurar/Limpar Bloqueio**

(CAMINHO: Menu/System/Set/Clear Lockout)

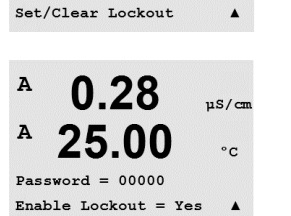

Esse menu ativa/desativa a funcionalidade Bloqueio do transmissor. Será solicitada uma senha ao usuário antes de ser permitido o acesso a qualquer menu se a funcionalidade Bloqueio estiver ativada.

O menu Bloqueio está protegido: Insira a senha do administrador e selecione SIM para ativar ou NÃO para desativar a funcionalidade Bloqueio. Pressionar a tecla [ENTER] após a seleção fará aparecer a caixa de diálogo Salvar Mudanças. Selecionar Não irá descartar o valor inserido, selecionar Sim tornará o valor inserido o atual.

## **9.5 Redefinir**

(CAMINHO: Menu/System/Reset)

Esse menu permite acessar as seguintes opções: Redefinir sistema, Redefinir Cal do Medidor, Redefinir Cal analógica.

#### **9.5.1 Redefinir sistema**

Esse menu permite reconfigurar o medidor para as configurações padrão de fábrica (Pontos de ajuste desligados, saídas analógicas desligadas etc.). A calibração do medidor e a calibração da saída analógica não são afetadas.

Pressionar a tecla [ENTER] após a seleção fará aparecer uma tela de confirmação. Selecionar Não retornará o usuário ao modo Medição sem qualquer alteração. Selecionar Sim fará a reconfiguração do medidor.

## **9.5.2 Reconfigurar Calibração Analógica**

Esse menu permite reconfigurar os fatores de calibragem da Saída analógica para os últimos valores de calibragem de fábrica.

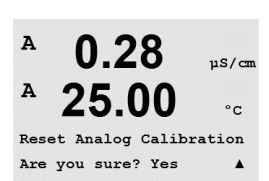

0.28

25.00

Reset Analog Cal? Yes Press ENTER to Continue▲

 $11S/cm$ 

 $\circ$ c

Pressionar a tecla [ENTER] após a seleção fará aparecer uma tela de confirmação. Selecionar Não retornará o usuário ao modo Medição sem qualquer alteração. Selecionar Sim irá reconfigurar a calibração da Saída analógica.

0.28  $\frac{1}{2}$ 25.00  $\circ$  c.  $2$  Yes

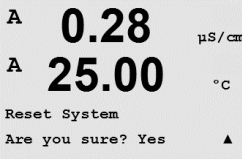

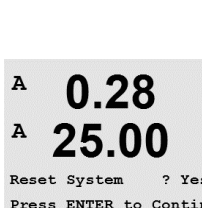

 $0.28$ 

25.00

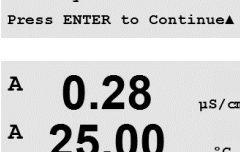

A

A

MENU Service

 $\overline{A}$ 

0.28

25.00

 $uS/m$ 

 $\circ$ c

 $\blacktriangle$ 

# **10 Serviço**

(CAMINHO: Menu/Service)

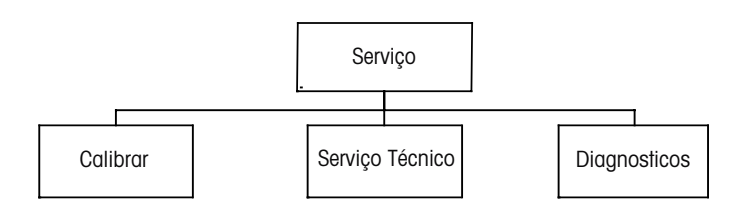

No modo Medição, pressione a tecla < Pressione a tecla  $\blacktriangle$  ou  $\blacktriangledown$  para navegar até o menu "Serviço" e pressione [ENTER]. As opções de configuração de sistema disponíveis estão detalhadas a seguir.

## **10.1 Diagnosticos**

(CAMINHO: Menu/Service/Diagnostics)

Este menu é uma ferramenta valiosa para a resolução de problemas e fornece funcionalidade de diagnóstico para os seguintes itens: Modelo/Revisão de Software, Entrada Digital, Display, Teclado, Memória, Definir Relés, Ler Relés, Definir Saídas Analógicas, Ler Saídas Analógicas.

#### **10.1.1 Revisão do Modelo/Software**

Informação essencial para toda chamada de Serviço é o modelo e o número da revisão de software. Esse menu mostra o número da peça, o número de série e o número da versão do software do transmissor.

Utilizando a tecla  $\blacktriangledown$  é possível navegar para adiante nesse submenu e obter informações adicionais, como a versão atual do software implementado no transmissor: Master V\_XXXX e Comm V\_XXXX); e a versão do firmware do sensor (FW V\_XXX) e do hardware do sensor (HW XXXX).

Pressione [ENTER] para sair desta tela.

#### **10.1.2 Entrada digital**

O menu Entrada digital mostra o estado das entradas digitais. Pressione [ENTER] para sair desta tela.

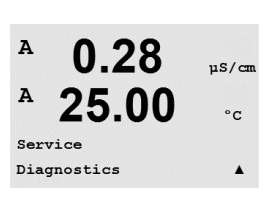

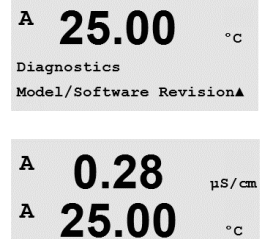

PN xxxxxxxx Vx.xx SN xxxxxxxxxx

0.28

 $\frac{1}{2}$ 

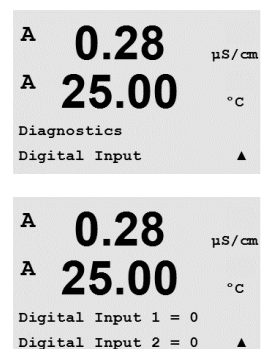

**10.1.3 Display**

Todos os pixels do display acenderão durante 15 segundos para permitir a resolução de problemas do display. Após 15 segundos o transmissor retornará ao modo de Medição normal ou pressione [ENTER] para sair mais cedo.

#### **10.1.4 Teclado**

Para diagnóstico do teclado, o display indicará qual tecla está pressionada. Pressionar [ENTER] retornará o transmissor ao modo de Medição normal.

#### **10.1.5 Memória**

Se a Memória for selecionada, o transmissor executará um teste de memória RAM e ROM. Os padrões de testes serão gravados e lidos de todos os locais da memória RAM. A soma de verificação da ROM será calculada e comparada ao valor armazenado na ROM.

#### **10.1.6 Ajuste dos Relés**

O menu de diagnóstico Definir relês permite ativação/desativação manual de cada relê.

- 0 = Normal (os contatos normalmente abertos estão abertos)
- 1 = Invertido (os contatos normalmente abertos estão fechados)

Pressione [ENTER] para retornar ao modo Medição.

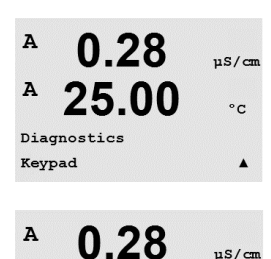

25.00

 $Key press = (MENU)$ Press ENTER to Continue

 $\circ$  c

 $\overline{A}$ 

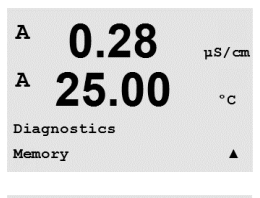

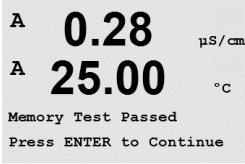

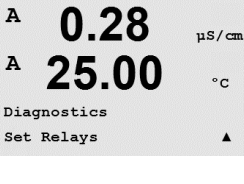

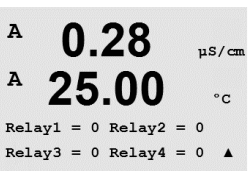

## **10.1.7 Ler Relés**

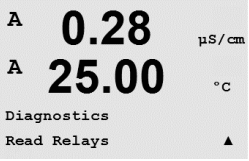

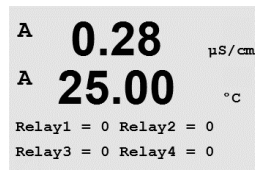

0.28

25.00

 $0.28$ 

25.00

Analog out1 =  $04.0$  mA Analog out2 =  $04.0$  mA  $\triangle$ 

0.28

25.00

 $\mu$ S/cm

 $\circ$  C

 $\blacktriangle$ 

 $\mu$ S/cm

 $\circ$  c

 $\mu$ S/cm

 $\circ$  c

 $\overline{A}$ 

 $\mathbf{A}$ 

 $\Delta$ 

A

 $\overline{A}$ 

 $\lambda$ 

Diagnostics Set Analog Outputs O menu de diagnóstico Ler Relés mostra o estado de cada relé como definido a seguir. Pressione [ENTER] para sair desta tela.

 $0 =$  Normal

 $1 =$  Invertido.

## **10.1.8 Definir saídas analógicas**

Este menu habilita o usuário a definir todas as saídas analógicas para qualquer valor de mA dentro do intervalo de 0–22 mA. Pressione [ENTER] para sair desta tela.

#### **10.1.9 Ler saídas analógicas**

Esse menu mostra o valor de mA das Saídas analógicas. Pressione [ENTER] para sair desta tela.

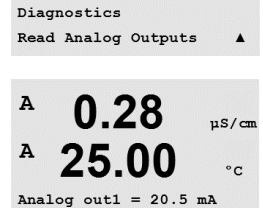

Analog out2 = 20.5 mA  $\triangle$ 

## **10.2 Calibrar**

(CAMINHO: Menu/Service/Calibrate)

Esse menu oferece as opções de calibrar e as saídas analógicas, e também permite desbloquear a funcionalidade de calibragem.

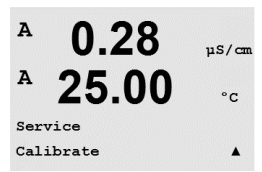

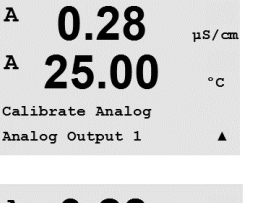

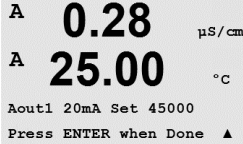

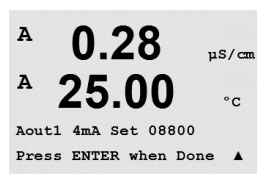

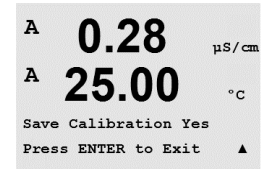

0.28

25.00

Calibrate Unlock

 $\frac{1}{2}$ 

 $^{\circ} \texttt{c}$ 

 $\overline{A}$ 

A

#### **10.2.1 Calibrar Analógica**

Selecione a Saída Analógica que deseja calibrar. Cada saída analógica pode ser calibrada em 4 e 20 mA.

Conecte um medidor de miliampères preciso aos terminais de saída analógica e ajuste o número de cinco dígitos na tela até o medidor de miliampères mostrar uma leitura de 4,00 mA e repita para 20,00 mA.

À medida que o número de cinco dígitos aumentar a corrente de saída aumenta e à medida que o número diminuir a corrente de saída diminui. Assim, alterações grosseiras na corrente de saída podem ser feitas alterando os dígitos dos milhares ou das centenas e alterações finas podem ser feitas alterando os dígitos das dezenas ou das unidades.

Pressionar a tecla [ENTER] após inserir os dois valores fará aparecer uma tela de confirmação. Selecionar Não irá descartar os valores inseridos, selecionar Sim tornará os valores inseridos os atuais.

#### **10.2.2 Calibrar Destravar**

Selecione esse menu para calibrar o menu CAL (consulte a seção 7 ["Calibração](#page-24-0) do Sensor").

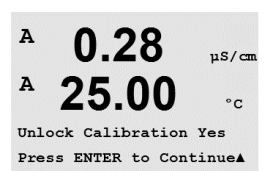

Selecionar Sim significa que os menus de calibragem Medidor e Saída analógica estarão selecionáveis no menu CAL. Selecionar Não significa que somente a calibração do sensor está disponível no menu CAL. Pressione [ENTER] após a seleção para exibir uma tela de confirmação.

## **10.3 Serviço técnico**

(CAMINHO: Menu/Tech Service)

h **Nota:** Nota: Este menu <sup>é</sup> somente para uso dos técnicos de manutenção da Mettler Toledo.

 $\lambda$ 

 $\, {\bf A}$ 

INFO Messages

0.28

25.00

 $us/a$ 

 $^{\circ}$ c

 $\lambda$ 

 $\circ$  C

 $\blacktriangle$ 

 $nS/m$ 

## **11 Info**

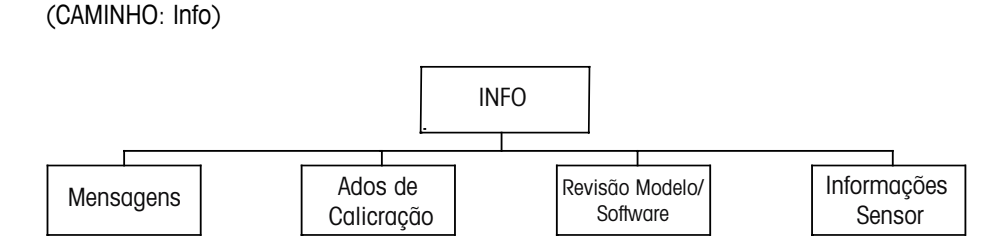

Pressionar a tecla  $\nabla$ exibirá o menu Informações com as opções Mensagens, Dados de calibragem e Modelo/revisão de software.

## <span id="page-52-0"></span>**11.1 Mensagens**

(CAMINHO: Info/Messages)

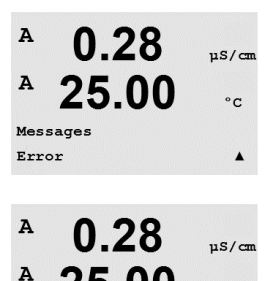

25.00

Clear Messages No

 $\overline{A}$ 

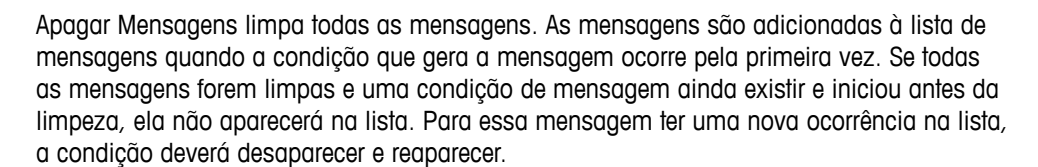

A mensagem mais recente é exibida. As teclas de seta para cima e para baixo permitem

## **11.2 Dados de Calibração**

percorrer as últimas quatro mensagens que ocorreram.

(CAMINHO: Info/Calibration Data)

Selecionar Dados de calibração exibe as constantes de calibração de cada sensor. Use as teclas de seta para cima e para baixo para alternar entre os canais"A" e "B".

P = constantes de calibração da medição primária S = constantes de calibração da medição secundária

Pressione [ENTER] para sair desta tela.

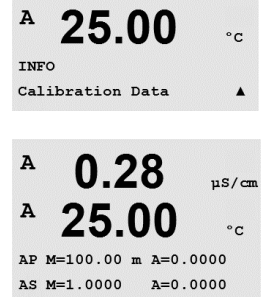

 $0.28$ 

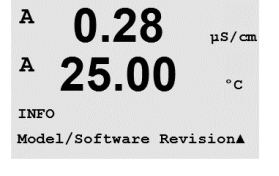

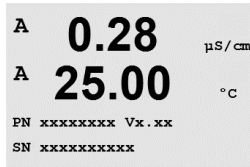

7 00

 $25.0$ 

INFO<br>ISM Sensor Info

 $\sim$ 

 $\circ_{\mathbb{C}}$ 

 $\overline{B}$ 

 $\overline{B}$ 

 $\overline{a}$  $\overline{a}$ 

ChF

## **11.3 Revisão do Modelo/Software**

Ao selecionar Modelo /Revisão de Software será exibido o número de peça, modelo e o número de série do transmissor e as informações sobre o(s) sensor(es) conectado(s).

Utilizando a tecla  $\blacktriangledown$  é possível navegar para adiante nesse submenu e obter informações adicionais, como a versão atual do software implementado no transmissor: Master V\_XXXX e Comm V\_XXXX; e a versão do firmware do sensor (FW V\_XXX) e do hardware do sensor (HW XXXX).

As informações exibidas são importantes para qualquer chamada de serviço. Pressione [ENTER] para retornar ao modo de medição normal.

## **11.4 Informações do sensor**

Após conectar um sensor, as informações a seguir sobre o sensor serão mostradas nesse menu. Utilize as setas para cima e para baixo para percorrer o menu.

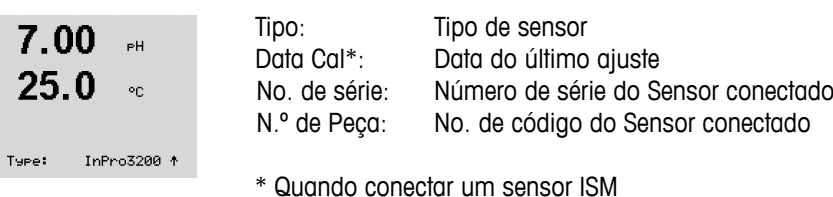

© 03/2016 Mettler-Toledo GmbH, CH-8606 Greifensee, Suíça Transmissor multiparâmetro M200 Impresso na Suíça

# **12 Manutenção**

# **12.1 Limpeza do Painel Frontal**

Limpe o painel frontal com um pano macio úmido (somente água, sem solventes). Esfregue a superfície com delicadeza e seque com um pano macio.

# <span id="page-55-0"></span>**13 Resolução de Problemas**

Se o equipamento for usado de maneira não especificada pela Mettler-Toledo, a proteção fornecida pelo equipamento poderá ser prejudicada.

Revise a tabela a seguir para saber as causas possíveis de problemas comuns:

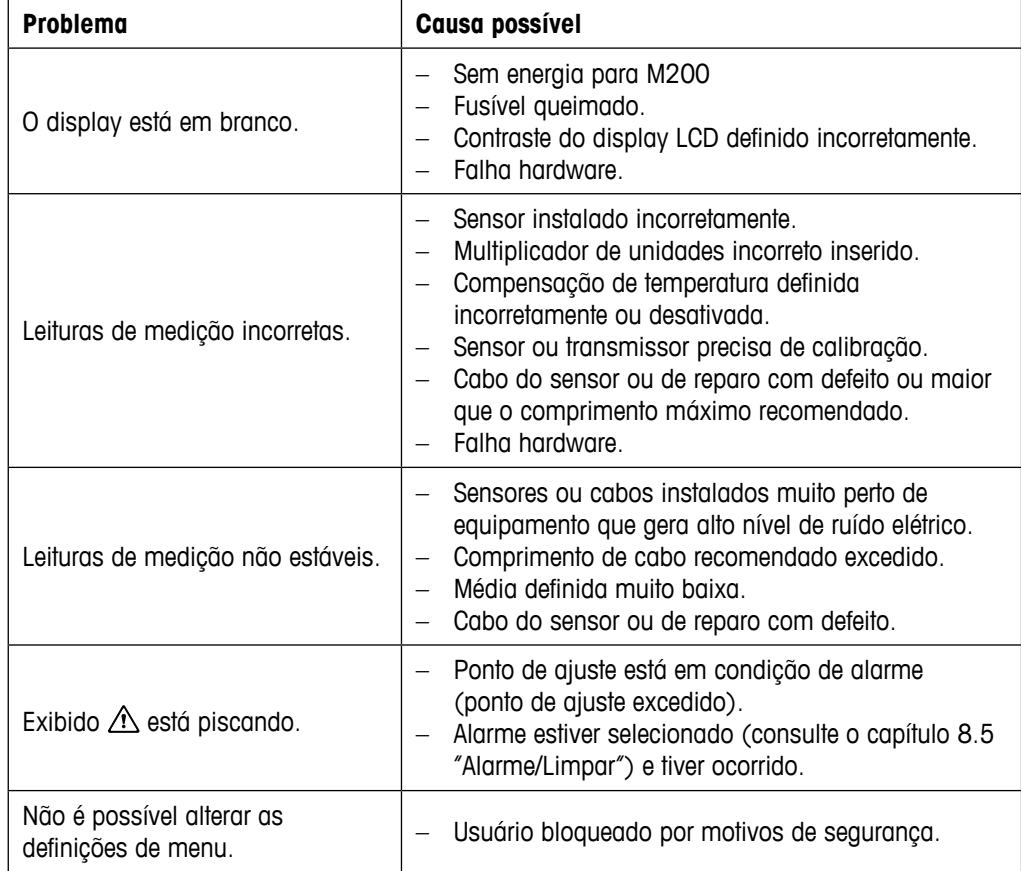

## **13.1 Cond (Resistivo) Mensagens de erro / Aviso- e Lista de alarmes**

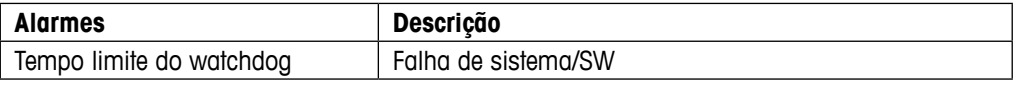

# **13.2** Mensagens de erro de O<sub>2</sub>/ Lista de alarmes e avisos

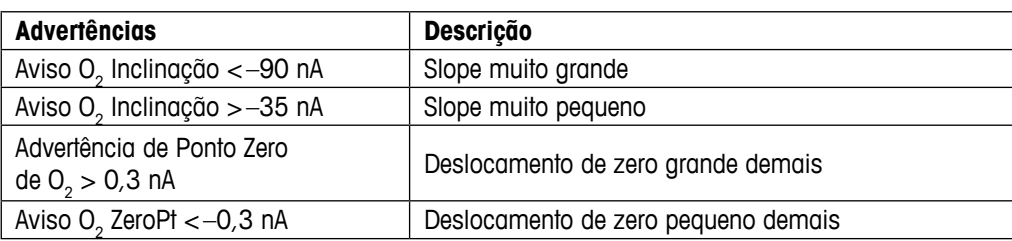

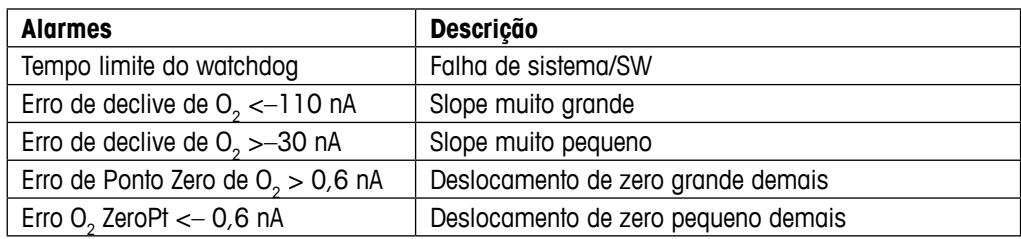

## **13.3 Mensagens de erro de pH/ Lista de alarmes e avisos**

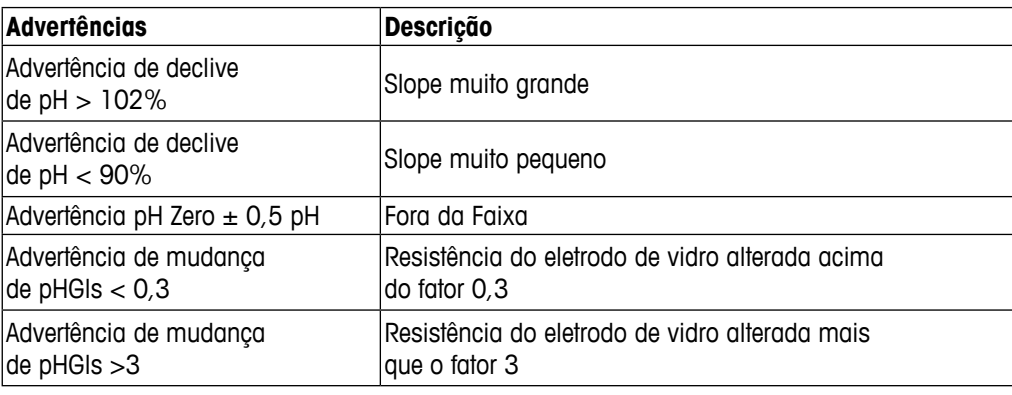

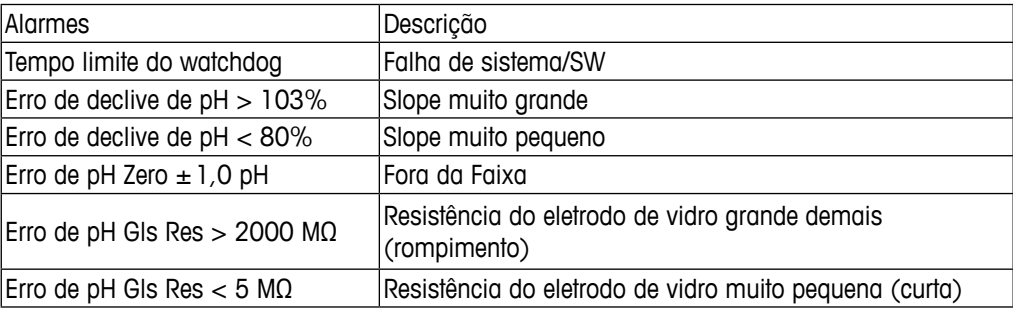

## **13.4 Mensagens de erro / Aviso- e Lista de alarmes de ORP**

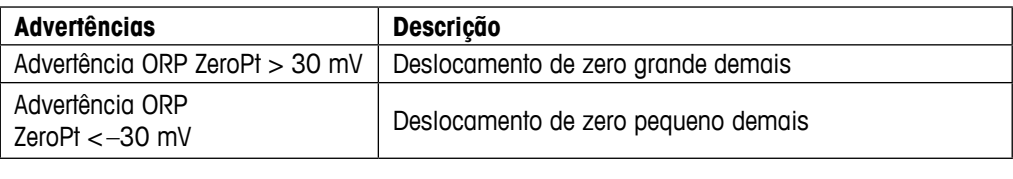

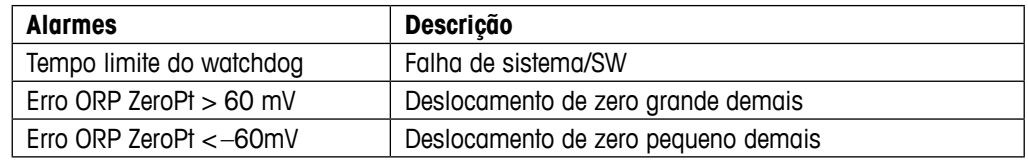

## **13.5 Indicação de advertência e alarme na tela**

#### **13.5.1 Indicação de advertência**

Se houver condições que gerem um aviso, a mensagem será gravada e poderá ser selecionada através do ponto de menu mensagens (CAMINHO: Info / Mensagens; consulte também o capítulo Mensagens). Conforme os parâmetros do transmissor, a indicação "falha – pressione Enter" será mostrada na linha 4 da tela se uma aviso ou alarme ocorreu (consulte também a seção [8.6 "Display"](#page-42-0); CAMINHO: Menu/Configure/Display/Measurement).

#### **13.5.2 Indicação de alarme**

Os alarmes serão mostrados na tela por um símbolo pulsante e registrados pelo ponto de menu Mensagens (CAMINHO: Info/mensagens; consulte também a seção 11.1 ["Mensagens"\)](#page-52-0).

Além disso, a detecção de alguns alarmes pode ser ativada ou desativada (CAMINHO: Menu/Configure/Alarm/Clean) para uma indicação na tela. Se um desses alarmes ocorrer e a detecção for ativada, também um símbolo pulsante também será mostrado no display e a mensagem será registrada pelo ponto de menu mensagens (CAMINHO: Info/mensagens; consulte também a seção 11.1 ["Mensagens"\)](#page-52-0).

Os alarmes causados por uma violação da limitação de um ponto de ajuste ou do intervalo (consulte o capítulo 8.4 "Pontos de definição; CAMINHO: Menu/Configure/Setpoint) também serão mostrados por um símbolo pulsante e registrados pelo ponto de menu Mensagens (CAMINHO: Info/mensagens; consulte também a seção 11.1 ["Mensagens"\)](#page-52-0).

De acordo com os parâmetros do transmissor, a indicação "falha – pressione Enter" será mostrada na linha 4 da tela se uma aviso ou alarme ocorreu (consulte também a seção [8.6 "Display"](#page-42-0); CAMINHO: Menu/Configure/Display/Measurement).

# **14 Acessórios e Peças Sobressalentes**

Entre em contato com o escritório ou representante Mettler-Toledo local para obter detalhes sobre acessórios adicionais e peças de reposição.

Para M200

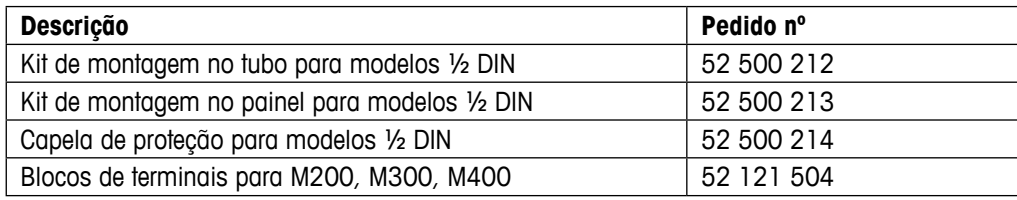

# **15 Especificações**

# **15.1 Especificações Gerais**

#### **pH/ORP (incl. pH/pNa)**

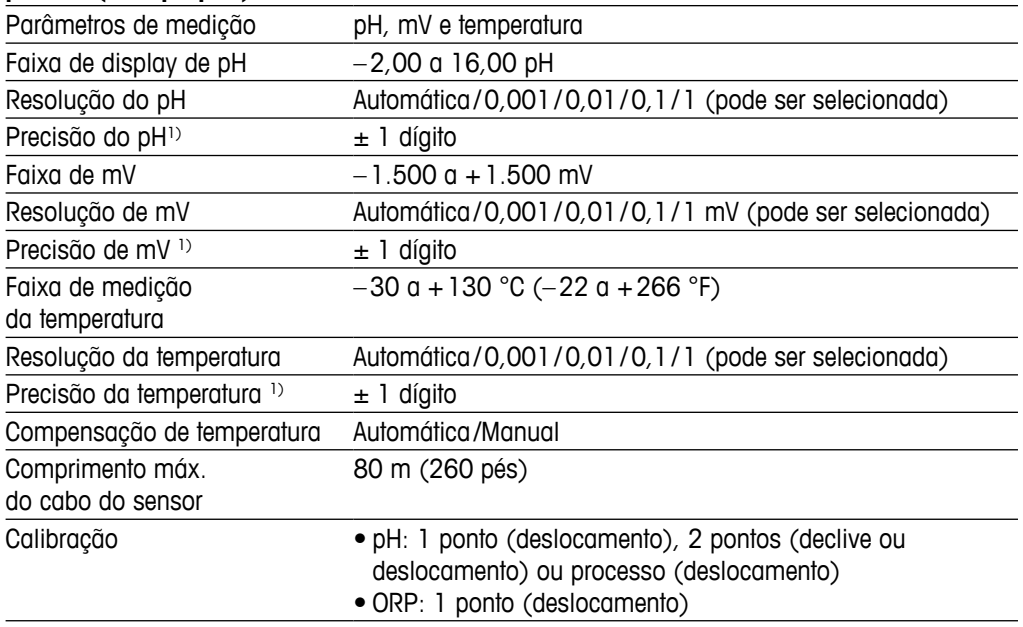

1) O sinal de entrada ISM não causa erro adicional.

#### **Oxigênio amperométrico**

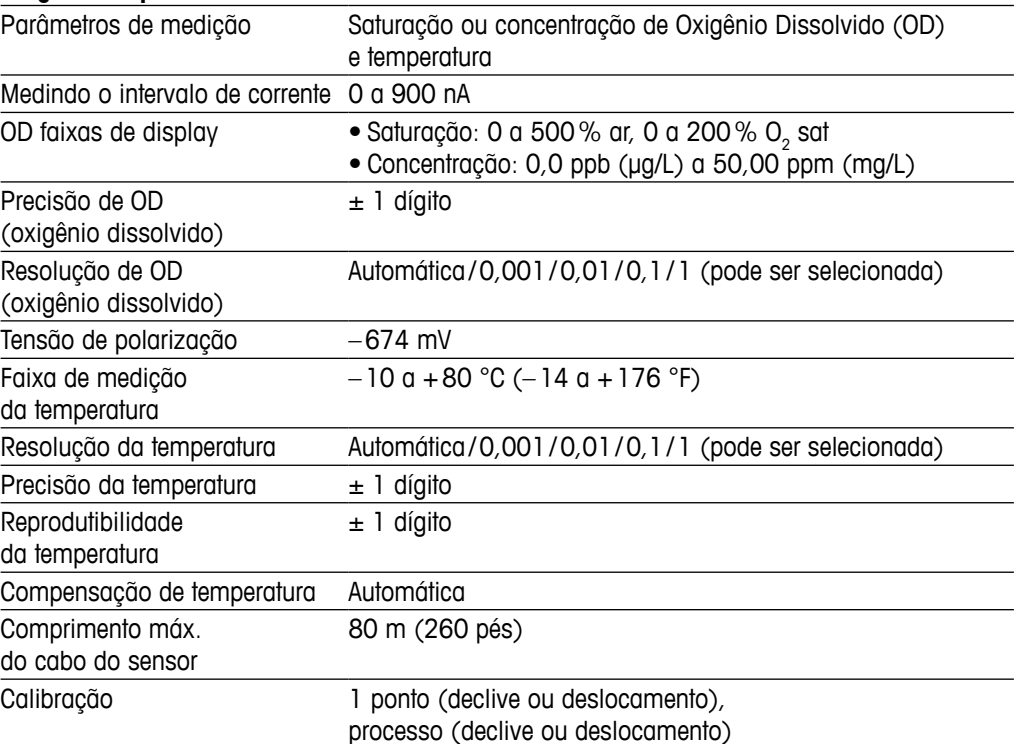

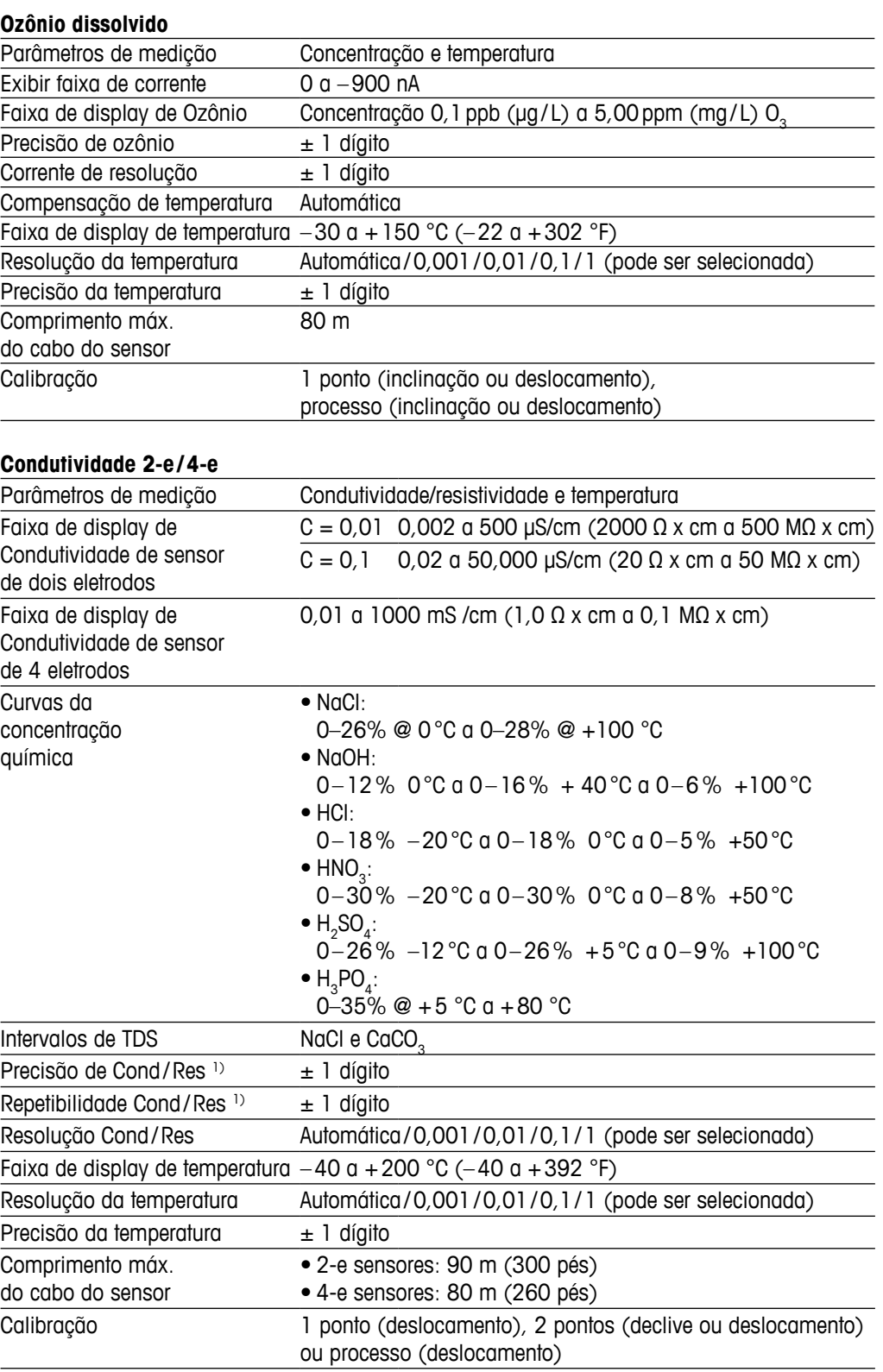

# **15.2 Especificações elétricas**

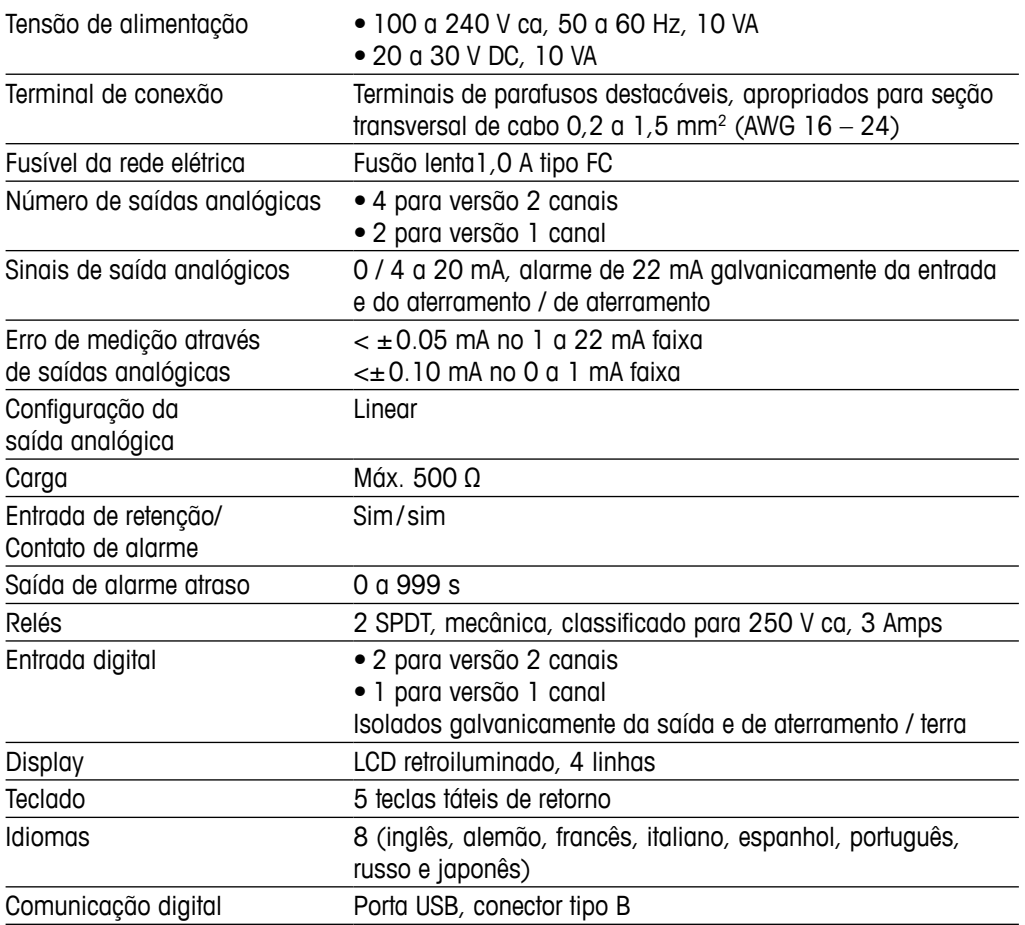

## **15.3 Especificações mecânicas**

## **15.3.1 Especificações Mecânicas para a versão 1/2DIN**

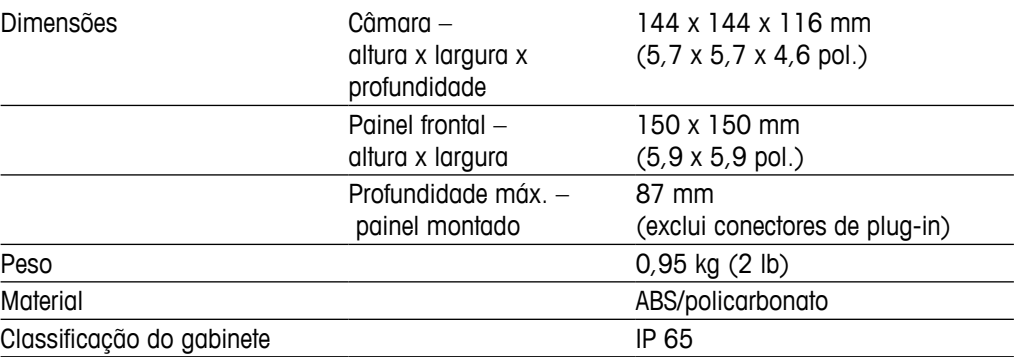

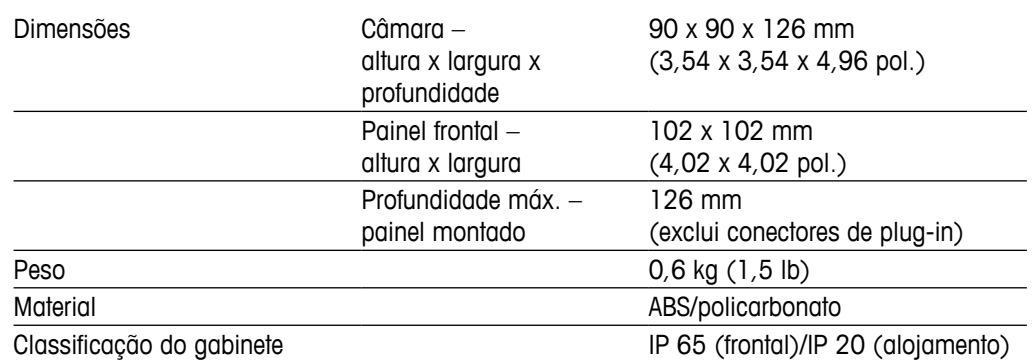

## **15.3.2 Especificações Mecânicas para a versão 1/4DIN**

# **15.4 Especificações Ambientais**

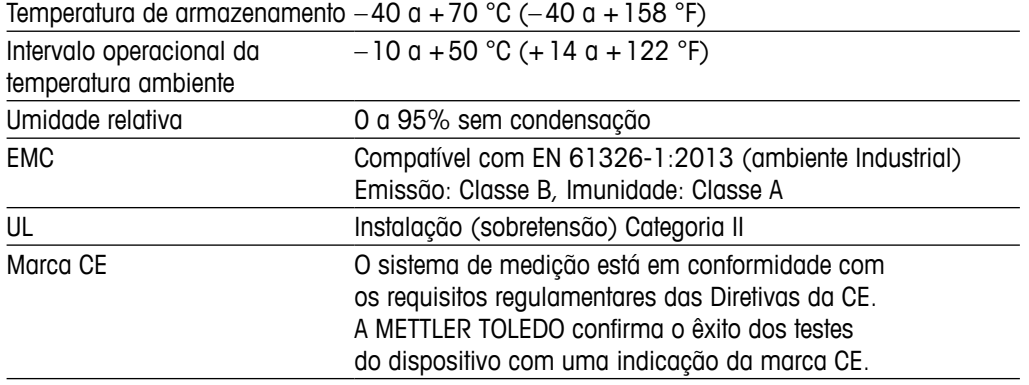

# **16 Tabelas padrão**

# **16.1 M200 (versão 1 canal)**

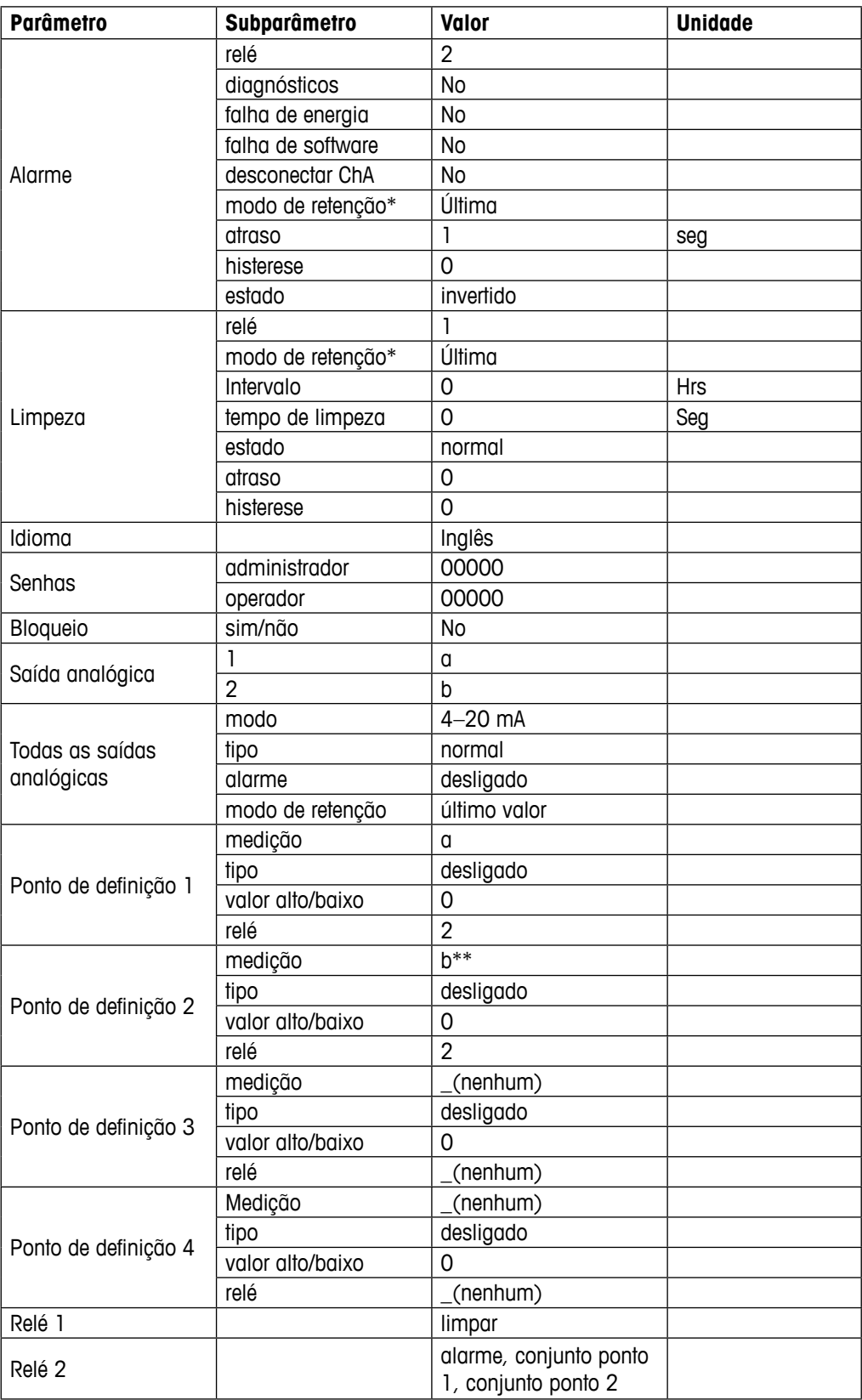

\* para sinal de saída analógico se o relé for acionado

\*\* \_ (nenhum) se o sensor de ORP estiver conectado

# **16.2 M200 (2 canais versão)**

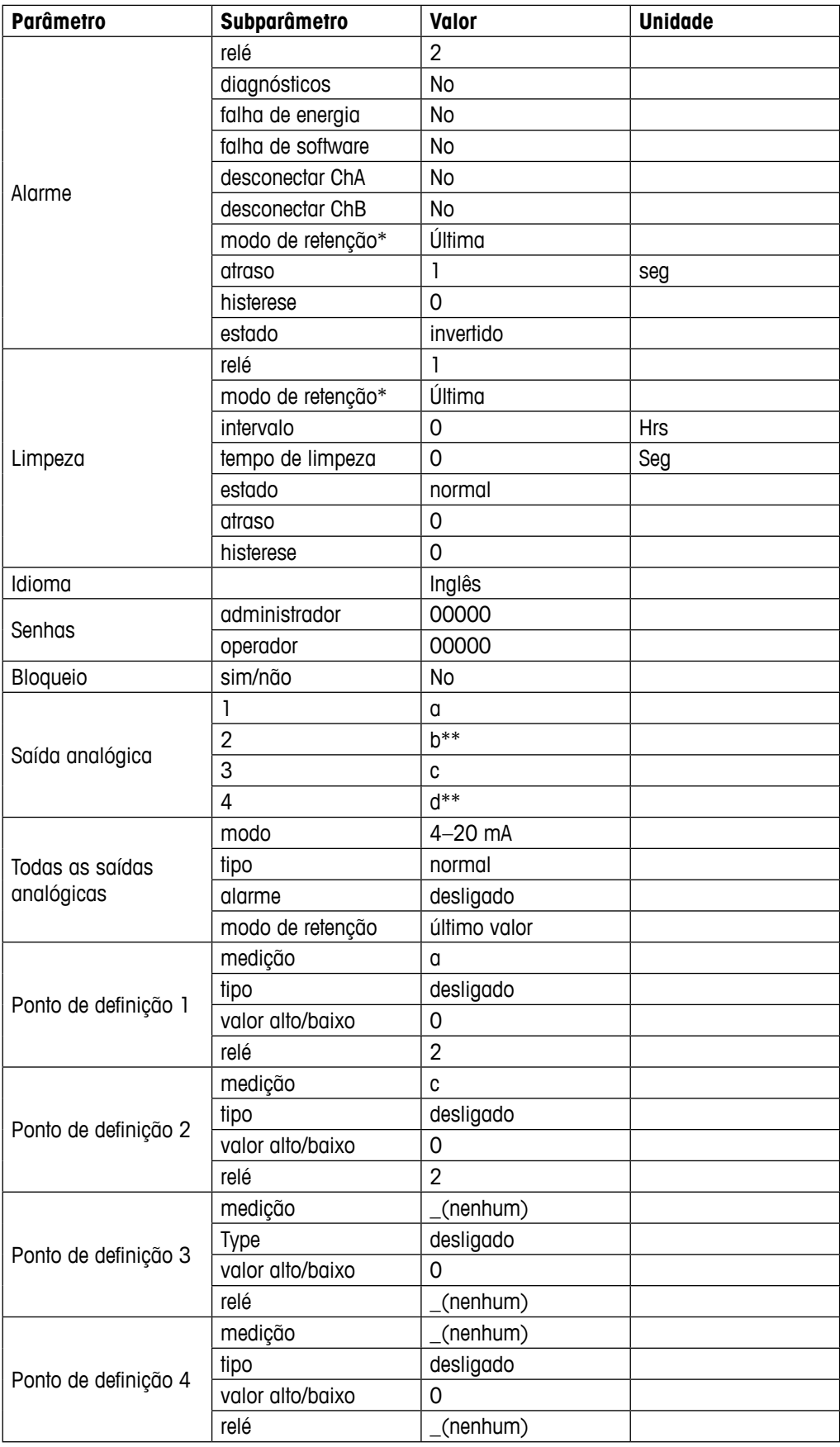

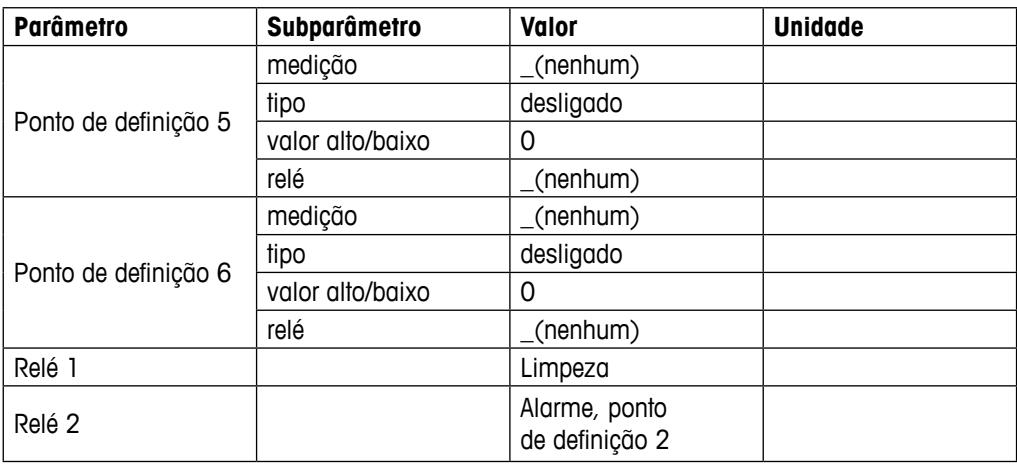

\* para sinal de saída analógico se o relé for acionado

\*\* \_ (nenhum) se o sensor de ORP estiver conectado

## **16.3 Valores relacionados a parâmetros**

O transmissor reconhece o sensor digital conectado, e carrega diferentes valores padrão dependendo do tipo de sensor digital. Neste capítulo os valores padrão são listados se um sensor estiver conectado ao canal A. Salvo menção em contrário, para o segundo canal (dispositivos de canal duplo) os valores também são válidos

## **16.3.1 Condutividade**

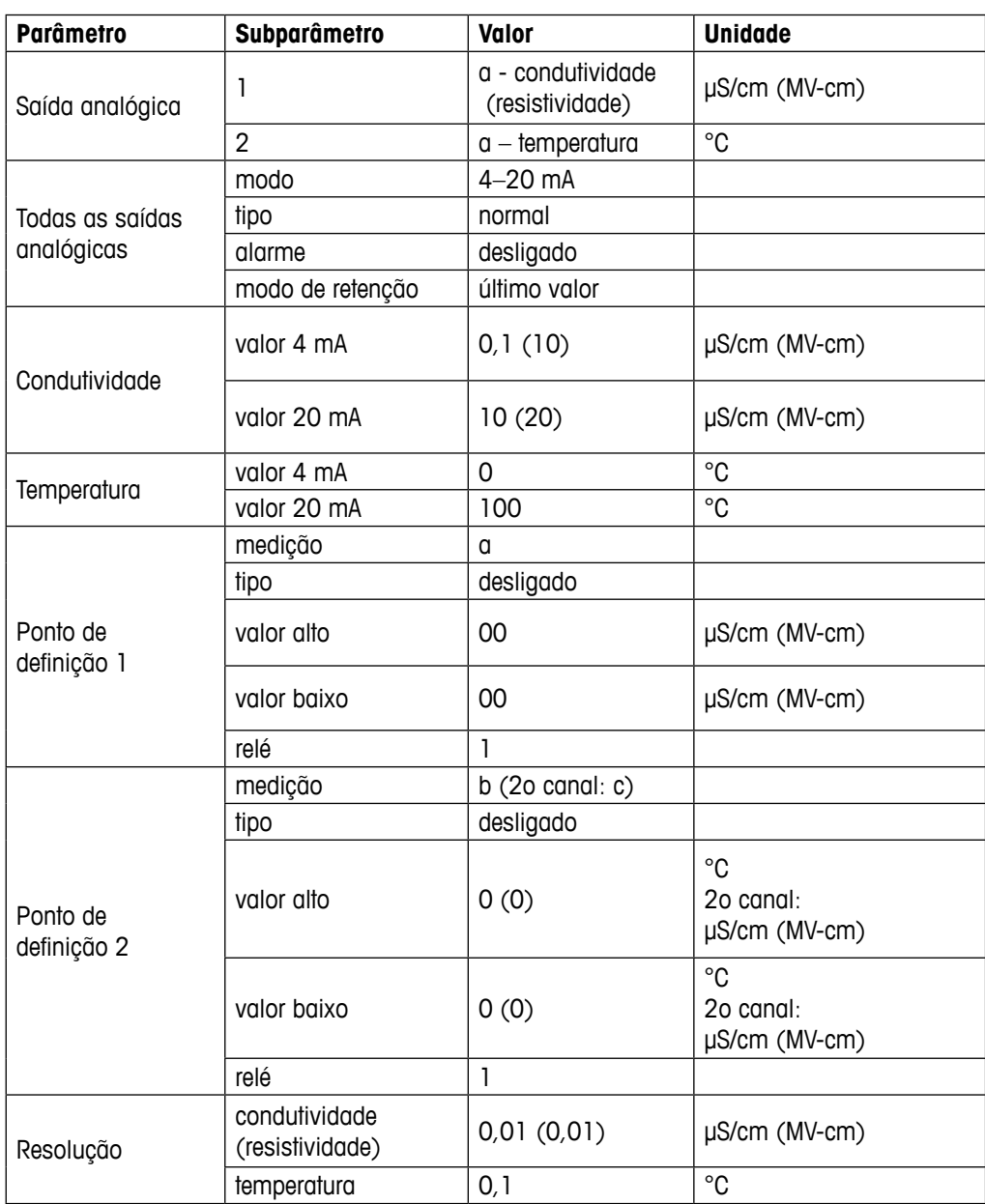

Valores nas parentheses: Valores padrão se a resistividade em vez de condutividade for selecionada.

# **16.3.2 Oxigênio**

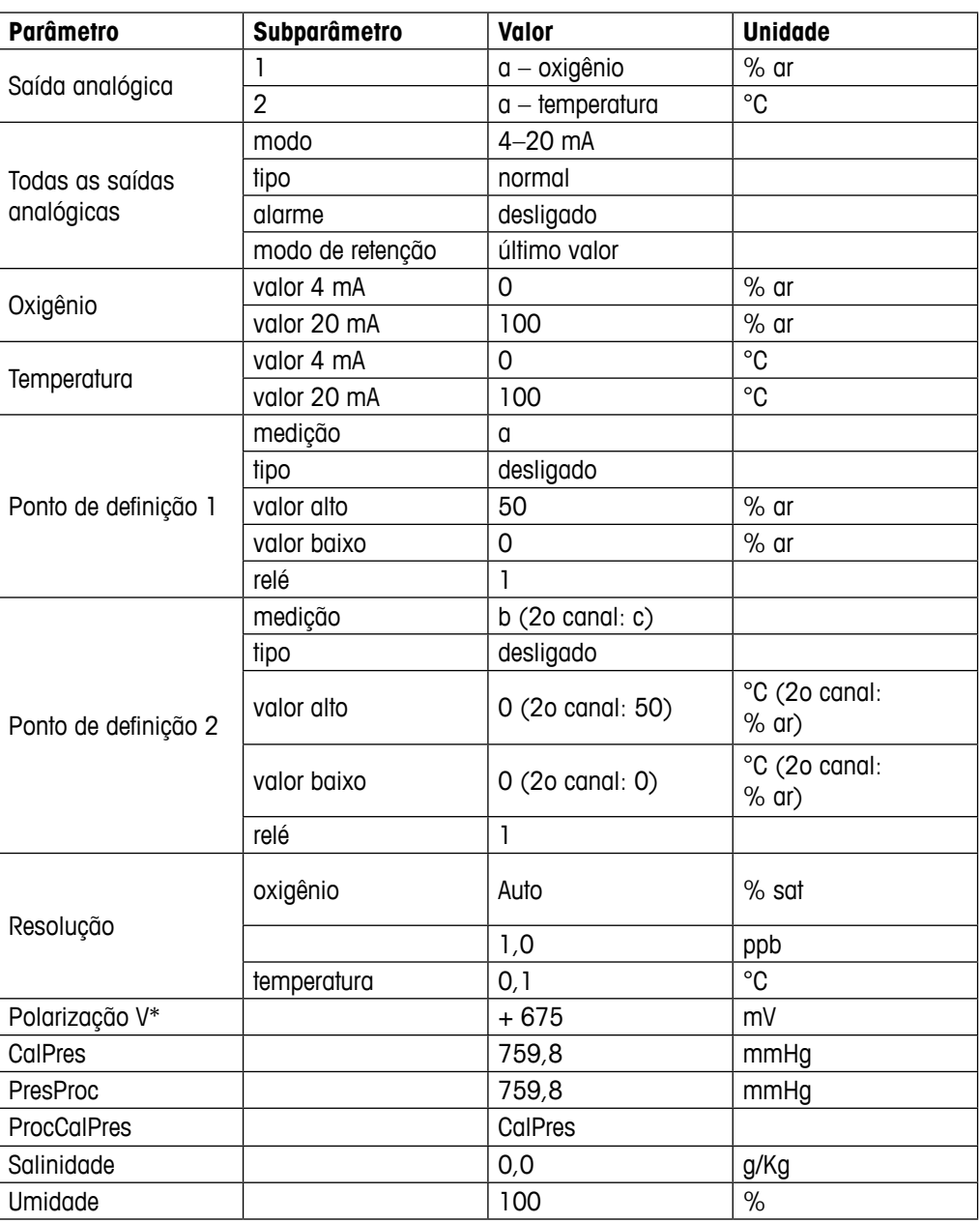

\* não ajustável

## **16.3.3 pH**

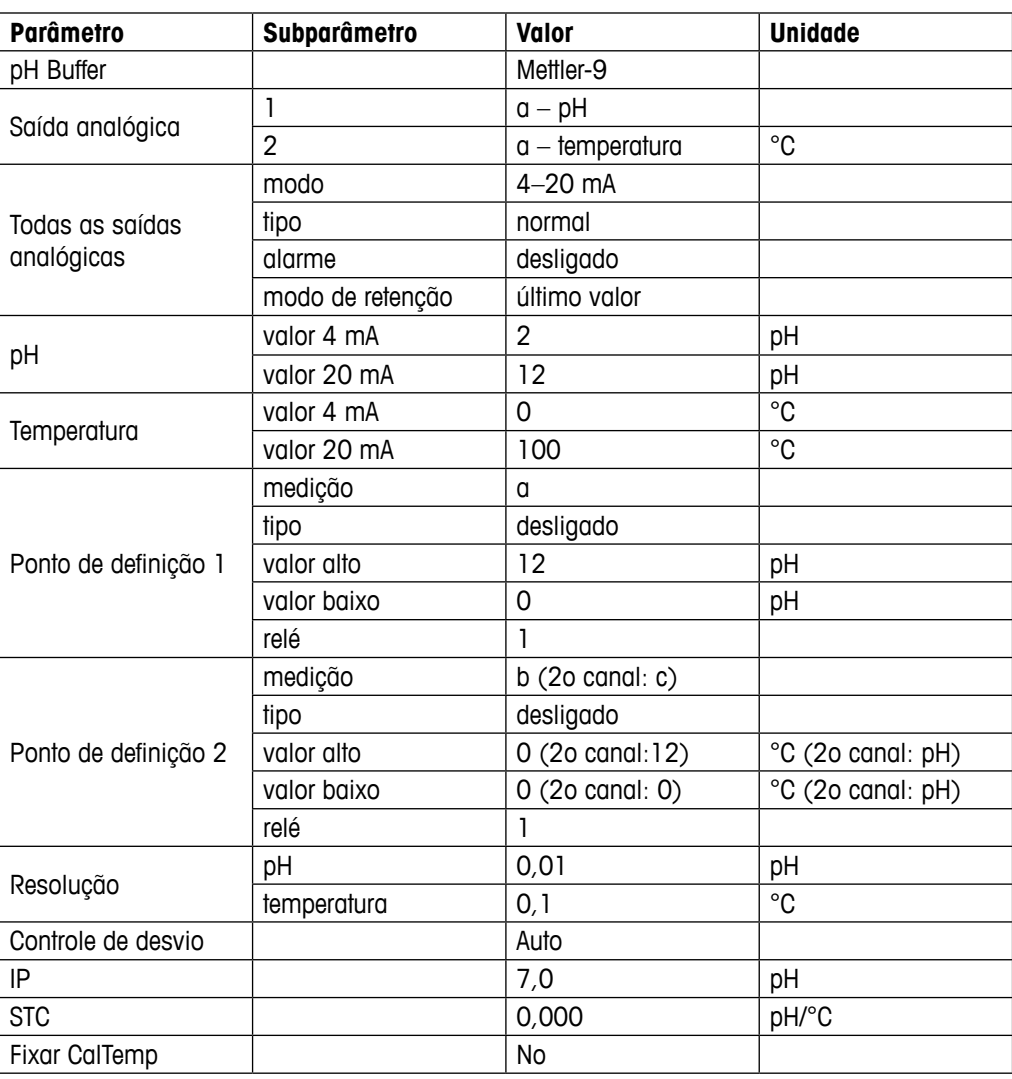

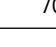

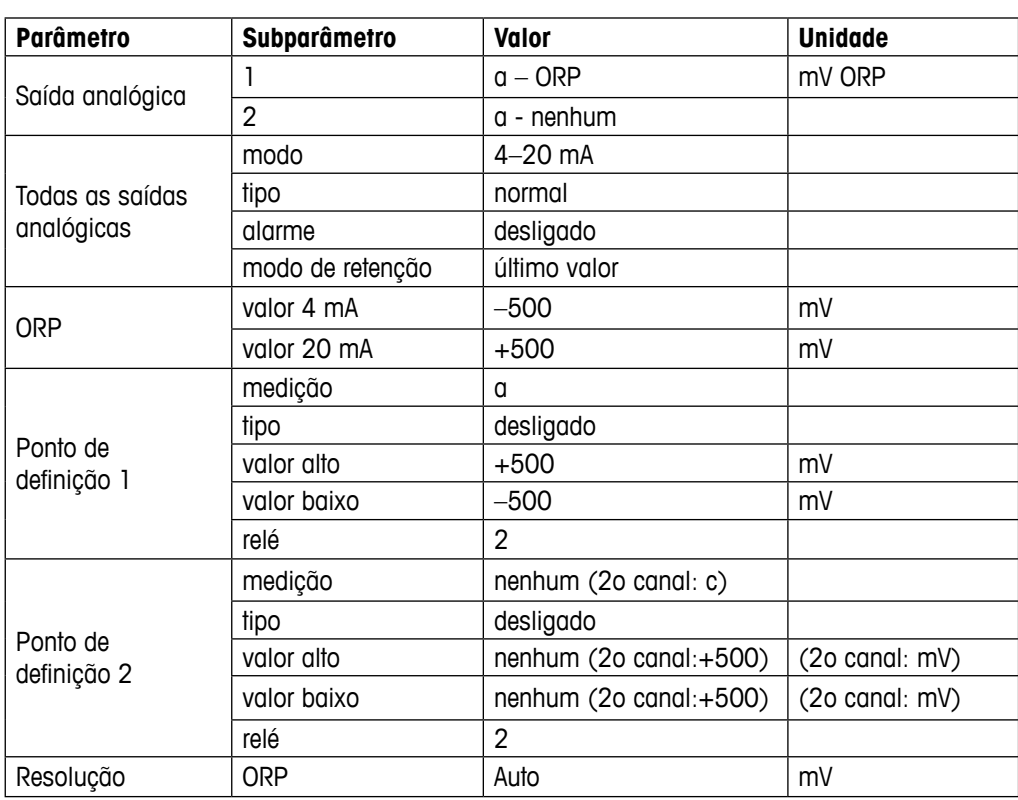

## **16.3.4 ORP**

## **16.3.5 Ozônio**

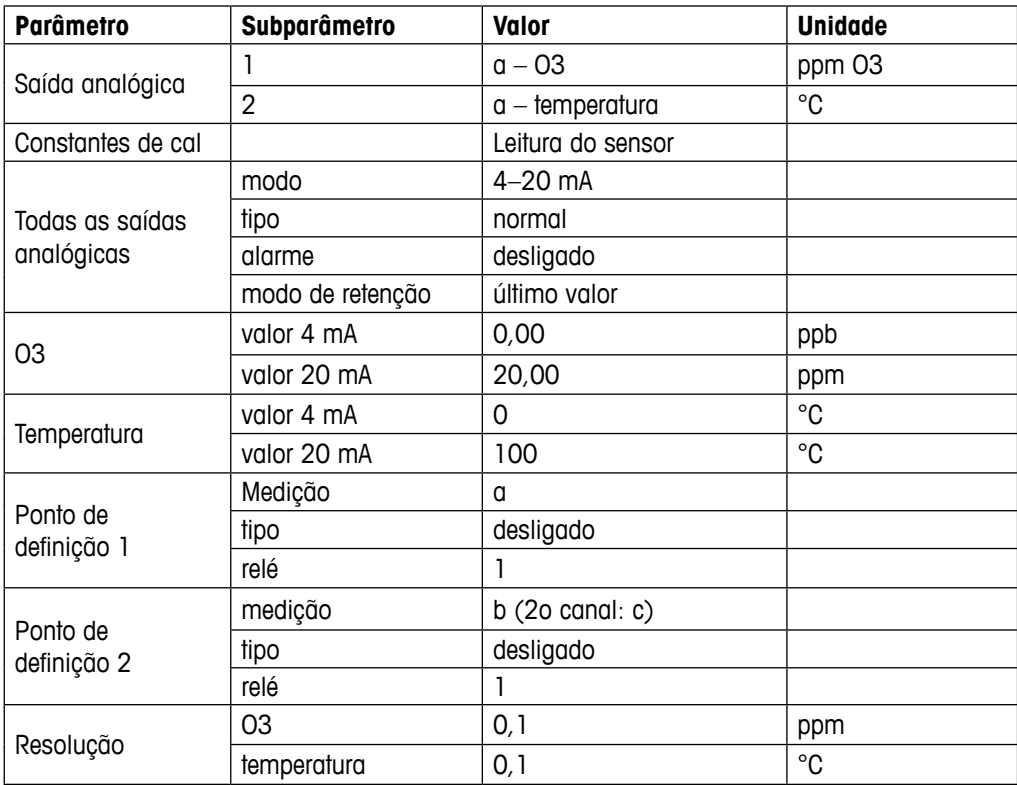

# **17 Garantia**

A METTLER TOLEDO garante que este produto não tem desvios significativos de material e mão-de-obra durante o período de um ano a partir da data de compra. Se for necessário algum reparo que não seja resultado de abuso ou uso incorreto e dentro do período de garantia, devolva com frete pago e as correções serão feitas sem qualquer custo. O Departamento de Atendimento ao Cliente da METTLER TOLEDO determinará se o problema com o produto é devido a desvios ou abuso do cliente. Os produtos fora da garantia serão reparados na base de troca com custo.

A garantia acima é a única garantia feita pela METTLER TOLEDO e substitui todas as outras garantias, expressas ou implícitas, incluindo, sem limitação, garantias implícitas de comercialização e adequação a uma finalidade específica. A METTLER TOLEDO não será responsável por qualquer prejuízo, reclamação, despesas ou danos causados, com a contribuição ou resultantes dos atos ou omissões do Comprador ou Terceiros, seja por negligência ou outra causa. Em nenhuma situação a responsabilidade da METTLER TOLEDO por qualquer causa de ação será superior ao custo do item que der motivo à reclamação, seja baseado em contrato, garantia, indenização ou ato ilícito (incluindo negligência).

# **18 Certificado**

A METTLER TOLEDO Thornton, Inc., 900 Middlesex Turnpike, Building 8, Billerica, MA 01821, EUA obteve listagem na Underwriters Laboratories para os Modelos de Transmissores M300. Eles ostentam a marca cULus Listed, indicando que os produtos foram avaliados segundo as normas ANSI/UL e CSA aplicáveis para uso nos EUA e Canadá.
# **Tabelas de Tampão**

Os transmissores M200 têm a capacidade de efetuar reconhecimento automático do tampão de pH. As tabelas a seguir mostram vários tampões padrão que são reconhecidos automaticamente.

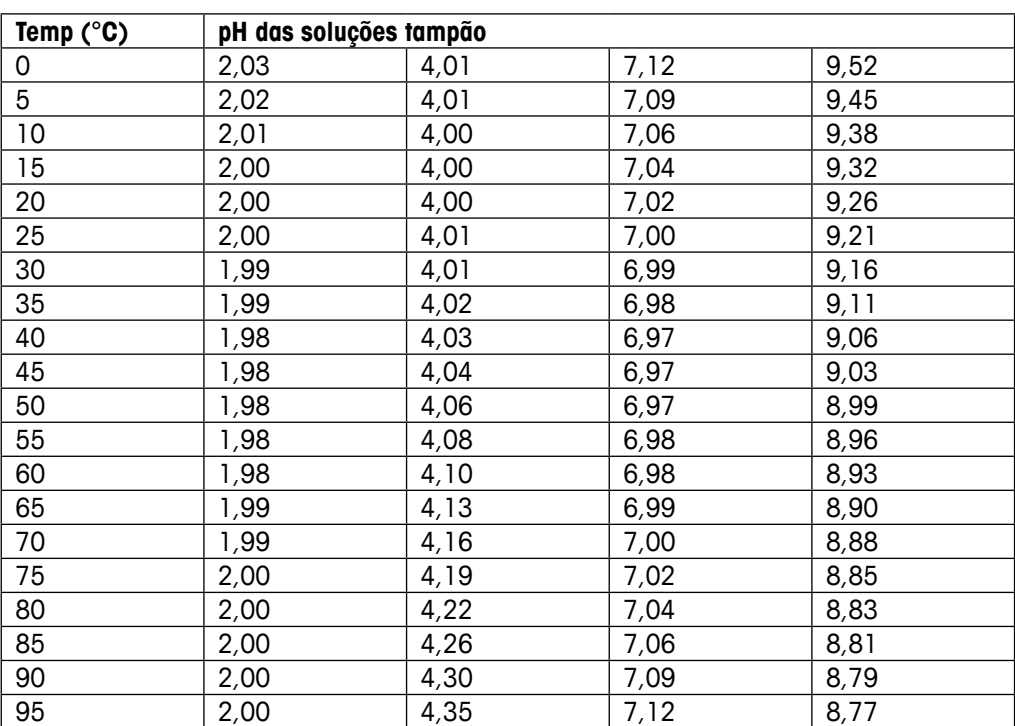

# **19.1 Mettler-9**

# **19.2 Mettler-10**

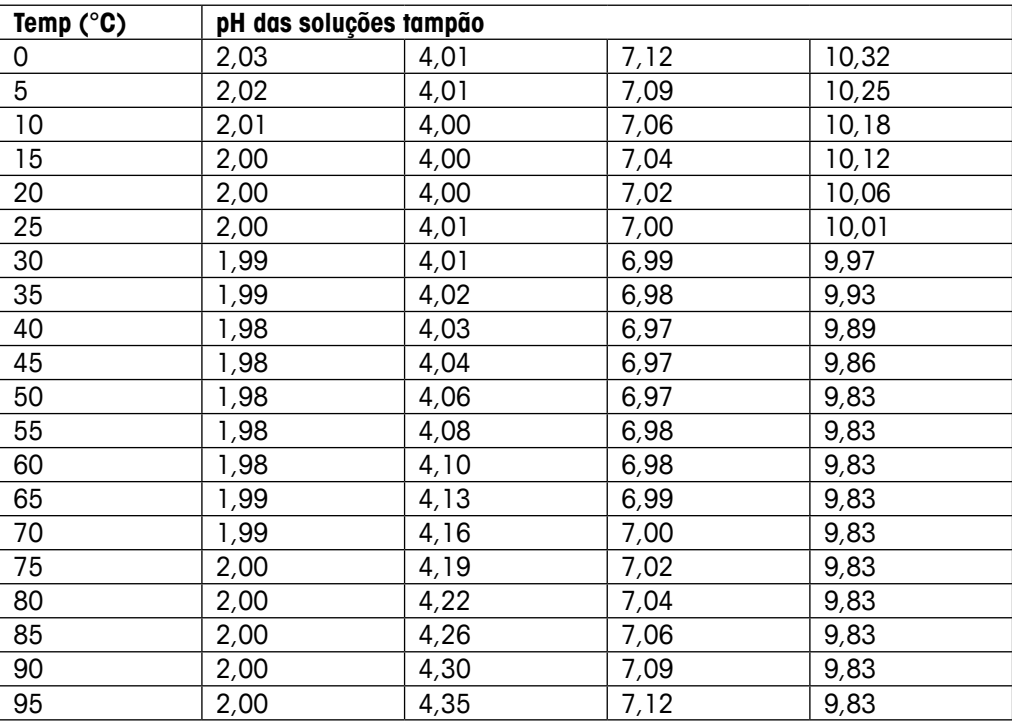

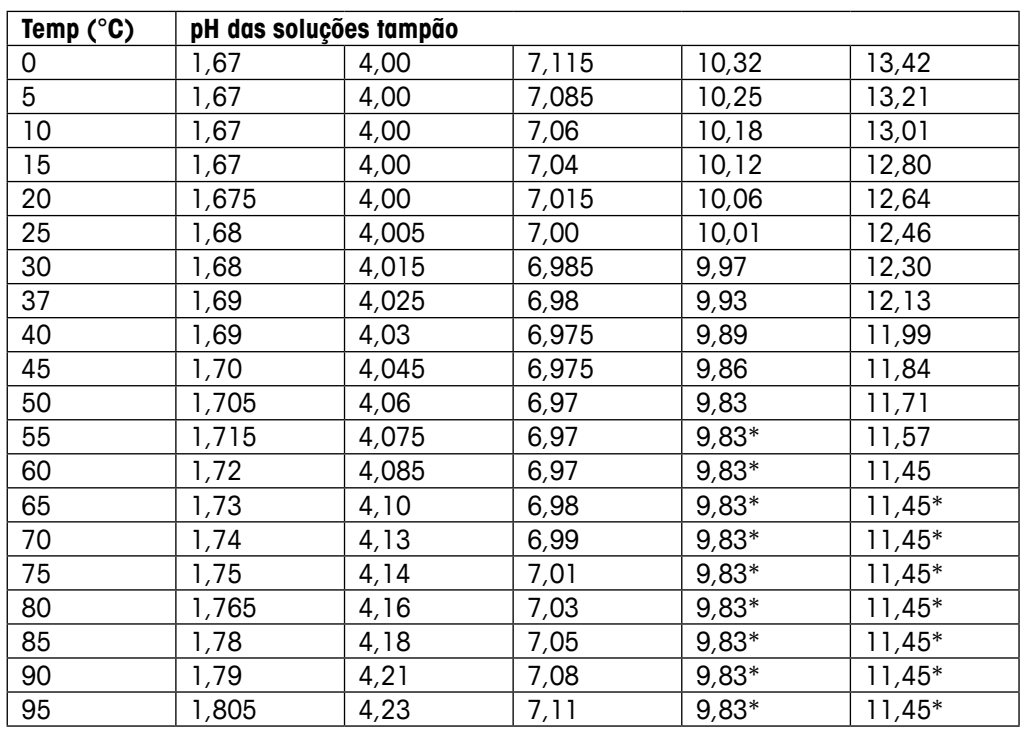

# **19.3 Buffers técnicos NIST**

\*Extrapolado

# **Temp (°C) pH das soluções tampão** 1,668 4,004 6,950 9,392 1,670 4,001 6,922 9,331 1,672 4,001 6,900 9,277 1,676 4,003 6,880 9,228 1,680 4,008 6,865 9,184 1,685 4,015 6,853 9,144 1,694 4,028 6,841 9,095 1,697 4,036 6,837 9,076 1,704 4,049 6,834 9,046 1,712 4,064 6,833 9,018 1,715 4,075 6,834 8,985 1,723 4,091 6,836 8,962 1,743 4,126 6,845 8,921 1,766 4,164 6,859 8,885 1,792 4,205 6,877 8,850 1,806 4,227 6,886 8,833

# **19.4 Buffers padrão NIST (DIN 19266: 2000–01)**

h **NOTA:** Os valores de pH(S) das cargas individuais dos materiais de referência secundária são documentados em um certificado de um laboratório credenciado. Este certificado é fornecido com os materiais respectivos do tampão. Somente esses valores de pH(S) serão usados como materiais de tampão de referência secundária. De forma correspondente, esse padrão não inclui uma tabela com valores de pH padrão para uso prático. A tabela acima fornece exemplos de valores de pH(PS) somente para orientação.

# **19.5 Buffers Hach**

Valores de tampão até 60 °C como especificado pela Bergmann & Beving Process AB.

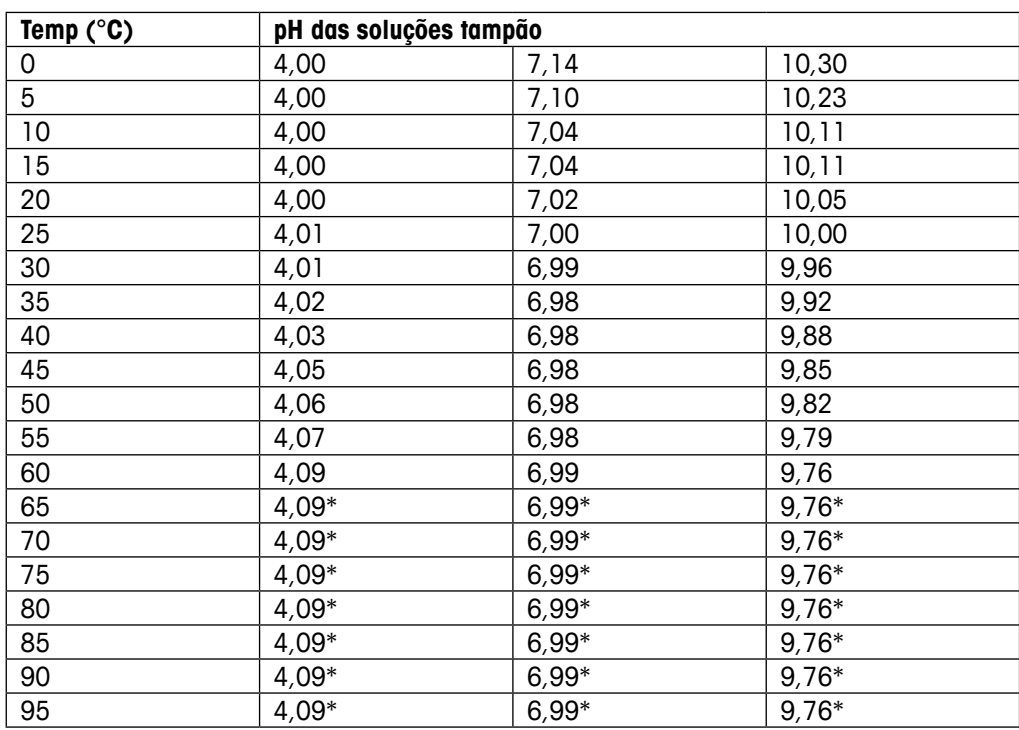

\*Valores complementados

# **19.6 Buffers Ciba (94)**

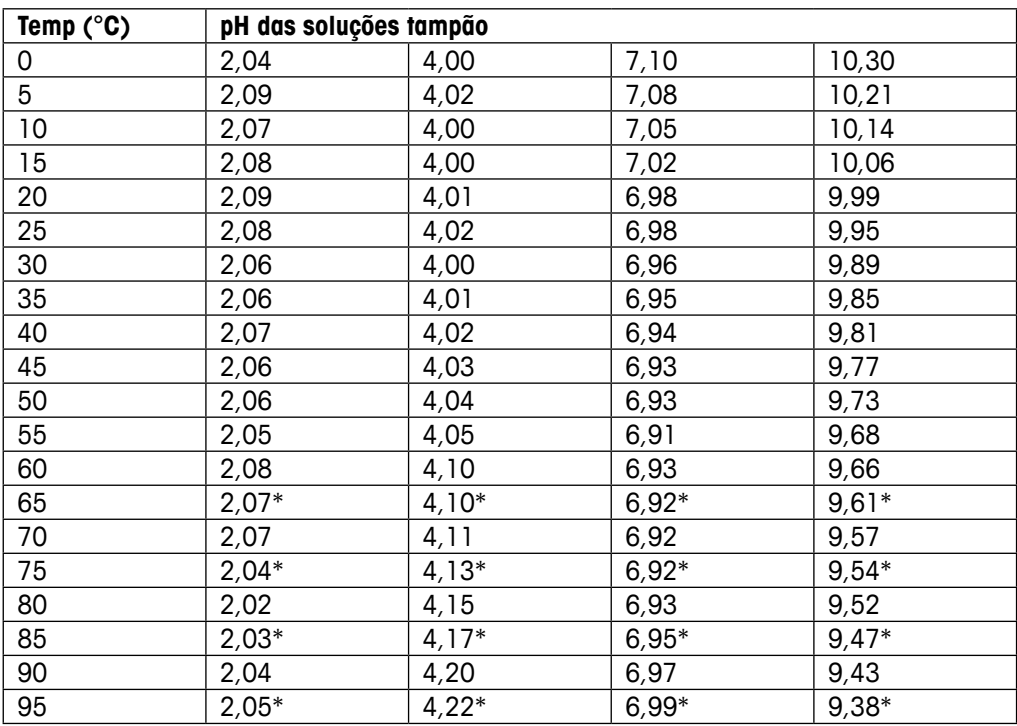

\*Extrapolado

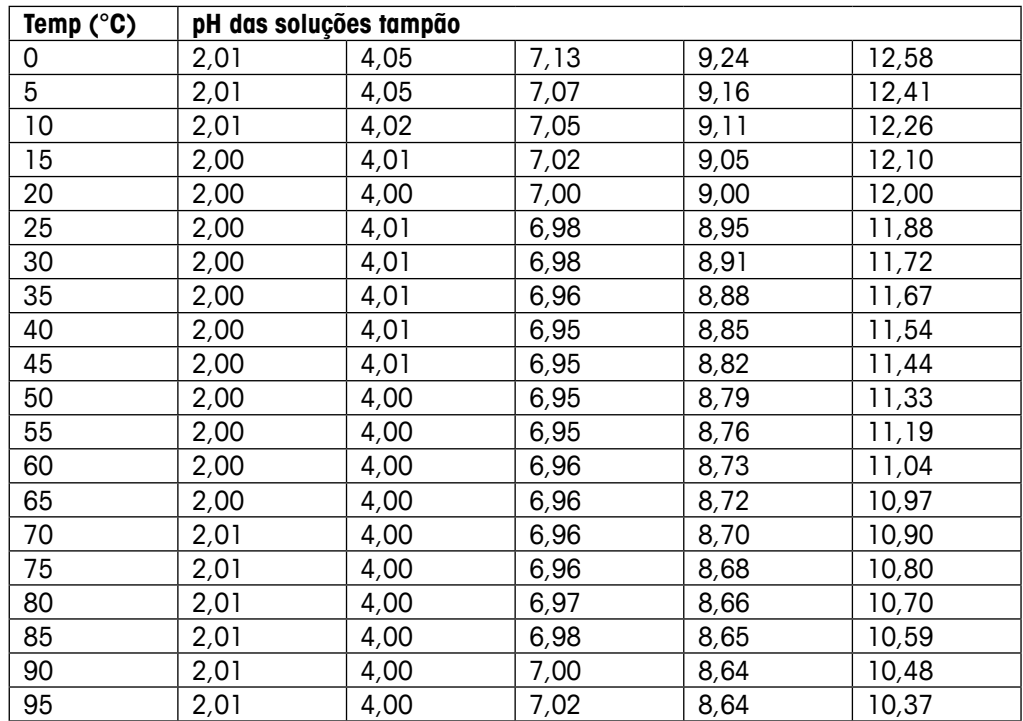

# **19.7 Merck Titrisole, Riedel-de-Haën Fixanale**

# **19.8 Buffers WTW**

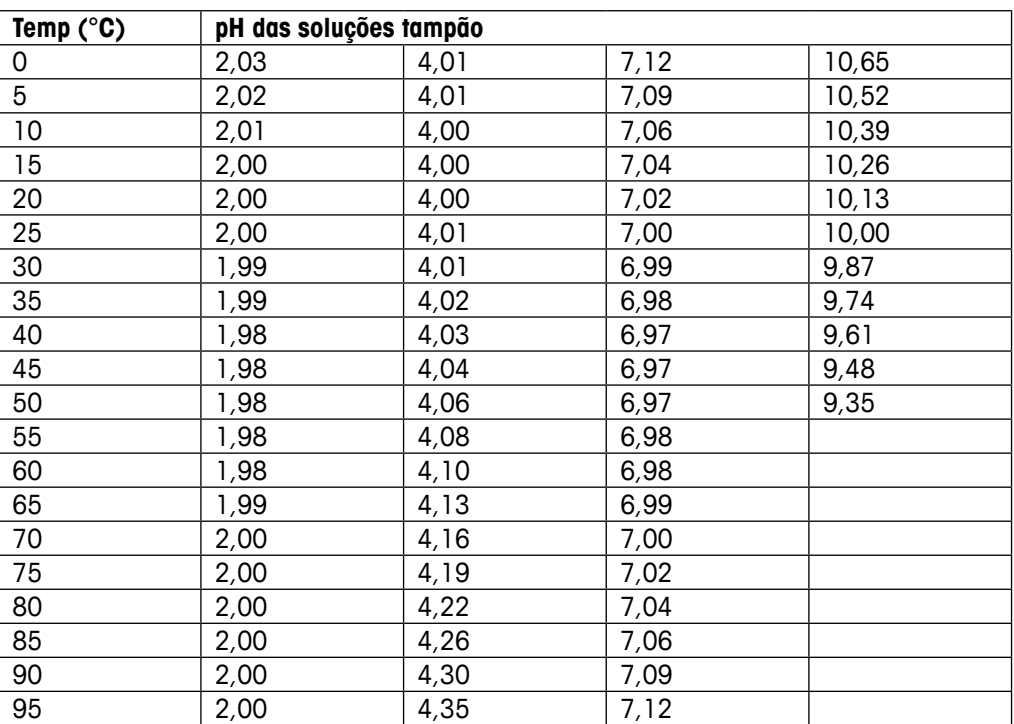

# **METTLER TOLEDO Organizações de Marketing**

# **Vendas e Serviços:**

### **Alemanha**

Mettler-Toledo GmbH Prozeßanalytik Ockerweg 3 DE-35396 Gießen Tel. +49 641 507 444<br>e-mail prozess@mt.com prozess@mt.com

### **Austrália**

Mettler-Toledo Limited 220 Turner Street Port Melbourne, VIC 3207 Australia Tel. +61 1300 659 761 e-mail info.mtaus@mt.com

#### **Áustria**

Mettler-Toledo Ges.m.b.H. Laxenburger Str. 252/2 AT -1230 Wien Tel. +43 1 607 4356 e-mail prozess@mt.com

## **Brasil**

Mettler-Toledo Ind. e Com. Ltda. Avenida Tamboré, 418 Tamboré BR-06460-000 Barueri/SP Tel. +55 11 4166 7400 e-mail mtbr@mt.com

# **Canadá**

Mettler-Toledo Inc. 2915 Argentia Rd #6 CA-ON L5N 8G6 Mississauga Tel. +1 800 638 8537 e-mail ProInsideSalesCA@mt.com

### **China**

Mettler-Toledo International Trading (Shanghai) Co. Ltd. 589 Gui Ping Road Cao He Jing CN-200233 Shanghai Tel. +86 21 64 85 04 35 e-mail ad@mt.com

#### **Cingapura**

Mettler-Toledo (S) Pte. Ltd. Block 28 Ayer Rajah Crescent # 05-01 SG-139959 Singapore Tel. +65 6890 00 11 e-mail mt.sg.customersupport@mt.com

# **Coréia do Sul**

Mettler-Toledo (Korea) Ltd. 1&4F, Yeil Building 21 Yangjaecheon-ro 19-gil SeoCho-Gu Seoul 06753 Korea<br>Tel +82 2 349 +82 2 3498 3500 e-mail Sales\_MTKR@mt.com

## **9001 ISO certified 14001 ISO certified**

 $\epsilon$ 

Sistema de Administração certificado de acordo com ISO 9001 / 14001

### **Croácia**

Mettler-Toledo d.o.o. Mandlova 3 HR-10000 Zagreb<br>Tel +385 12 Tel. +385 1 292 06 33<br>e-mail mt zagreb@mt.com mt.zagreb@mt.com

## **Dinamarca**

Mettler-Toledo A/S Naverland 8 DK-2600 Glostrup<br>Tel +45 43 2 +45 43 27 08 00 e-mail info.mtdk@mt.com

## **Eslováquia**

Mettler-Toledo s.r.o. Hattalova 12/A SK-83103 Bratislava Tel. +421 2 4444 12 20-2 e-mail predaj@mt.com

# **Eslovénia**

Mettler-Toledo d.o.o. Pot heroja Trtnika 26 SI-1261 Ljubljana-Dobrunje Tel. +386 1 530 80 50 keith.racman@mt.com

# **Espanha**

Mettler-Toledo S.A.E. C/Miguel Hernández, 69-71 ES-08908 L'Hospitalet de Llobregat (Barcelona)  $\text{Tel.}$   $+34$  902 32 00 23<br>e-mail mtemkt@mt.com mtemkt@mt.com

# **Estados Unidos**

METTLER TOLEDO Process Analytics 900 Middlesex Turnpike, Bld. 8 Billerica, MA 01821, USA Tel. +1 781 301 8800 Tel. gratis +1 800 352 8763 e-mail mtprous@mt.com

# **França**

Mettler-Toledo Analyse Industrielle S.A.S. 30, Boulevard de Douaumont FR-75017 Paris<br>Tel +33 14  $+33$  1 47 37 06 00 e-mail mtpro-f@mt.com

### **Hungria**

Mettler-Toledo Kereskedelmi KFT Teve u. 41 HU-1139 Budapest Tel. +36 1 288 40 40 e-mail mthu@axelero.hu

# **Índia**

Mettler-Toledo India Private Limited Amar Hill, Saki Vihar Road, Powai IN-400 072 Mumbai<br>Tel +91 22 285 Tel.  $+91\,22\,2857\,0808$ <br>e-mail sales mtin@mt.com sales.mtin@mt.com

# **Indonésia**

PT. Mettler-Toledo Indonesia GRHA PERSADA 3rd Floor Jl. KH. Noer Ali No.3A, Kayuringin Jaya Kalimalang, Bekasi 17144, ID Tel. +62 21 294 53919 e-mail mt-id.customersupport@mt.com

# **Inglaterra**

Mettler-Toledo LTD 64 Boston Road, Beaumont Leys GB-Leicester LE4 1AW<br>Tel +44 116 235 +44 116 235 7070 e-mail enquire.mtuk@mt.com

# **Itália**

Mettler-Toledo S.p.A. Via Vialba 42 IT-20026 Novate Milanese Tel. +39 02 333 321<br>e-mail customercare.itali customercare.italia@mt.com

#### **Japão**

Mettler-Toledo K.K. Process Division 6F Ikenohata Nisshoku Bldg. 2-9-7, Ikenohata, Taito-ku JP-110-0008 Tokyo Tel. +81 3 5815 5606 e-mail helpdesk.ing.jp@mt.com

# **Malásia**

Mettler-Toledo (M) Sdn Bhd Bangunan Electroscon Holding, U 1-01 Lot 8 Jalan Astaka U8 / 84 Seksyen U8, Bukit Jelutong MY-40150 Shah Alam Selangor Tel. +60 3 78 44 58 88 e-mail MT-MY.CustomerSupport@mt.com

## **México**

Mettler-Toledo S.A. de C.V. Ejército Nacional #340 Polanco V Sección C.P. 11560 MX-México D.F. Tel. +52 55 1946 0900 e-mail mt.mexico@mt.com

# **Noruega**

Mettler-Toledo AS Ulvenveien 92B NO-0581 Oslo Norway<br>Tel. +47 22 30 44 Tel.  $+47$  22 30  $44$  90<br>e-mail info mtn@mt.com info.mtn@mt.com

### **Polônia**

Mettler-Toledo (Poland) Sp.z.o.o. ul. Poleczki 21 PL-02-822 Warszawa<br>Tel +48 22 545 0 Tel.  $+48225450680$ <br>e-mail polska@mt.com polska@mt.com

# **República Checa**

Mettler-Toledo s.r.o. Trebohosticka 2283/2 CZ-100 00 Praha 10<br>Tel. +420 2 72 +420 2 72 123 150 e-mail sales.mtcz@mt.com

# **Rússia**

Mettler-Toledo Vostok ZAO Sretenskij Bulvar 6/1 Office 6 RU-101000 Moscow Tel. +7 495 621 56 66 e-mail inforus@mt.com

# **Suécia**

Mettler-Toledo AB Virkesvägen 10 Box 92161 SE-12008 Stockholm Tel. +46 8 702 50 00 e-mail sales.mts@mt.com

#### **Suíça**

Mettler-Toledo (Schweiz) GmbH Im Langacher, Postfach CH-8606 Greifensee Tel. +41 44 944 47 60 e-mail ProSupport.ch@mt.com

#### **Tailândia**

Mettler-Toledo (Thailand) Ltd. 272 Soi Soonvijai 4 Rama 9 Rd., Bangkapi Huay Kwang TH-10320 Bangkok Tel. +66 2 723 03 00 e-mail MT-TH.CustomerSupport@mt.com

#### **Turquia**

Mettler-Toledo Türkiye Haluk Türksoy Sokak No: 6 Zemin ve 1. Bodrum Kat 34662 Üsküdar-Istanbul, TR +90 216 400 20 20 e-mail sales.mttr@mt.com

#### **Vietname**

Mettler-Toledo (Vietnam) LLC 29A Hoang Hoa Tham Street, Ward 6 Binh Thanh District Ho Chi Minh City, Vietnam<br>Tel  $+84.8.3551592$ +84 8 35515924 e-mail MT-VN.CustomerSupport@mt.com

Sujeito a alterações técnicas. Sujeito a alterações técnicas. © Mettler-Toledo GmbH, Process Analytics 03/2016 Impresso na Suíça. 30 323 698 Mettler-Toledo GmbH, Analítica de Processo Im Hackacker 15, CH-8902 Urdorf, Suíça Im Hackacker 15, CH-8902 Urdorf, Suíça Tel. + 41 44 729 62 11, Fax +41 44 729 66 36 Tel. +41 44 729 62 11, Fax +41 44 729 66 36